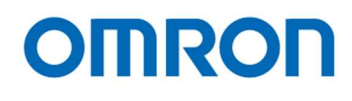

# 16:9 Format 1080p STC-HD213 Series Color CMOS Camera

STC-HD213DV (DVI output / C mount)

STC-HD213DV-CS (DVI output / CS mount) STC-HD213SDI (SDI output / C mount) STC-HD213SDI-CS (SDI output / CS mount)

STC-HD213DVN (Non-Memory / DVI output / C mount) STC-HD213DVN-CS (Non-Memory / DVI output / CS mount) STC-HD213SDIN (Non-Memory / SDI output / C mount) STC-HD213SDIN-CS (Non-Memory / SDI output / CS mount)

Product Specifications and User's Guide

# **OMRON SENTECH CO., LTD.**

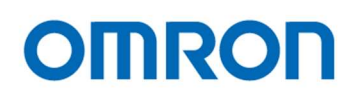

# **Table of Contents**

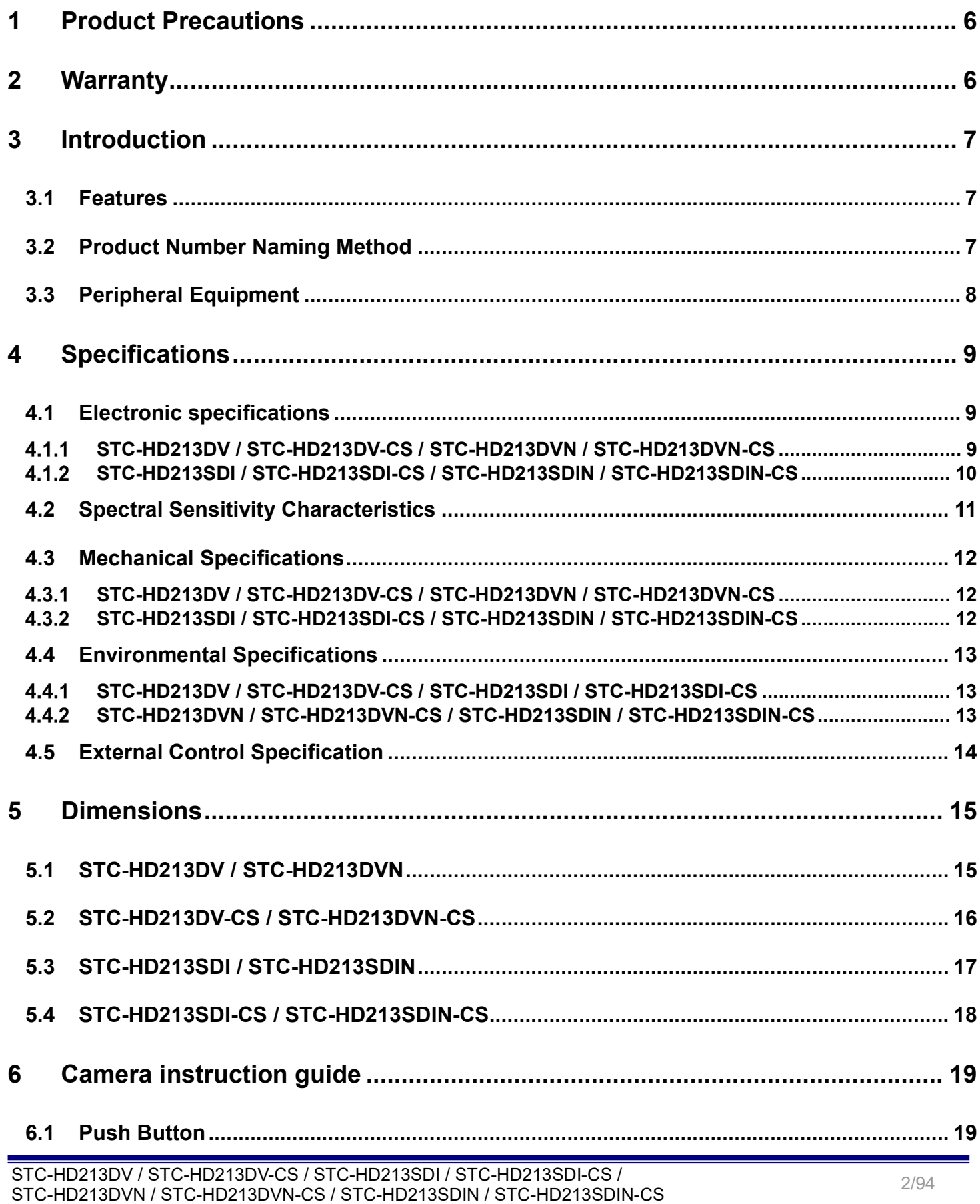

# **OMRON**

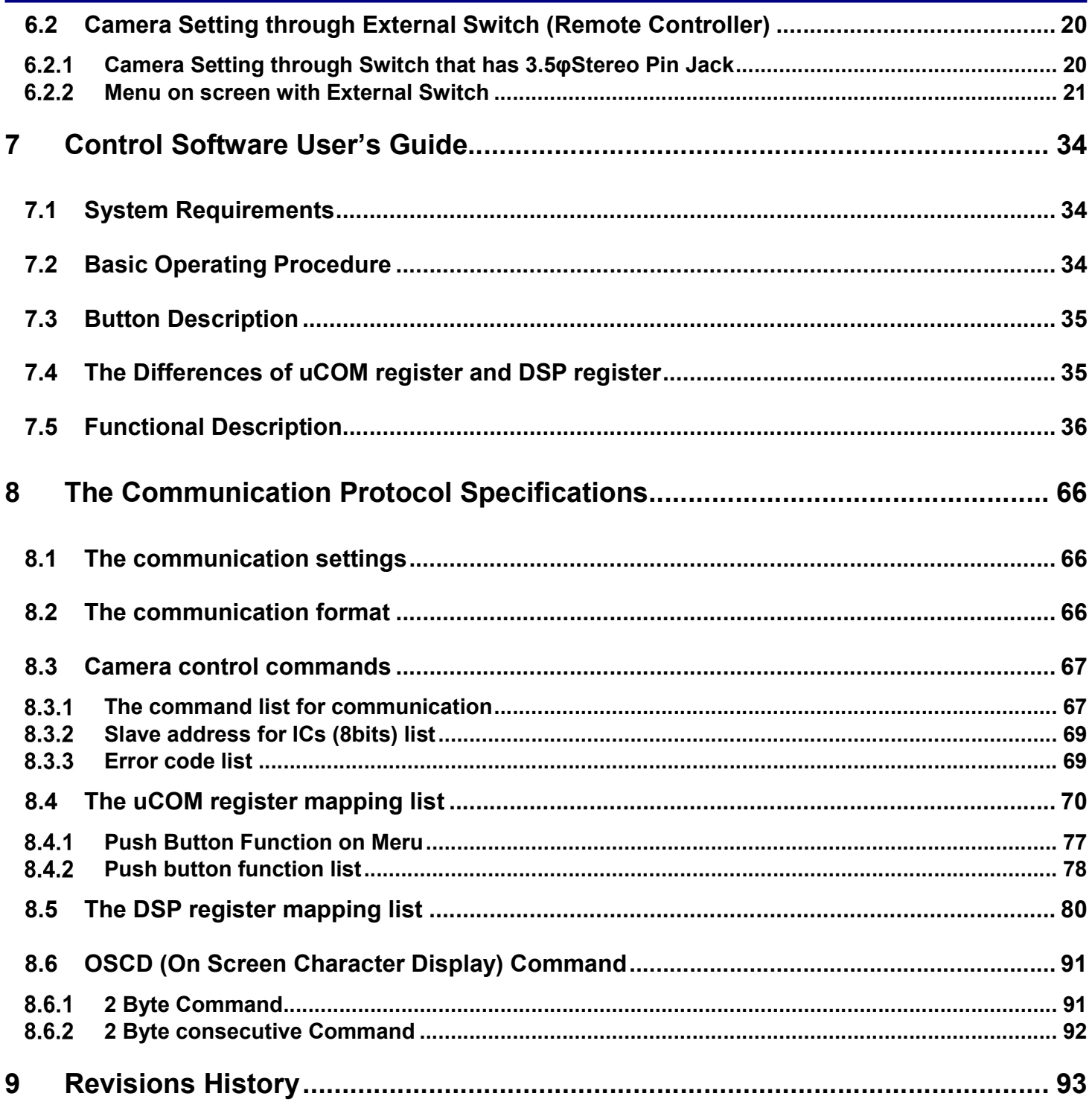

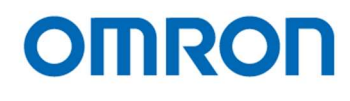

# Precautions for safe use

Please read carefully this "Precautions for safe use" before use the camera. Then the camera uses correctly with agreeing with below notes.

In this "Precautions for safe use", notes divides into "Warning" and "Caution" to use the camera safety and prevent to harm and damage.

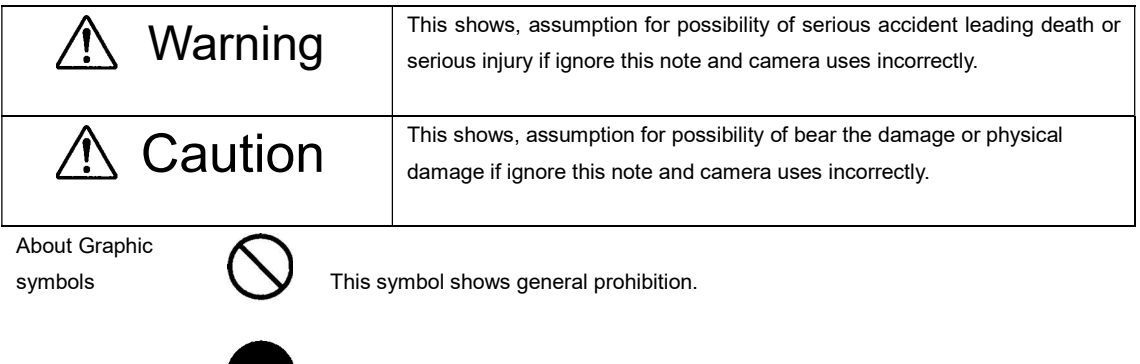

This symbol shows completion or instruction.

#### [Environment / condition]

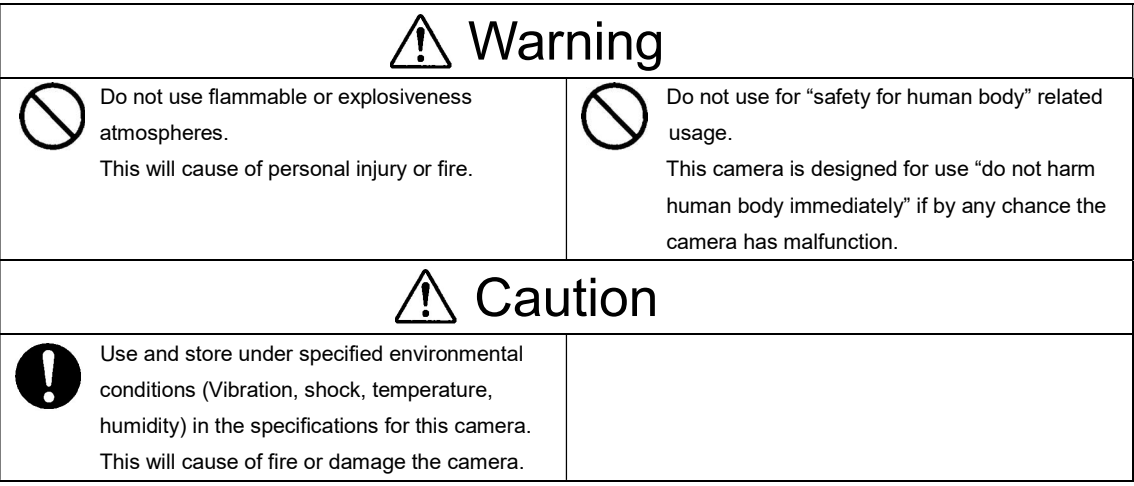

#### [Installation and cable wiring]

# **Warning**

 Do not use with out of power voltage range that is specified in the specifications for this camera. This will cause of fire, electrification or malfunction.

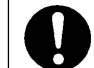

 Do not wrong wiring. This will cause of fire or malfunction.

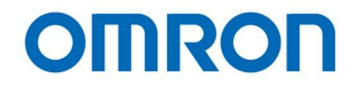

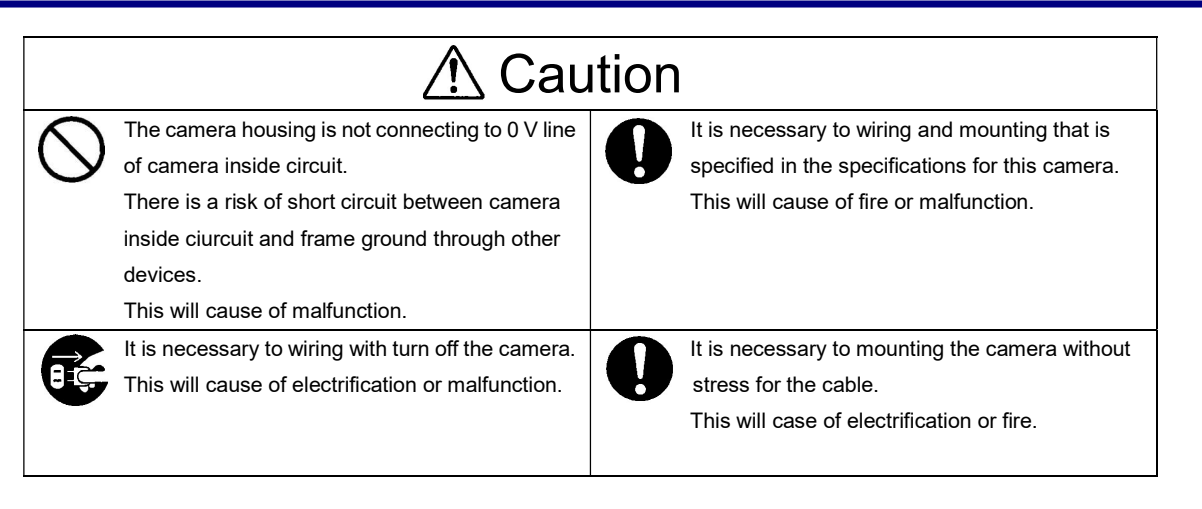

# [Usage instruction]

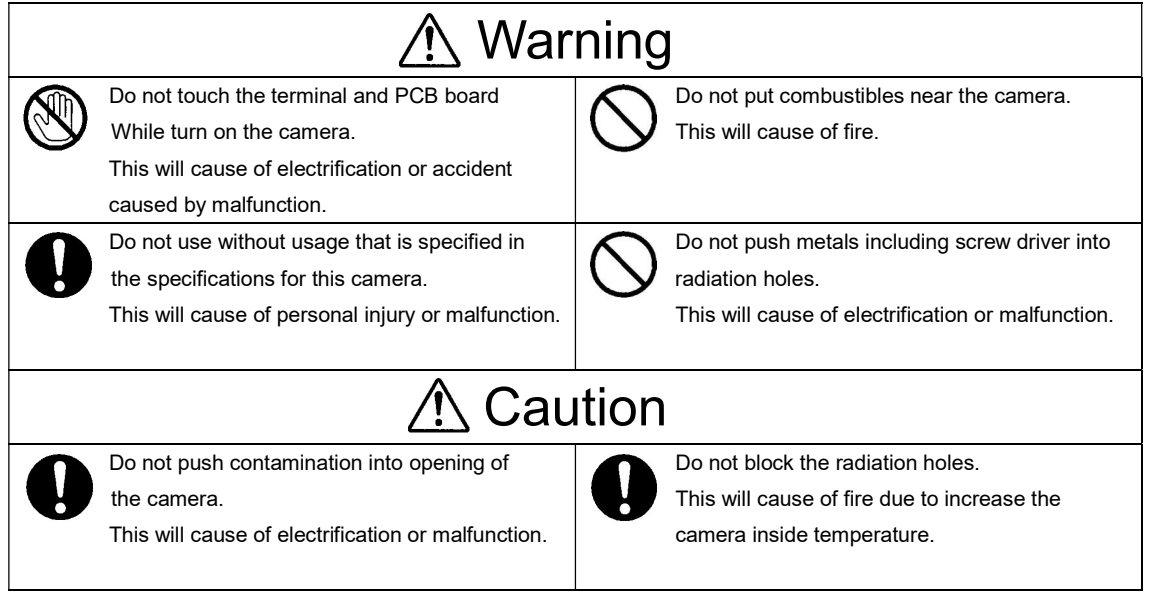

#### [Maintenance]

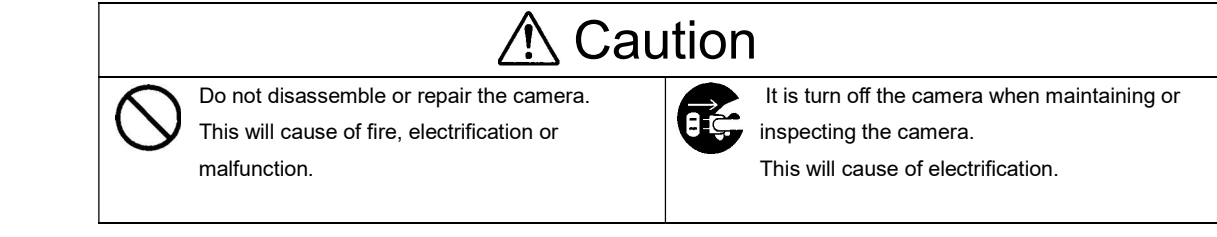

#### [Disposal]

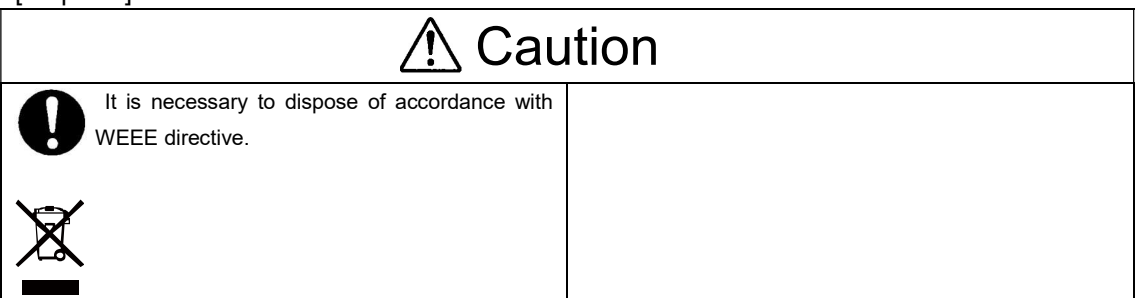

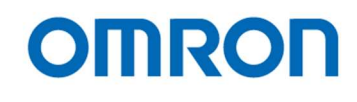

# 1 Product Precautions

- $\triangleright$  Do not give shock to the camera.
- $\triangleright$  Do not haul or damage the camera cable.
- $\triangleright$  Do not wrap the camera with any material while using the camera. This will cause the internal camera temperature to increase.
- $\triangleright$  When the camera moving or using the place that temperature difference is extreme, countermeasure for dew condensation (heat removal / cold removal) is necessary.
- $\triangleright$  While the camera is not using, keep the lens cap on the camera to prevent dust or contamination from getting in the sensor or filter and scratching or damaging it.

Do not keep the camera under the following conditions.

- ・ In wet, moist, high humidity or dusty place
- ・ Under direct sunlight
- ・ In extreme high or low temperature place
- ・ Near an object that releases a strong magnetic or electric filed
- ・ Place with strong vibrations
- $\triangleright$  Apply the power that satisfies the specified in specifications for the camera.
- $\triangleright$  The defective pixels may appear due to the sensor characteristics.
- $\triangleright$  Use below recommend materials (or equivalent materials) to clean the surface of glass.
	- ・ Air dust: Non Freon air duster (NAKABAYASHI Co., LTD.)
	- ・ Alcohol: Propan-2-ol (SAN'EI KAKO Co., LTD.)
	- ・ Non-woven: nikowipe clean room (NKB)
- Use a soft cloth to clean the camera.

# 2 Warranty

#### ■Warranty period

One year after delivery (However, the camera had malfunction with camera uses correctly) In below case for a fee even within warranty period.

- ・The malfunction caused by incorrect usage, incorrect modify or repair.
- ・The malfunction caused by external shock including the camera dropping after delivery the camera.
- ・The malfunction caused by fire, earthquake, flood disaster, thunderbolt struck, other natural disaster or wrong voltage.
- ■Warranty coverage

Exchange or repair the malfunction camera if the malfunction is occurred by our responsibility. "Warranty" mean is warranty for the delivered camera itself. Please accept the induction damage by the camera malfunction is not included.

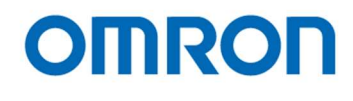

# 3 Introduction

This document describes specification of following cameras:

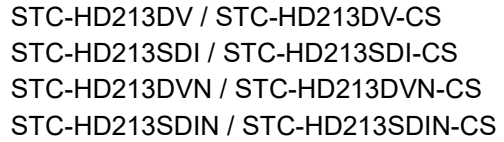

(DVI output model) (SDI output model) (Non-Memory DVI output model) (Non-Memory SDI output model)

SDIN: SDI Output (Non-memory)

3.1 Features

- 1080p / 1080i / 720p output
- DVI / SDI Output
- Rolling shutter CMOS image sensor
- Camera adjustment with OSCD (On Screen Character Display) through Remoter Controller (Option)
- Configurable many parameters through Control Software
- Eight configurable DSP User Presets can be saved
- Defective Pixel Correction (JTBCtrl software is required)
- Standard models (STC-HD213DV, HD213DV-CS, HD213SDI and HD213SDI-CS) and non-memory models that do not support "Still image", "Digital zoom" and "Extended exposing" (STC-HD213DVN, HD213DVN-CS, HD213SDIN and HD213SDIN-CS) are available.

3.2 Product Number Naming Method

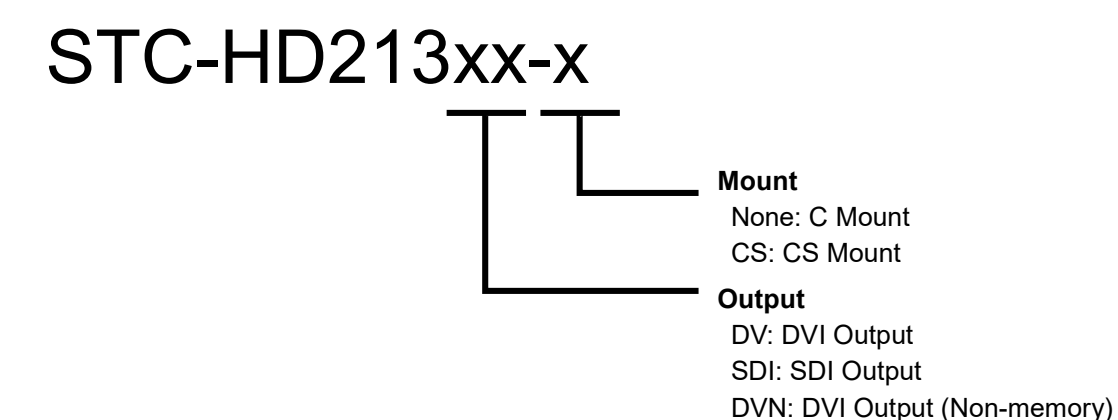

STC-HD213DV / STC-HD213DV-CS / STC-HD213SDI / STC-HD213SDI-CS / STC-HD213DVN / STC-HD213DVN-CS / STC-HD213SDIN / STC-HD213SDIN-CS Product Specifications and User's Guide

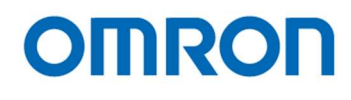

# 3.3 Peripheral Equipment

# We supplying follow peripheral equipment as option.

+12V DC Power Supply: UN310-1210 Remote Controller: RC-HD133 Communication Tool (communicate through USB port on PC): JIG-USB-HD Control Software: JTBCtrl (Free)

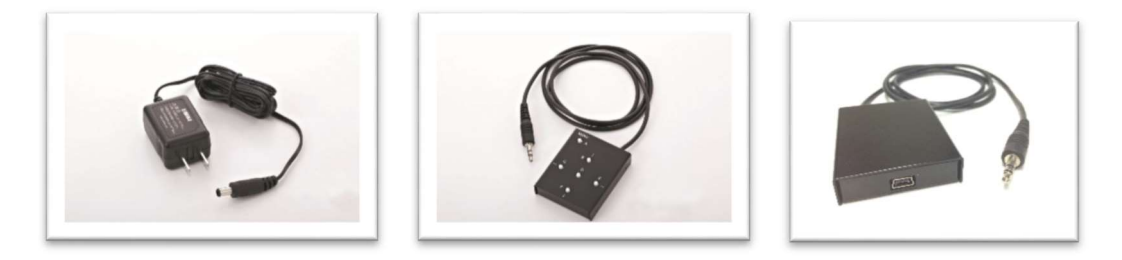

Note: This camera may become hot when operating 1080p60, 59.94, 50, 1080i60, 59.94, 50 output. Please do not use camera without original camera housing.

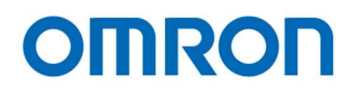

# 4 Specifications

# 4.1 Electronic specifications

# STC-HD213DV / STC-HD213DV-CS / STC-HD213DVN / STC-HD213DVN-CS

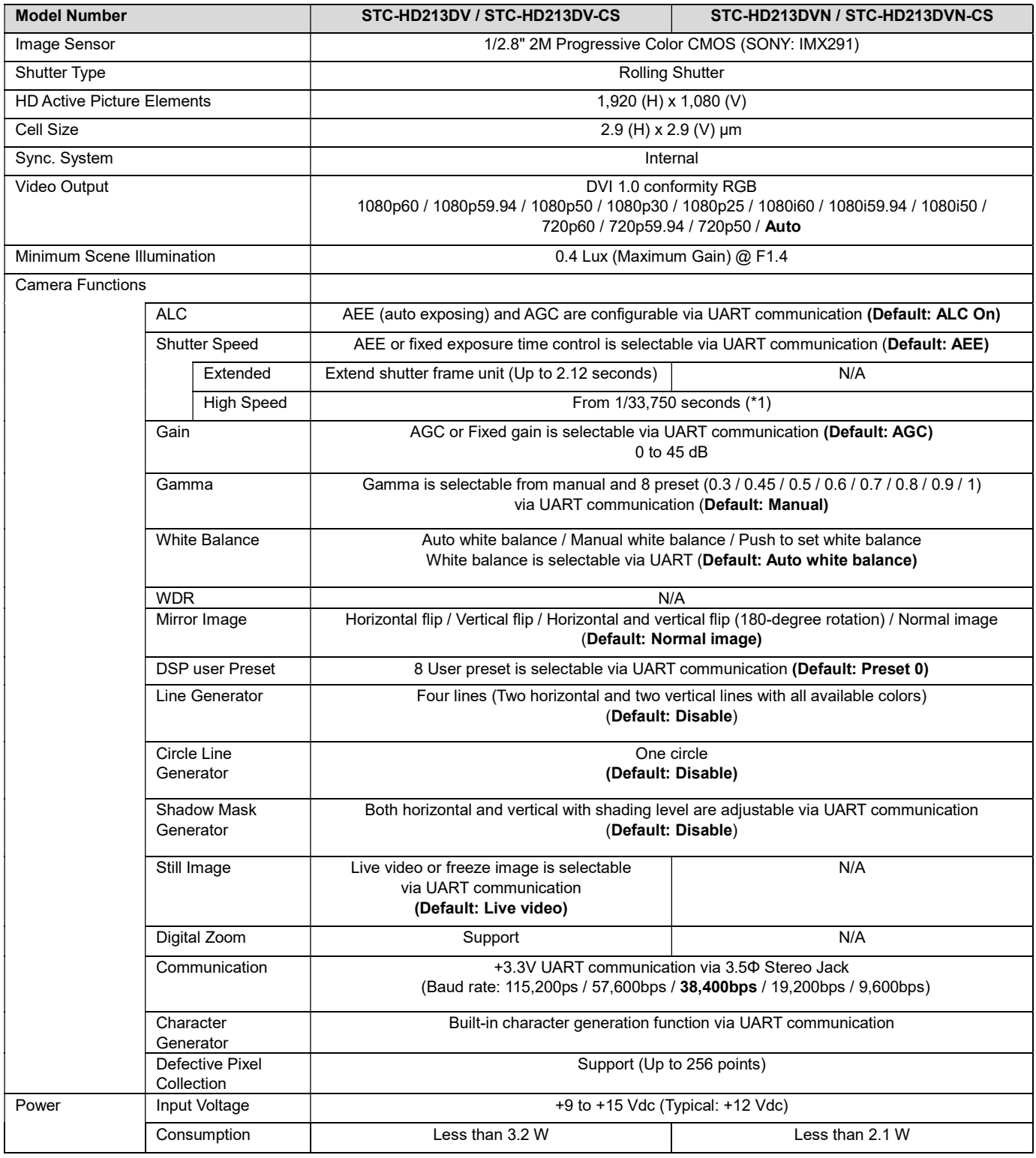

Default: Bold

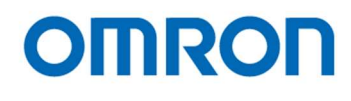

(\*1) The longest exposure time is depending on video output mode.

# STC-HD213SDI / STC-HD213SDI-CS / STC-HD213SDIN / STC-HD213SDIN-CS

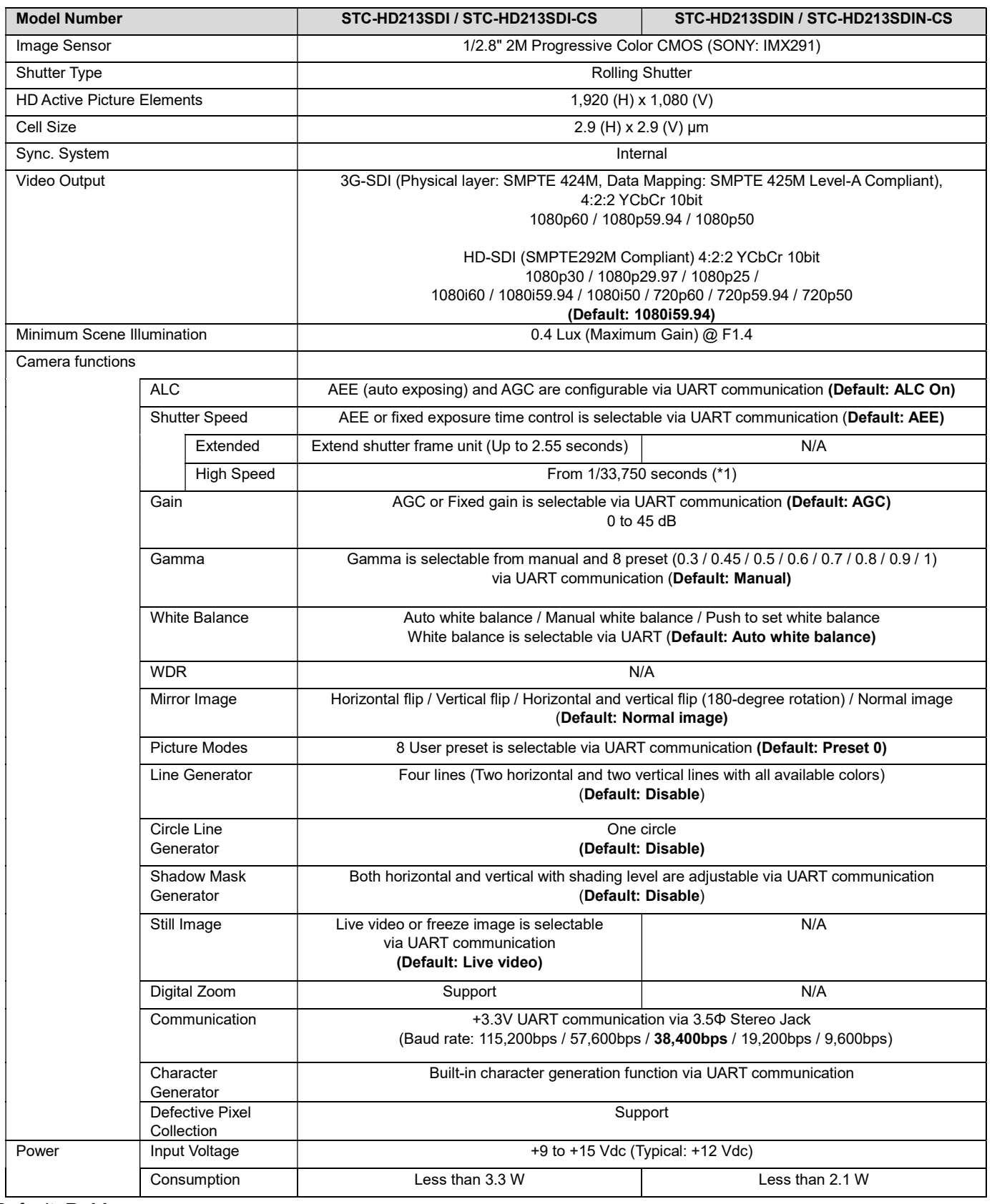

Default: Bold

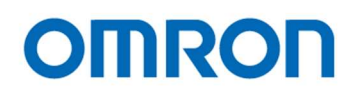

(\*1) The longest exposure time is depending on video output mode

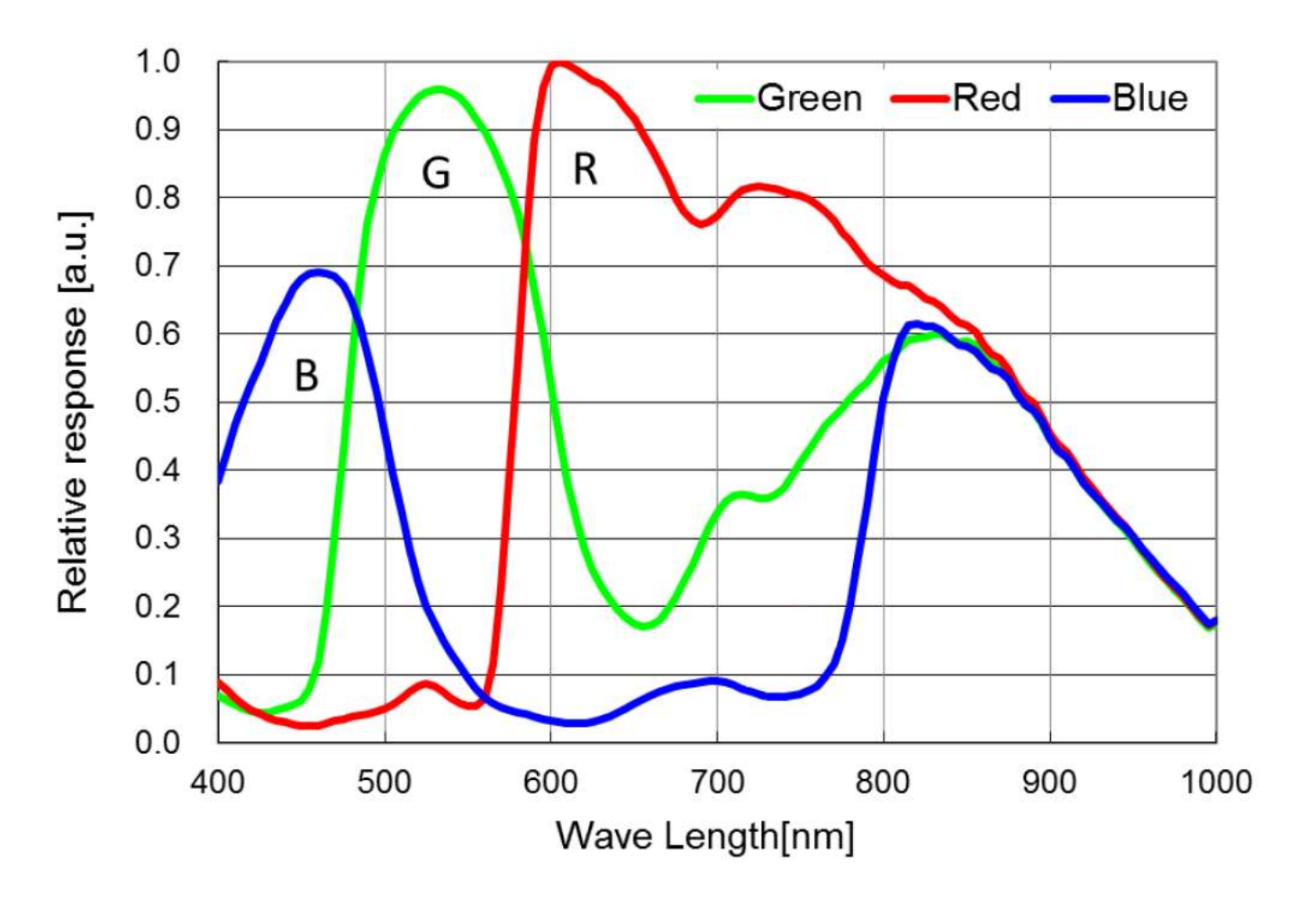

# 4.2 Spectral Sensitivity Characteristics

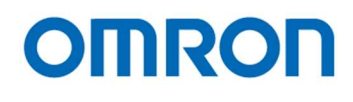

### 4.3 Mechanical Specifications

#### STC-HD213DV / STC-HD213DV-CS / STC-HD213DVN / STC-HD213DVN-CS

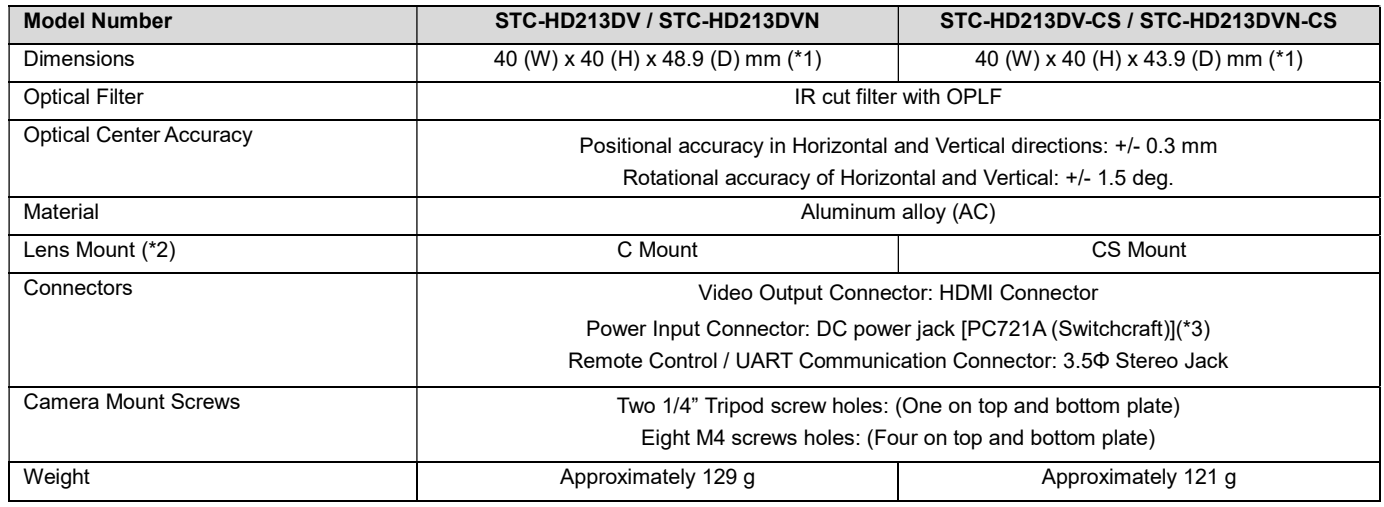

(\*1) Excluding connectors

(\*2) Recommend lens: More than F2.8 (Close side)

(\*3) Please uses 2.1 mm plug for DC power plug.

762K (Switchcraft) or equivalent plug can be using for lock screw plug.

# STC-HD213SDI / STC-HD213SDI-CS / STC-HD213SDIN / STC-HD213SDIN-CS

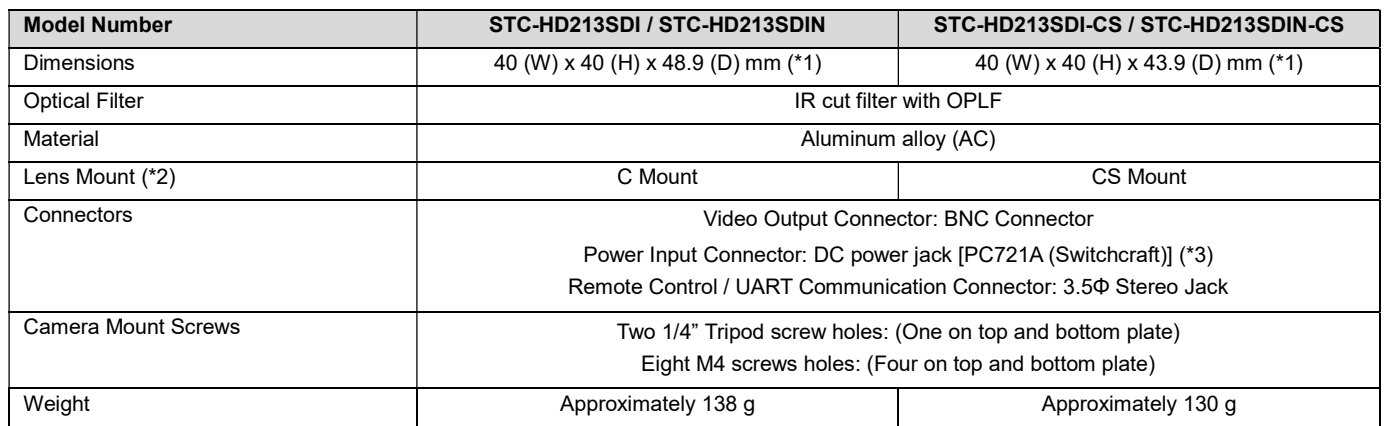

(\*1) Excluding connectors

(\*2) Recommend lens: More than F2.8 (Close side)

(\*3) Please uses 2.1 mm plug for DC power plug

762K (Switchcraft) or equivalent plug can be using for lock screw plug.

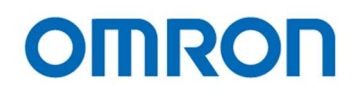

# 4.4 Environmental Specifications

# STC-HD213DV / STC-HD213DV-CS / STC-HD213SDI / STC-HD213SDI-CS

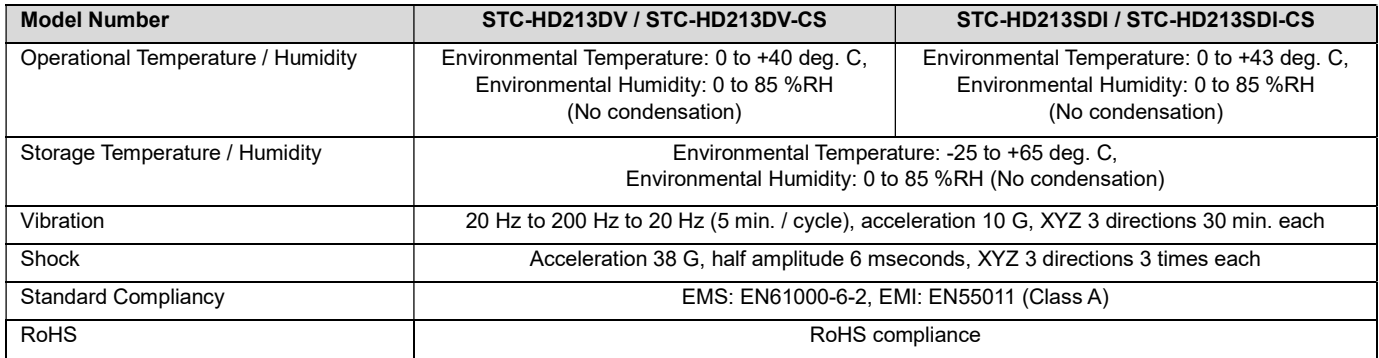

#### STC-HD213DVN / STC-HD213DVN-CS / STC-HD213SDIN / STC-HD213SDIN-CS

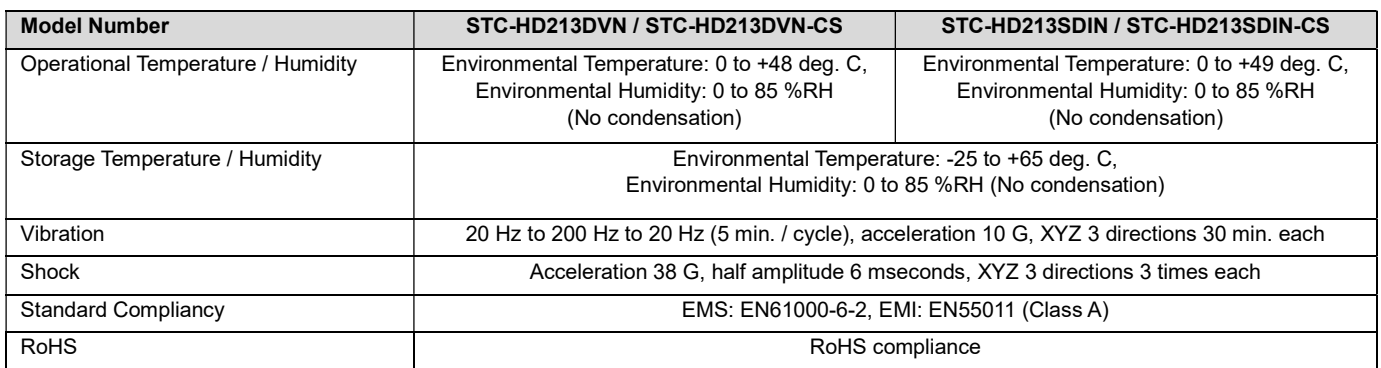

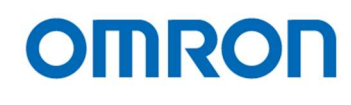

4.5 External Control Specification

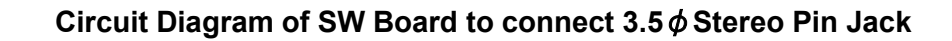

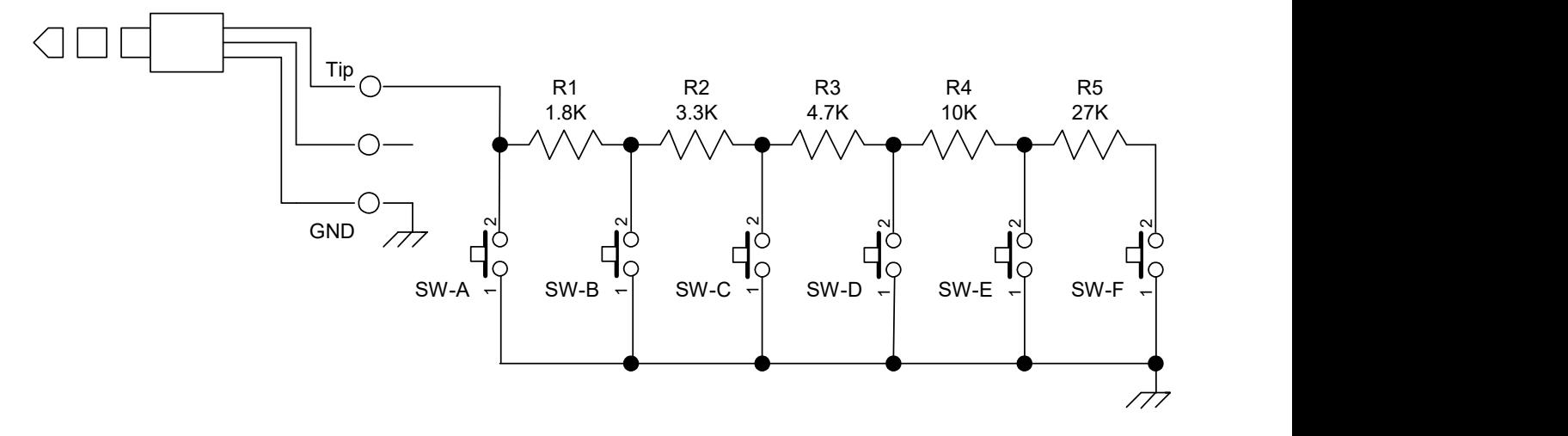

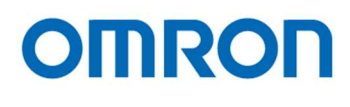

# 5 Dimensions

# 5.1 STC-HD213DV / STC-HD213DVN

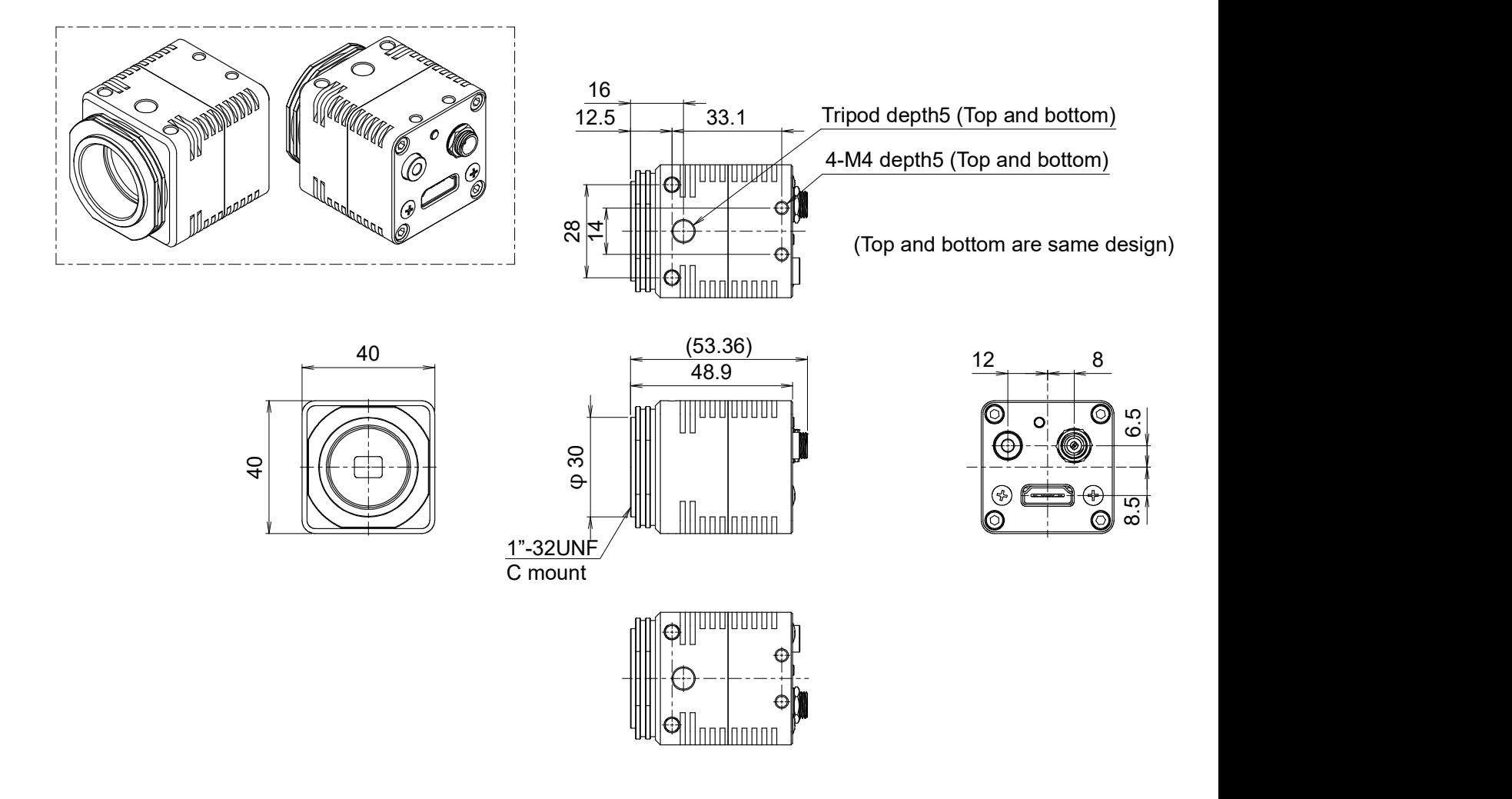

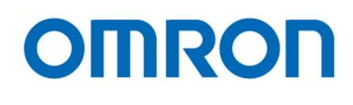

# 5.2 STC-HD213DV-CS / STC-HD213DVN-CS

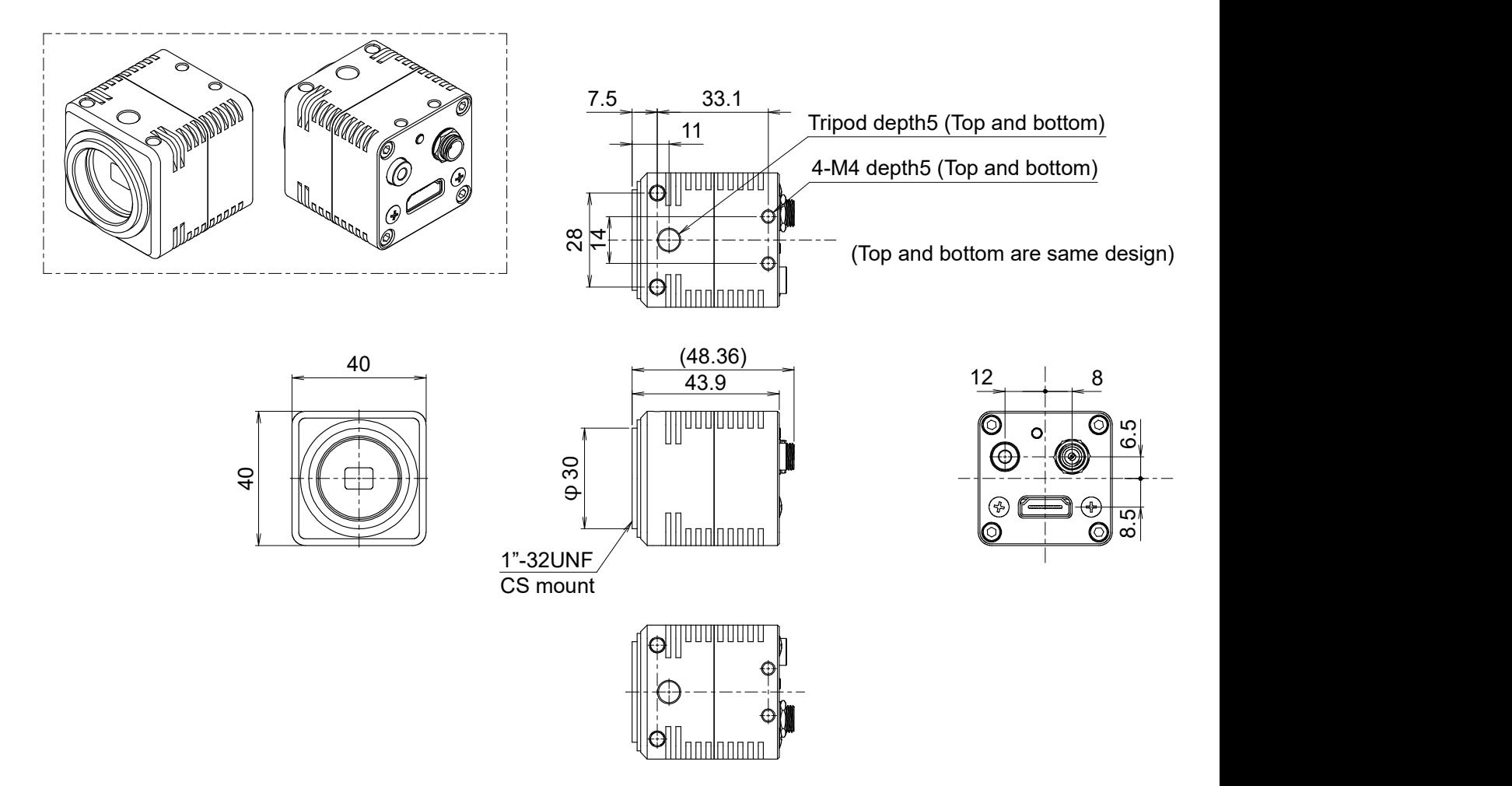

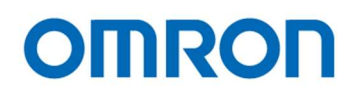

# 5.3 STC-HD213SDI / STC-HD213SDIN

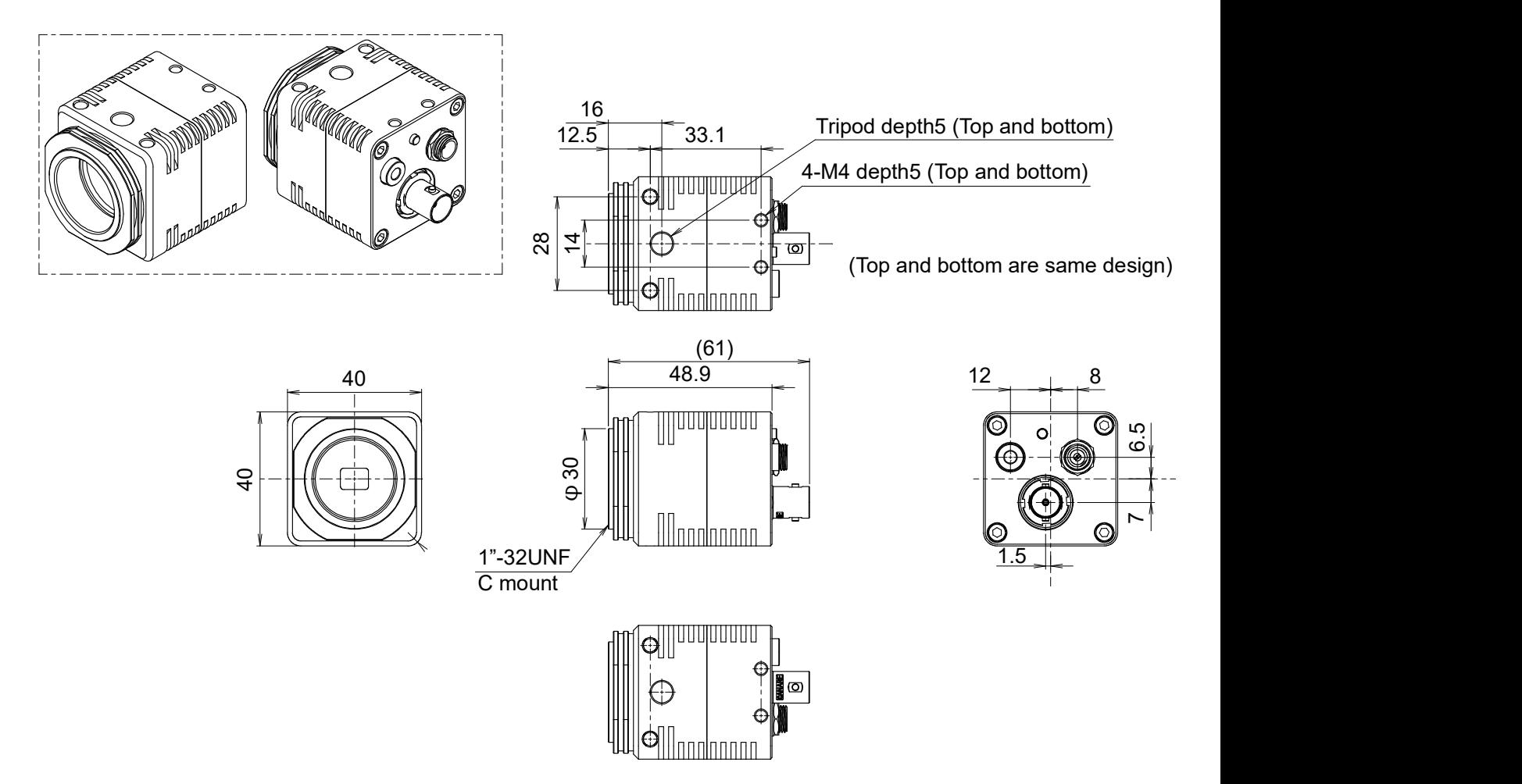

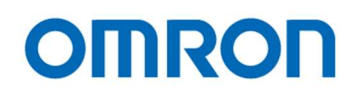

# 5.4 STC-HD213SDI-CS / STC-HD213SDIN-CS

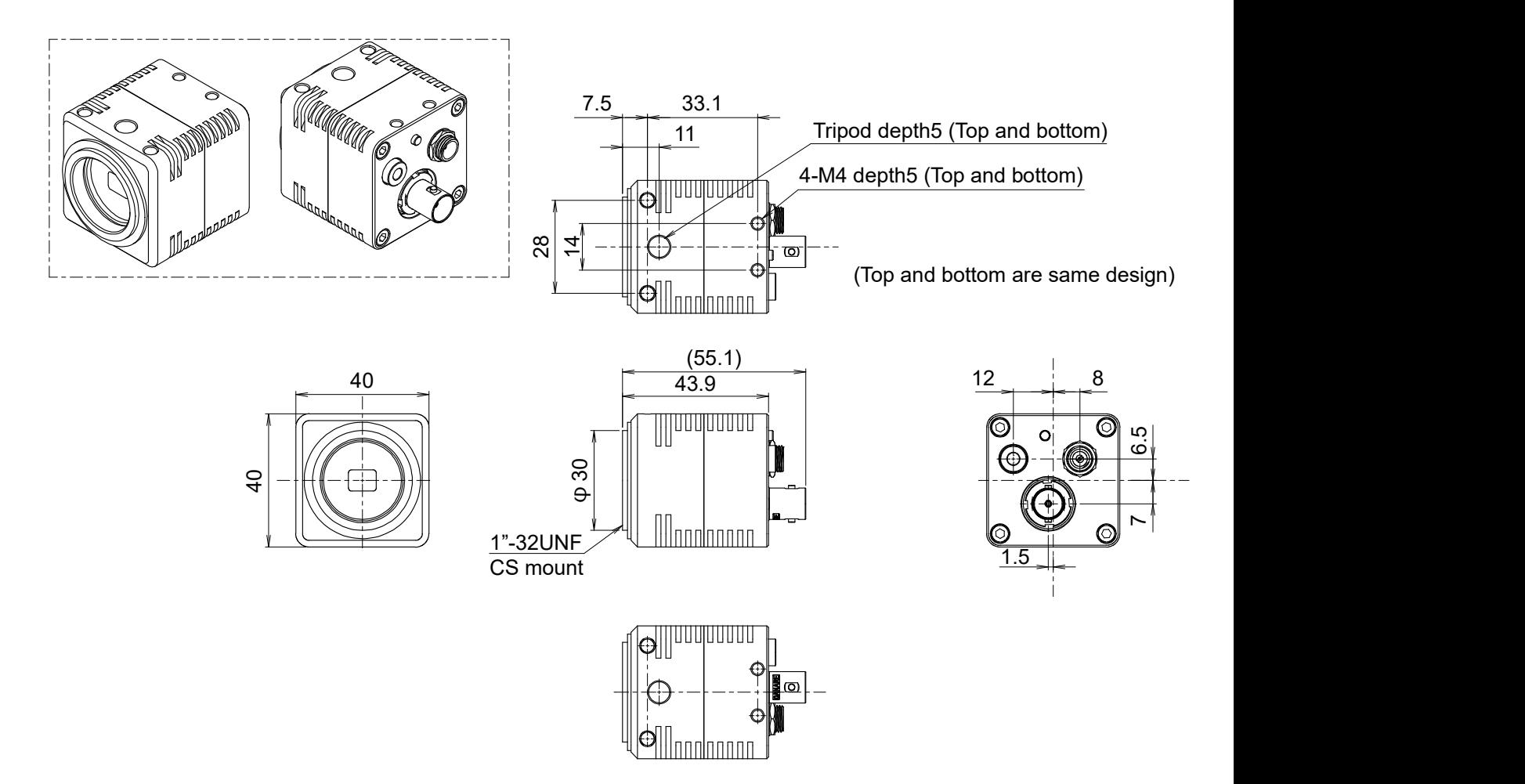

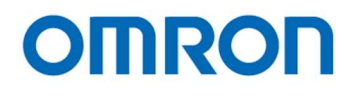

# 6 Camera instruction guide

This camera can be set through three setting settings as follows.

- A. Push Button
- B. External Switch (Remote controller: RC-HD133) \*option
- C. Through the control software \*as for detail, please refer to another chapter
	- 6.1 Push Button

White Balance can be set through push button. (\*1)

Single Push: Push to set White Balance Hold: Auto White Balance

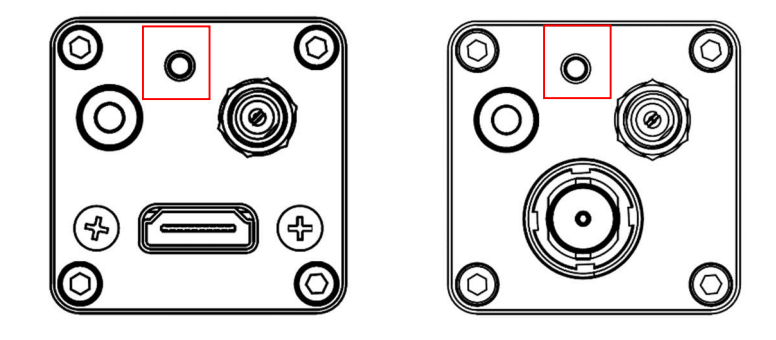

The location of Push button for each model

(\*1) This push button can be assigned another function through communication

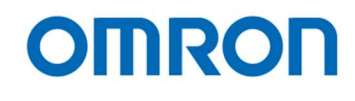

#### 6.2 Camera Setting through External Switch (Remote Controller)

Remote controller (Model:RC-HD133) is option, remote controller is not included camera

- 6.2.1 Camera Setting through Switch that has  $3.5\phi$  Stereo Pin Jack
	- A. Please assign each function through control software in advance
	- B. Connector

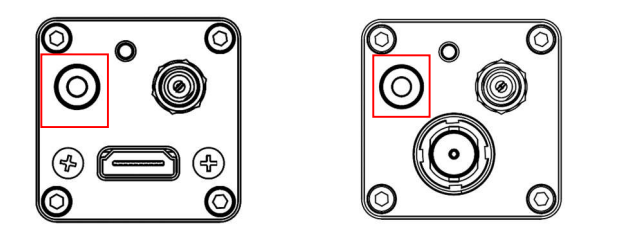

The location of  $3.5\phi$  Stereo Pin Jack for each model

C. Switch Circuit Diagram,

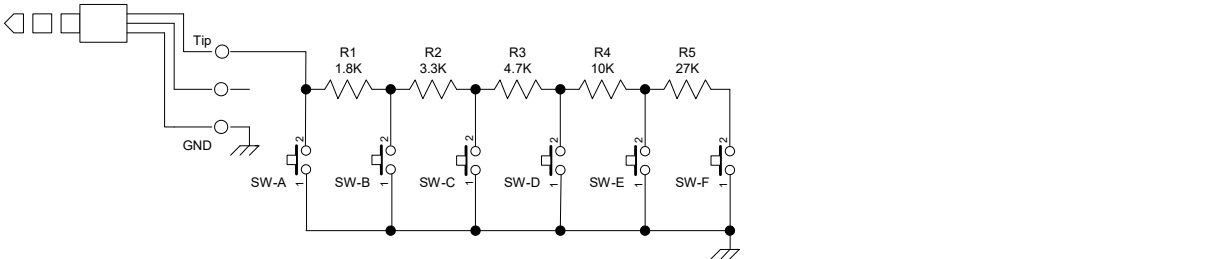

D. Example

$$
\left\{\begin{matrix} \text{SWA} \\ \text{SWA} \\ \text{SWA} \\ \text{SWA} \\ \text{SWA} \\ \text{SWA} \end{matrix} \right\}_{\text{SW-E}}
$$

E. Switch Function

The button from SW-A to SW-F can be assigned as follow functions.

SW-A: Show OSD Menu SW-B: Up Cursor (Menu and Select Setting) SW-C: Left Cursor (Select Setting) SW-D: Execute SW-E: Right Cursor (Select Setting) SW-F: Down Cursor (Menu and Select Setting)

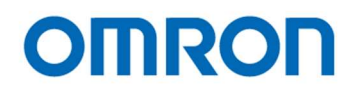

6.2.2 Menu on screen with External Switch Page 1

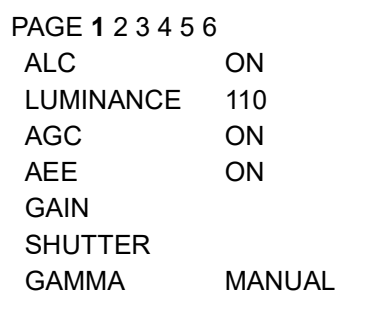

# 1) ALC

Selects enable / disable for auto exposing and auto gain (AGC) operation from below two selections. (Default: ON).

# a) ON

The auto exposing and auto gain (AGC) operation.

The brightness of image will be maintaining to keep target brightness of image (with LUMINANCE setting) with auto exposing and auto gain functions.

#### b) OFF

The manual exposing and manual gain operation "AGC" and "AEE" switch to "OFF (FIXED)" then adjusts with "GAIN" and "SHUTTER".

# 2) LUMINANCE

Sets the target Brightness for auto exposing and auto gain operation. The brightness of image will be maintaining with auto exposing and/or auto gain functions. Setting range: 0 (Dark) to 255 (Bright) Default: 110

#### 3) AGC

Selects gain operation from below to gain operations. (Default: AUTO) This setting is valid when selecting "ON" at "ALC".

#### a) AUTO

The brightness of image will be maintaining to keep target brightness of image (with LUMINANCE setting) with auto gain function.

# b) FIXED

The fixed gain operation The fixed gain is adjustable with "GAIN".

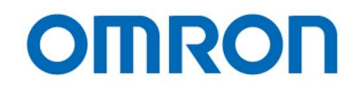

# 4) AEE

Selects exposing operation from below two exposing operations. (Default: AUTO) The setting is valid when selecting "ON" at "ALC".

#### a) AUTO

The brightness of image will be maintaining to keep target brightness of image (with LUMINANCE setting) with auto exposing function.

# b) FIXED

The fixed exposure time operation The fixed exposure time is adjustable with "SHUTTER".

# 5) GAIN

Sets the fixed gain. This fixed gain setting is valid when selecting "OFF" at "ALC", or "FIXED" at "AGC". Setting range: 0 (0.00 dB) to 150 (45.0 dB)

# 6) SHUTTER

Sets the fixed exposure time.

This fixed exposure time setting is valid when selecting "OFF" at "ALC", or "FIXED" at "AEE". Setting range:

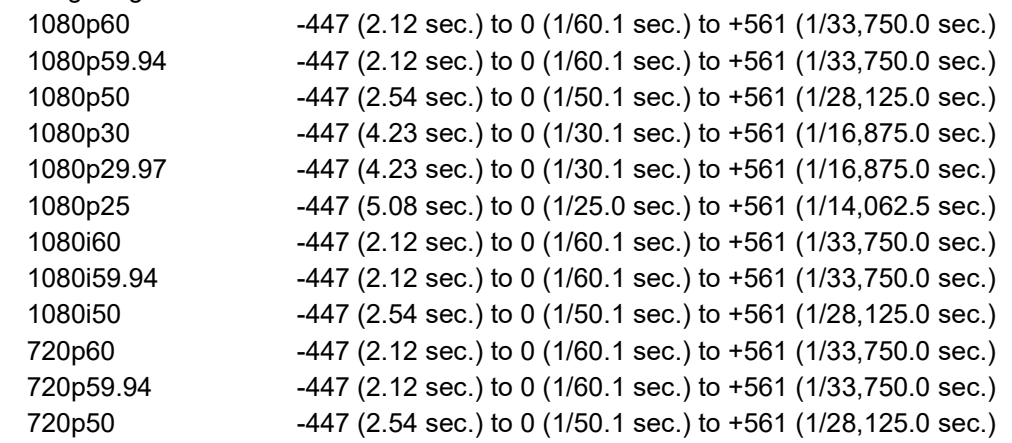

\* The setting range for "Non-memory types" (STC-HD213DVN, HD213DVN-CS, HD213SDIN and HD213SDIN-CS) is "from 0 to +561"

# 7) GAMMA

Sets the Gamma. It is necessary to set manual gamma setting via UART communication. Setting selection: MANUAL, 0.3, 0.45, 0.50, 0.60, 0.70, 0.80, 0.90 / 1.00 Default: MANUAL.

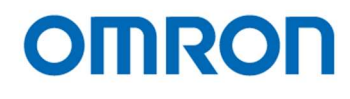

Page 2

```
PAGE 1 2 3 4 5 6
 WB MODE AUTO
 R GAIN 
B GAIN 
 SHARPNESS H03 V03
CORING 02
```
# 1) WB MODE

Selects the white balance mode from below two modes. (Default: AUTO).

a) AUTO

The auto white balance operation.

#### b) MANUAL

The manual white balance operation with adjustable "R GAIN" and "B GAIN".

# 2) R GAIN

Sets the R gain for manual white balance. This setting is valid when selecting "MANUAL" at "WB MODE". Setting range: 0 to 1,023

# 3) B GAIN

Sets the B gain for manual white balance. This setting is valid when selecting "MANUAL" at "WB MODE". Setting range: 0 to 1,023

#### 4) SHARPNESS

Sets the sharpness (Edge enhancement) of image.

#### a) H

Sets the horizontal sharpness. Setting range: 00 (Soft) to 15 (Strong) Default: 03

#### b) V

Sets the vertical sharpness. Setting range: 00 (Soft) to 15 (Strong) Default: 03

#### 5) CORING

The noise level also emphasizes when using sharpness function. The SN ratio deteriorate for other than edge parts is prevented by cutting signal level that smaller than

this setting. The image becomes soft image if this setting sets too large.

Setting range: 00 to 63 Default: 02

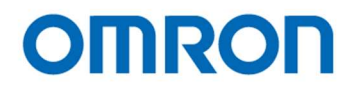

#### Page 3

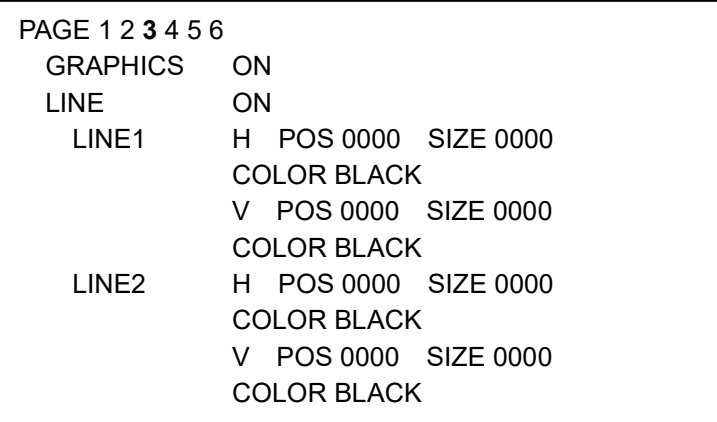

#### 1) GRAPHICS

Selects enable or disable for line makers, shadow mask and circle marker displaying. (Default: ON). This setting is synchronizing with "GRAPHICS" on Page 4.

#### a) ON

The line markers, shadow mask and circle marker can be display. Selects enable or disable "line makers" display at "LINE" Selects enable or disable "shadow mask" display at "SHADOW" on page 4. Selects enable or disable "circle marker" display at "CIRCLE" on page 4.

#### b) OFF

The line markers, shadow mask and circle marker do not display.

#### 2) LINE

Selects enable or disable for Line markers display (Default: ON). This setting is valid when selecting "ON" at "GRAPHICS".

#### a) ON

The line makers are displaying.

Sets the color, size (thickness) and position for individual line.

The line maker does not display if size (thickness) of line is "0" or position of line is "0000" even selecting "ON" at "LINE".

#### b) OFF

The line markers do not display.

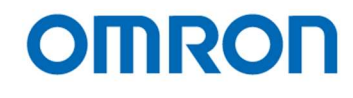

- 3) LINE1 (Horizontal line 1 maker and vertical line 1 maker settings) Sets the color, size (thickness) and position for horizontal line marker 1 and vertical line marker 1.
	- a) H POS

Sets the position for horizontal line marker 1. Setting range: 0 (Top) to 1,080 (Bottom) Default: 0

b) H SIZE

Sets the size (thickness) for horizontal line marker 1. Setting range: 0 (0 line, horizontal line marker 1 does not display) to 1,080 (1,080 lines) Default: 0

c) H COLOR

Sets the color for horizontal line marker 1. It is necessary to set USER0 to USER7 colors via UART communication. Setting selection: BLACK / WHITE / RED / GREEN / BLUE / CYAN / MAGENTA / YELLOW / USER0 / USER1 / USER2 / USER3 / USER4 / USER5 / USER6 / USER7 Default: BLACK

d) V POS

Sets the position for vertical line marker 1. Setting range: 0 (Left end) to 1,920 (Right end) Default: 0

e) V SIZE

Sets the size (thickness) for vertical line marker 1. Setting range: 0 (0 pixel, vertical line marker 1 does not display) to 1,920 (1,920 pixels) Default: 0

F) V COLOR

Sets the color for vertical line marker 1. It is necessary to set USER0 to USER7 colors via UART communication. Setting selection: BLACK / WHITE / RED / GREEN / BLUE / CYAN / MAGENTA / YELLOW / USER0 / USER1 / USER2 / USER3 / USER4 / USER5 / USER6 / USER7

Default: BLACK

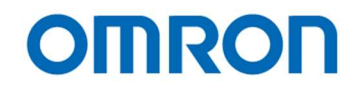

- 4) LINE2 (Horizontal line 2 maker and vertical line 2 maker settings) Sets the color, size (thickness) and position for horizontal line marker 2 and vertical line marker 2.
	- a) H POS

Sets the position for horizontal line marker 2. Setting range: 0 (Top) to 1,080 (Bottom) Default: 0

b) H SIZE

Sets the size (thickness) for horizontal line marker 2. Setting range: 0 (0 line, horizontal line marker 2 does not display) to 1,080 (1,080 lines) Default: 0

c) H COLOR

Sets the color for horizontal line 2. It is necessary to set USER0 to USER7 colors via UART communication. Setting selection: BLACK / WHITE / RED / GREEN / BLUE / CYAN / MAGENTA / YELLOW / USER0 / USER1 / USER2 / USER3 / USER4 / USER5 / USER6 / USER7 Default: BLACK

d) V POS

Sets the position for vertical line marker 2. Setting range: 0 (Left end) to 1,920 (Right end) Default: 0

e) V SIZE

Sets the size (thickness) for vertical line marker 2 Setting range: 0 (0 pixel, vertical line marker 2 does not display) to 1,920 (1,920 pixels) Default: 0

F) V COLOR

Sets the color for vertical line 2. It is necessary to set USER0 to USER7 colors via UART communication. Setting selection: BLACK / WHITE / RED / GREEN / BLUE / CYAN / MAGENTA / YELLOW / USER0 / USER1 / USER2 / USER3 / USER4 / USER5 / USER6 / USER7

Default: BLACK

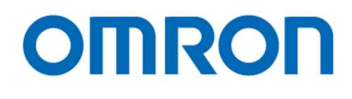

```
Page 4
```
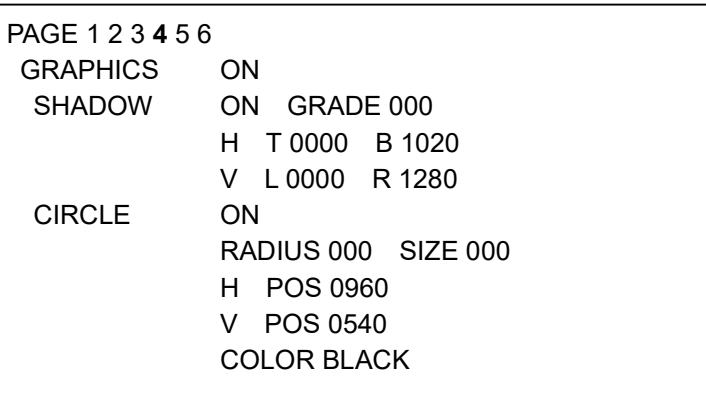

# 1) GRAPHICS

Selects enable or disable for line makers, shadow mask and circle marker displaying. (Default: ON). This setting is synchronizing with "GRAPHICS" on Page 3.

#### a) ON

The line markers, shadow mask and circle marker can be display. Selects enable or disable "line makers" display at "LINE" on page 3. Selects enable or disable "shadow mask" display at "SHADOW". Selects enable or disable "circle marker" display at "CIRCLE".

#### b) OFF

The line markers, shadow mask and circle marker do not display.

#### 2) SHADOW

Selects enable or disable for Shadow mask display (Default: ON). This setting is valid when selecting "ON" at "GRAPHICS".

#### a) ON

The shadow mask is displaying. Sets the grade and position for shadow mask.

#### b) OFF

The shadow mask does not display.

#### 2-1) GRADE

Sets the grade of shadow mask. Setting range: 0 (100% transparent, no shadow mask and image is visible) to 255 (Back shadow mask and image is invisible) Default: 0

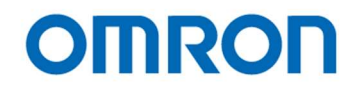

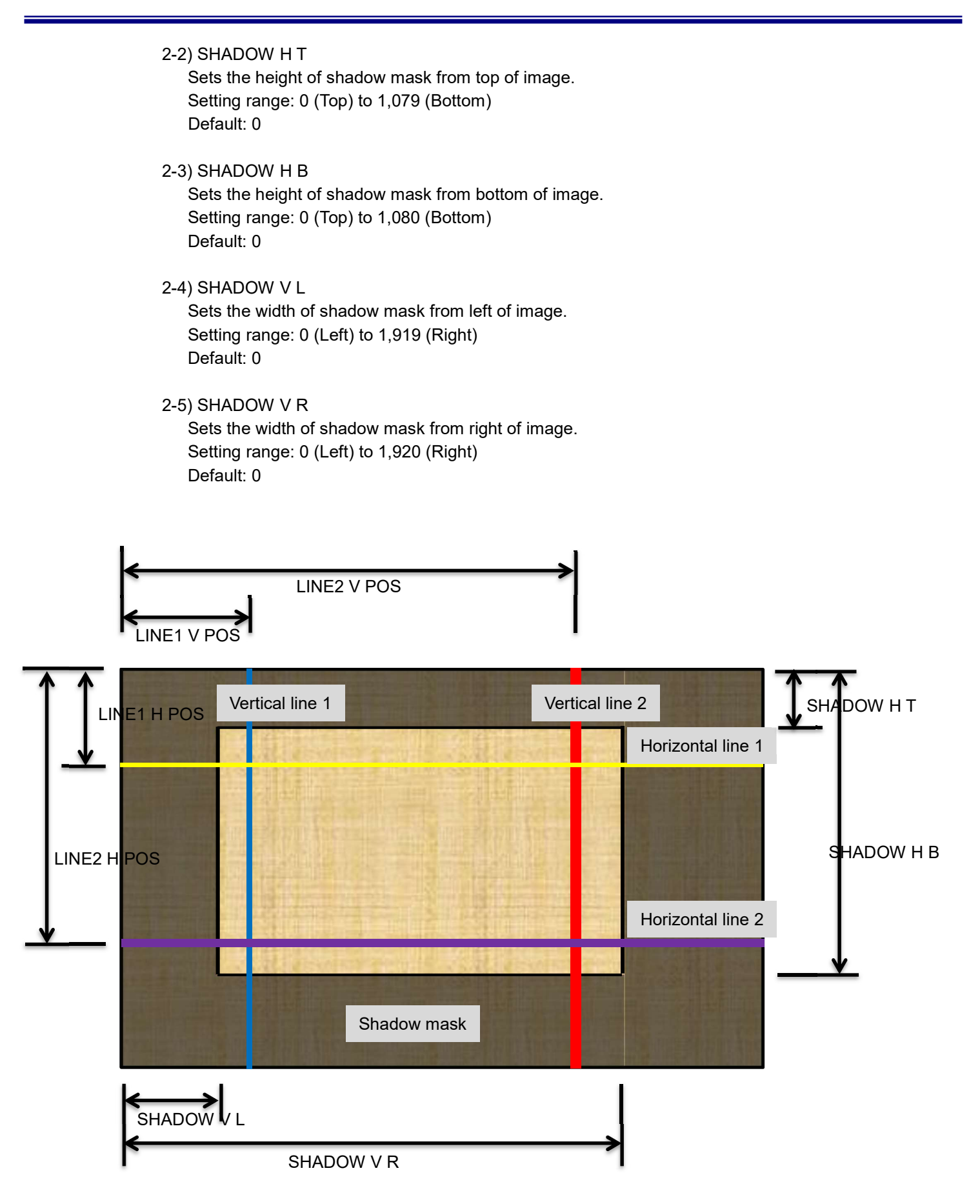

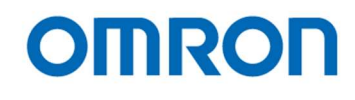

# 3) CIRCLE

Selects enable or disable for circle maker display (Default: ON). This setting is valid when selecting "ON" at "GRAPHICS".

#### a) ON

The circle maker is displaying.

Sets the radius, line size (thickness), center position and color for circle maker. The circle marker does not display if size (thickness) of circle is "0" even selecting "ON" at "CIRCLE".

#### b) OFF

The circle maker does not display.

#### 3-1) RADIUS

Sets the radius for circle marker. Setting range: 000 (Filled circle) to 960 Default: 000

#### 3-2) SIZE

Sets the size (thickness) for circle marker. Setting range: 0 (0, circle does not display) to 480 Default: 000

#### 3-3) H POS

Sets the horizontal center position for circle marker. Setting range: 000 (Left end) to 1,920 (Right end) Default: 960

#### 3-4) V POS

Sets the vertical center position for circle marker. Setting range: 000 (Top) to 1,080 (Bottom) Default: 540

#### 3-5) COLOR

Sets the color for circle. It is necessary to set USER0 to USER7 colors via UART communication. Setting selection: BLACK / WHITE / RED / GREEN / BLUE / CYAN / MAGENTA / YELLOW / USER0 / USER1 / USER2 / USER3 / USER4 / USER5 / USER6 / USER7 Default: BLACK

No. 20S071-01

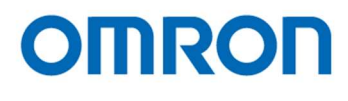

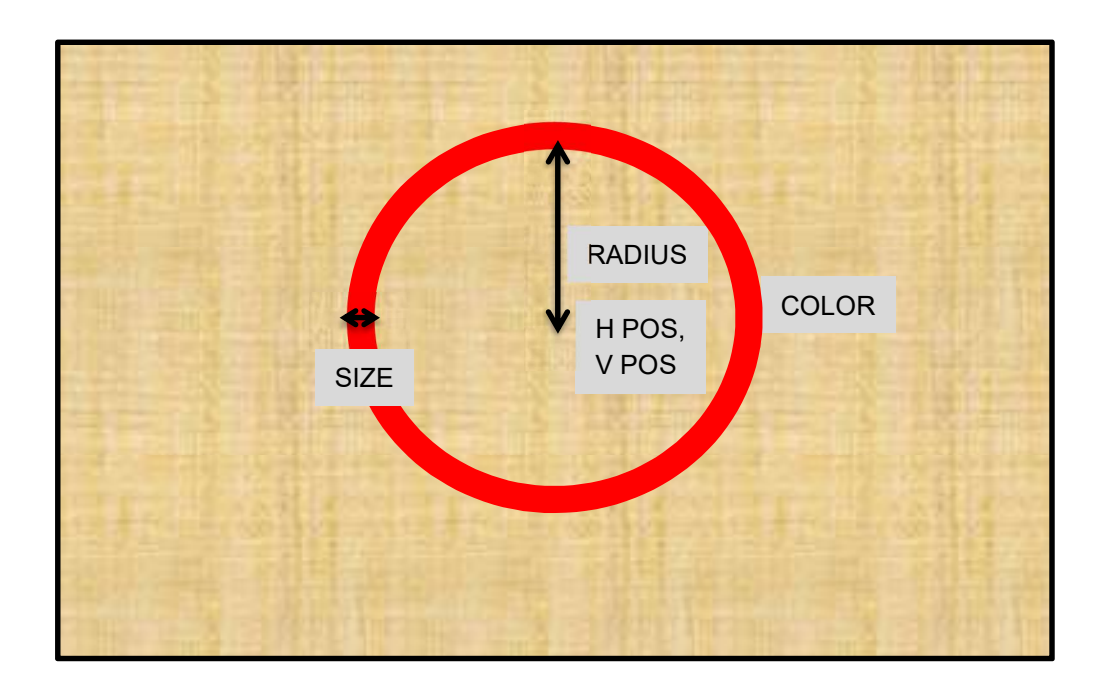

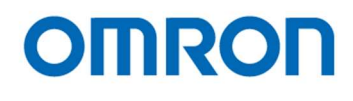

Page 5

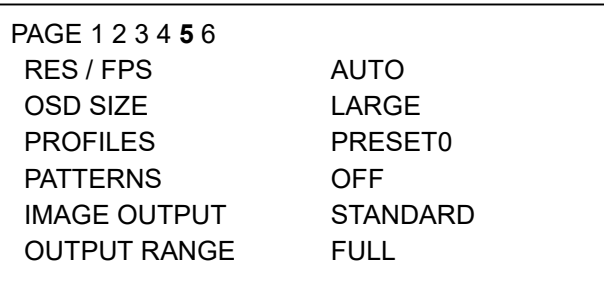

# 1) RES / FPS

Sets the video format and frame rate for video output from below twelve output formats for DVI output models, eleven output format for SDI output models.

Please selects the video output format and frame rate to match specifications of monitor or capture devices. If the monitor or capture devices does NOT support default setting, please selects video output format and frame rate with PC communication.

Setting selection: 1080p60 / 1080p59.94 / 1080p50 / 1080p30 / 1080p25 / 1080i60 / 1080i59.94 /

1080i50 / 720p60 / 720p59.94 / 720p50 / AUTO

\* AUTO is only available for DVI output models.

 When selecting "AUTO", camera checks supported resolution and frequency of monitor then camera switches to monitor supported maximum resolution and frequency automatically.

Default: AUTO (DVI output models) 1080i59.94 (SDI output models)

#### 2) OSD SIZE

Sets the character size of OSD (Default: LARGE).

a) LARGE

OSD display with large size of character.

b) SMALL

OSD display with small size of character.

#### 3) PROFILE

Preset data (from PRESET0 to PRESET7) can be apply to camera. (Default: PRESET0)

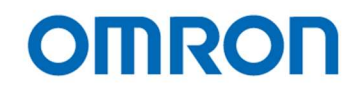

# 4) PATTERNS

Selects the output signal (video and test pattern) from below four output signals. (Default: OFF (Vide output))

# a) OFF

The video is output from camera.

b) GRAY

The gray scale test pattern is output from camera.

c) COLOR

The color test pattern is output from camera.

#### d) GRAY+COLOR

The color pattern (Top) + gray scale (Bottom) test pattern is output from camera.

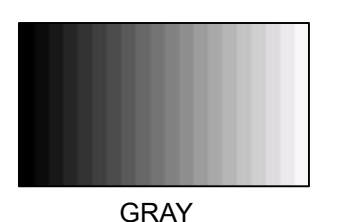

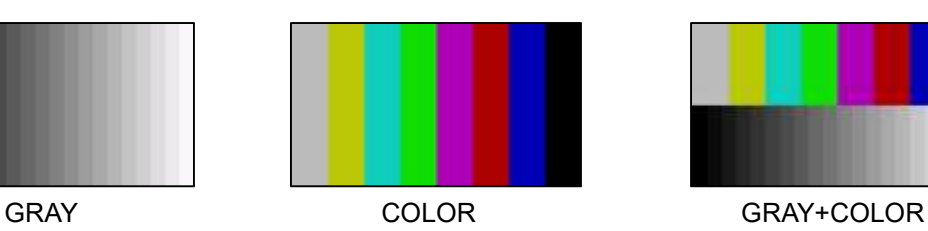

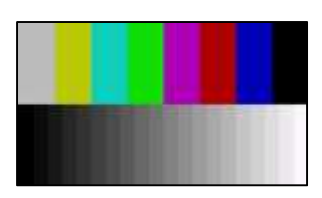

#### 5) IMAGE OUTPUT

Selects the flip image setting for video output from below four flip modes. This setting does not apply to test pattern outputs.

a) STANDARD

The normal image (no-flip).

b) INVERSION

The horizontal flipped image.

c) V INVERSION

The vertical flipped image.

d) HV INVERSION

The horizontal and vertical flip (180-degree rotate) image.

#### 6) OUTPUT RANGE

Some monitor is only displaying "16 to 235" gradation image through HDMI input even camera output "0 to 255" gradation image.

When selecting "LIMITED" at "OUPUT RANGE", output image from camera is "16 to 235" gradation image.

#### a) FULL

"0 to 255" full gradation image output from camera.

#### b) LIMITED

"16 to 235" limited gradation image output from camera.

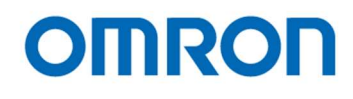

Page 6

PAGE 1 2 3 4 5 6 EEPROM SAVE

# 1) EEPROM

The camera settings in page1 to page5 can be saving into camera as default settings.

1-1) SAVE

When executing "SAVE", confirmation message "ARE YOU OK?" is displayed. When executing again, the settings save into camera. The message "COMPLETE" is displayed after settings are saved.

When selecting other than "executing" while "ARE YOU OK?" message is displaying, data save process is cancelled.

The data saves as profile data that is displaying at "PROFILES". OSD SIZE and PATTERNS settings cannot be saved.

#### 1-2) RESET

When executing "RESET", confirmation message "ARE YOU OK?" is displayed. When executing again, all settings put back to factory default settings. The message "COMPLETE" is displayed. The settings put back to factory default settings after reboot camera.

When selecting other than "executing" while "ARE YOU OK?" message is displaying, data reset process is cancelled.

Note: All settings of camera including PROFILE data put back to facture default setting when execute RESET.

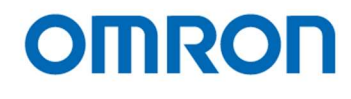

# 7 Control Software User's Guide

#### 7.1 System Requirements

+12V DC Power Supply: UN310-1210 Communication Tool (Communicate through USB port on PC): JIG-USB-HD Control Software: JTBCtrl

# 7.2 Basic Operating Procedure

Connects the power supply with camera, and connect Communication Tool with PC via USB cable after installing JTBCtrl, control software can be launched from JTACtrl.exe.

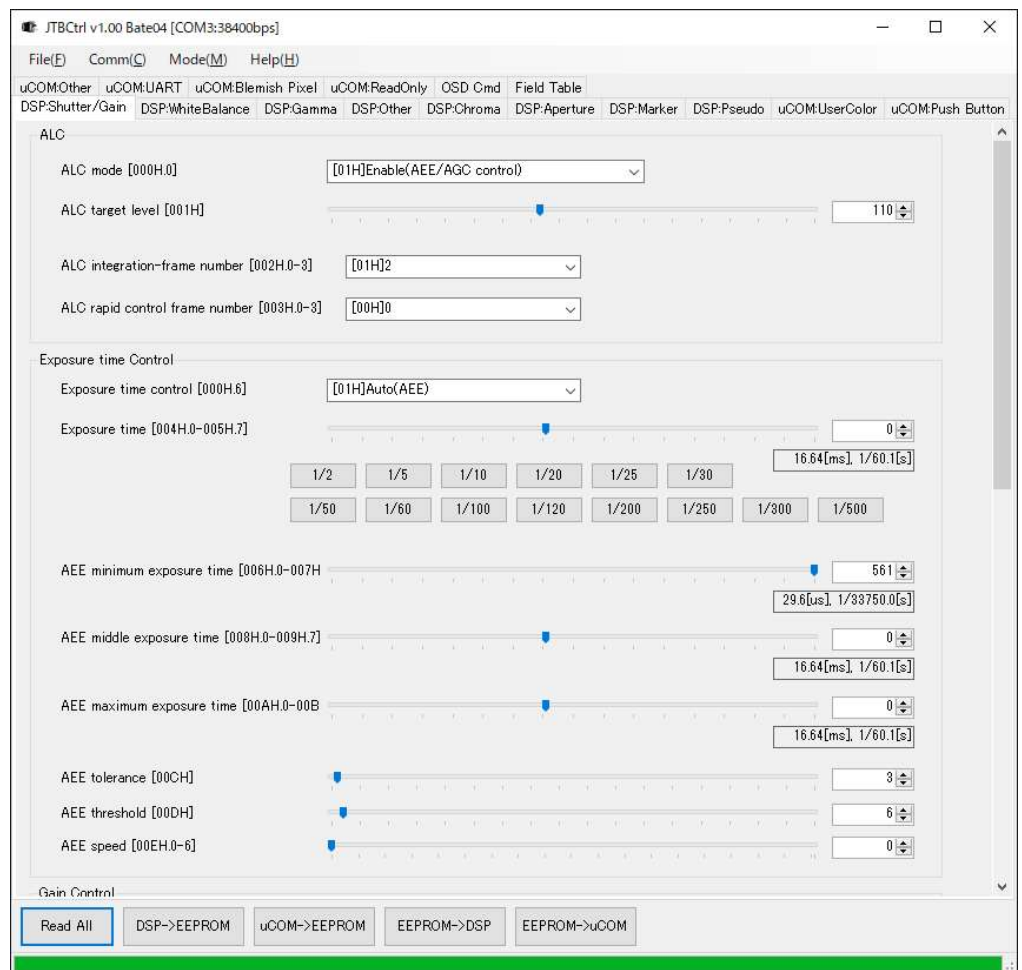

Select the COM port number through Comm(C) => Port Setting Click Read All to read all of register values from camera. All of camera setting can be configurable through control software.

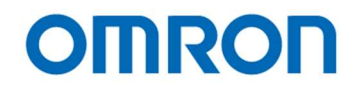

# 7.3 Button Description

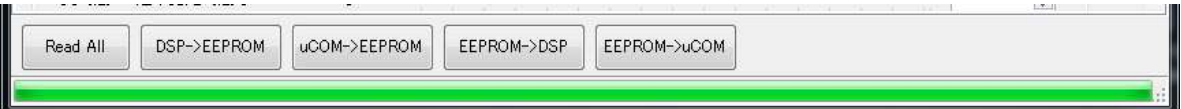

#### Read All

Read out All of DPS register and uCOM register settings on camera. Please execute this button when turning on camera every time.

# DSP -> EEPROM

Save the DSP register settings (that settings are on DSP tab) into EEPROM.

# uCOM -> EEPROM

Save the uCOM register settings (that settings are on uCOM tab) into EEPROM.

# EEPROM -> DSP

Read the DSP register settings on EEPROM.

# EEPROM -> uCOM

Read the uCOM register settings on EEPROM.

# 7.4 The Differences of uCOM register and DSP register

Mainly video control functions are in DSP register area.

The communication settings and other functions as button setting are in uCOM register. DSP has the eight User presets and user can configure each DSP Preset for each application.

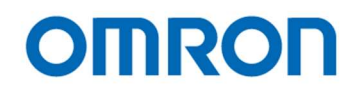

# 7.5 Functional Description

# DSP: Shutter/GainTab

The settings for exposing and gain are changeable. These can be change individual DSP User Preset.

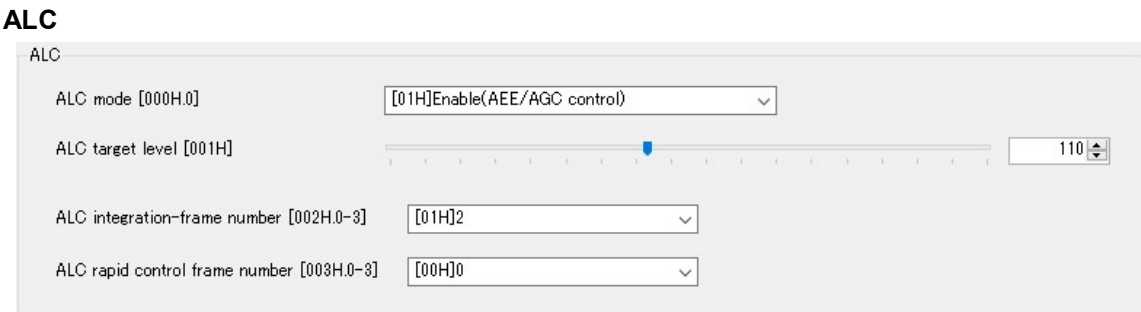

# 1) ALC mode

Selects enable or disable for ALC mode.

When selecting "Enable", please set "Exposure time control", "Gain control" and below control settings for ALC mode.

# 2) ALC target level

Sets the target brightness of image that is maintaining by auto exposing and/or auto gain operation.

# 3) ALC integration-frame number

Sets the number of frames to ALC process. (ALC processing speed)

#### 4) ALC rapid control frame number

Sets the number of frames for rapid ALC processing when power on camera or changes displaying mode. (ALC processing speed when power on camera or changes displaying mode)
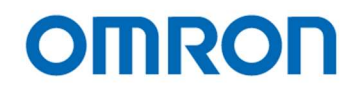

#### Exposure time control

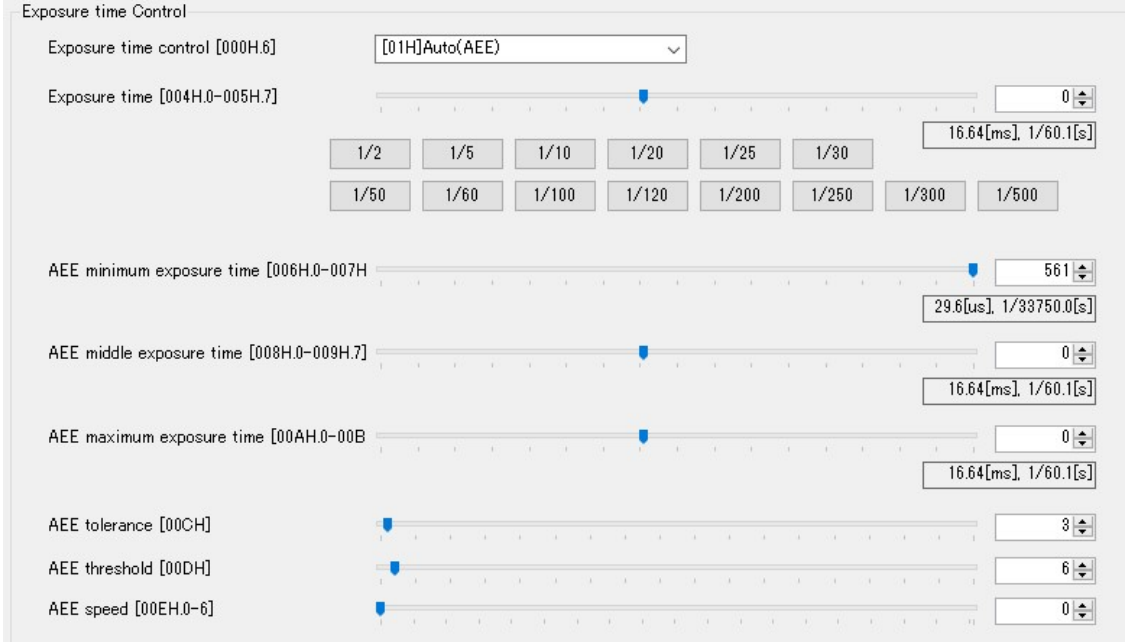

#### 1) Exposure time control

Selects exposing control method from "Fixed exposure time" and "Auto exposing (AEE)".

#### 2) Exposure Time

Sets the exposure time for fixed exposure time control.

# 3) AEE minimum exposure time, AEE middle exposure time and AEE maximum exposure time The exposure time for is changing automatically with these settings, based on brightness of object. It is necessary to set minimum, middle and maximum AEE exposure time as below order.

AEE minimum exposure time <= AEE middle exposure time <= AEE maximum exposure time

#### 4) AEE tolerance

The AEE process will be stop when differences between "ALC target brightness" and current brightness becomes smaller than AEE tolerance.

#### 5) AEE threshold

The AEE process will be start when differences between "ALC target brightness" and current brightness becomes greater than "(AEE tolerance + AEE threshold)"

#### 6) AEE speed

The maximum amount of exposure time change for AEE control is limit by this setting.

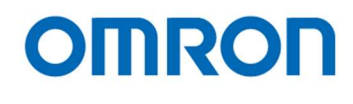

#### Gain Control

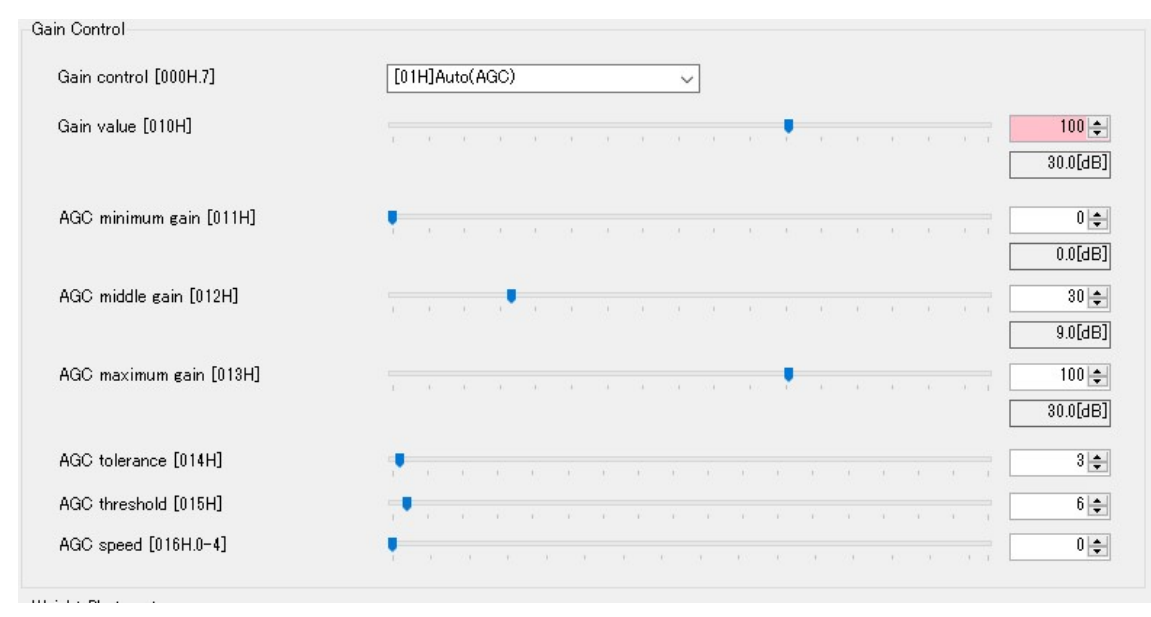

#### 1) Gain control

Selects gain control method from "Fixed gain" and "Auto (AGC)".

#### 2) Gain value

Sets the gain for fixed gain control.

#### 3) AGC minimum gain, AGC middle gain and AGC maximum gain

The gain for AGC is changing automatically with these settings, based on brightness of object. It is necessary to set minimum, middle and maximum AGC gain as below order. AGC minimum gain <= AGC middle gain <= AGC maximum gain

#### 4) AGC tolerance

The AGC process will be stop when differences between "ALC target brightness" and current brightness becomes smaller than AGC tolerance.

## 5) AGC threshold

The AGC process will be start when differences between "ALC target brightness" and current brightness becomes greater than "(AGC tolerance + AGC threshold)"

#### 6) AGC speed

The maximum amount of gain change for AGC control is limit by this setting.

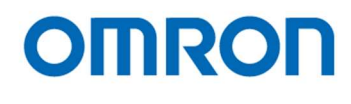

## Weight Photometry

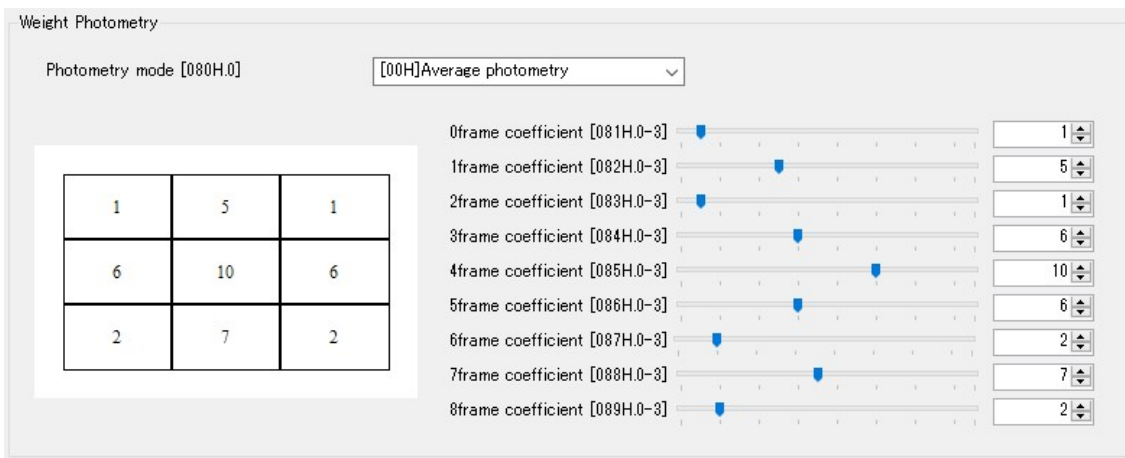

#### 1) Photometry mode

Selects photometry mode for ALC control from "Average photometry" and "Weight photometry". When selecting "Average photometry" same weight is applying for all nine frames. When selecting "Weight photometry", individual weight is applying for each frame.

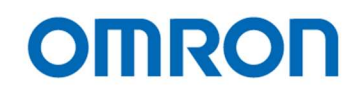

#### DSP: WhiteBalance

The settings for white balance are changeable. These can be change individual DSP User Preset.

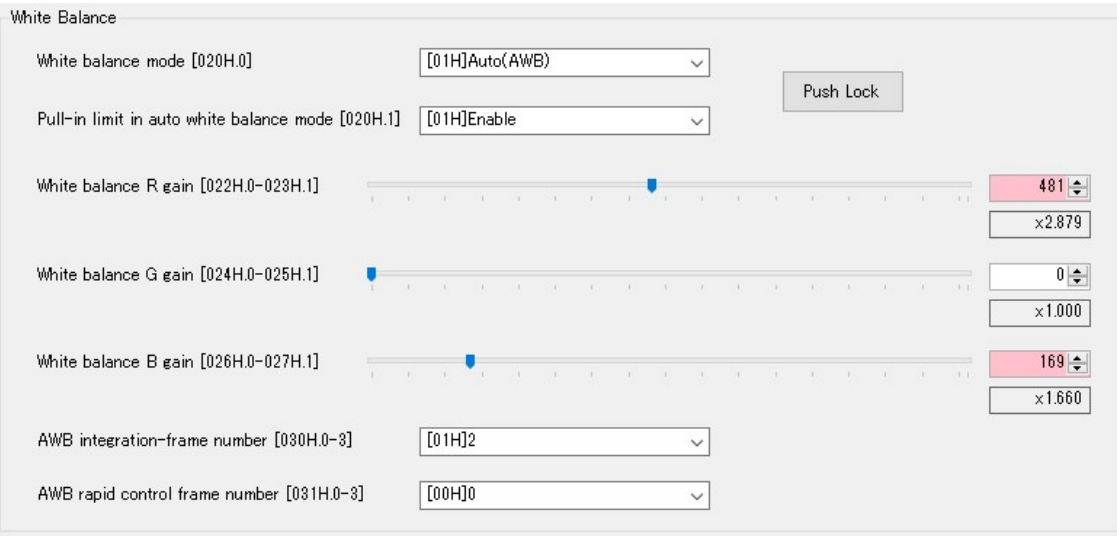

#### 1) White balance mode

Selects the white balance mode from "Manual" and "Auto (AWB)"

"Manual" mode is white balance process with manual white balance gain "White balance R gain" and "White balance B gain".

"Auto (AWB)" mode is white balance gain is adjusting automatically.

#### 2) Pull-in limit in auto white balance mode

Selects enable or disable pull-in limit for R and B for AWB mode.

#### 3) White balance R gain

Sets R gain for manual white balance mode. This setting is valid when selecting "Manual" at white balance mode.

#### 4) White balance G gain

Sets G gain for white balance mode. This setting is valid for both white balance mode.

#### 5) White balance B gain

Sets B gain for manual white balance mode. This setting is valid when selecting "Manual" at white balance mode.

#### 6) AWB integration-frame number

Sets the number of frames to AWB process. (AWB processing speed)

#### 7) AWB rapid control frame number

Sets the number of frames for rapid AWB processing when power on camera or changes displaying mode. (AWB processing speed when power on camera or changes displaying mode)

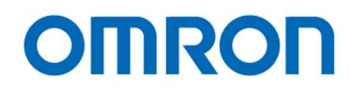

# **AWB (Limited gain)**

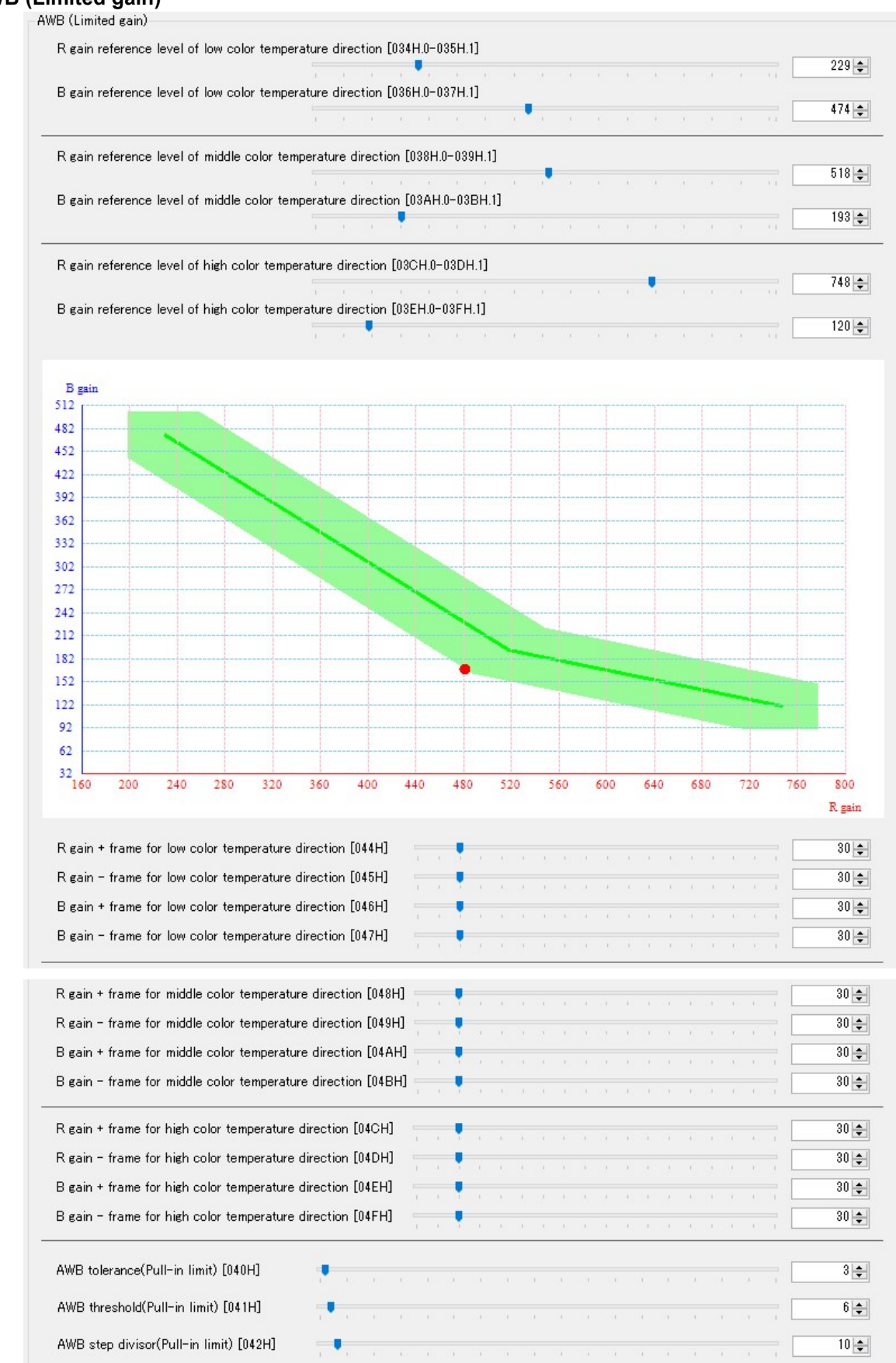

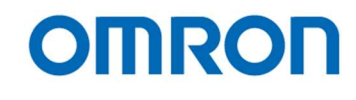

- 1) R gain and B gain reference level of low color temperature Sets the R and B gain reference level for low color temperature of AWB control.
- 2) R gain and B gain reference level of middle color temperature Sets the R and B gain reference level for middle color temperature of AWB control.
- 3) R gain and B gain reference level of high color temperature Sets the R and B gain reference level for high color temperature of AWB control.
- 4) R gain frame and B frame for low color temperature Sets the tolerance area (+ and - frame) of R and B gain for low color temperature of AWB control.
- 5) R gain frame and B frame for low color temperature Sets the tolerance area (+ and - frame) of R and B gain for middle color temperature of AWB control.
- 6) R gain frame and B frame for low color temperature Sets the tolerance area (+ and - frame) of R and B gain for high color temperature of AWB control.
- 7) AWB tolerance (pull-in limit)

The pull-in limit AWB process will be stop when white balance error becomes smaller than AWB tolerance.

8) AWB threshold (pull-in limit)

The pull-in limit AWB process will be start when white balance error becomes greater than "(AWB tolerance + AWB threshold)"

#### 9) AWB step divisor (pull-in limit)

Sets the step divisor of pull-in AWB process.

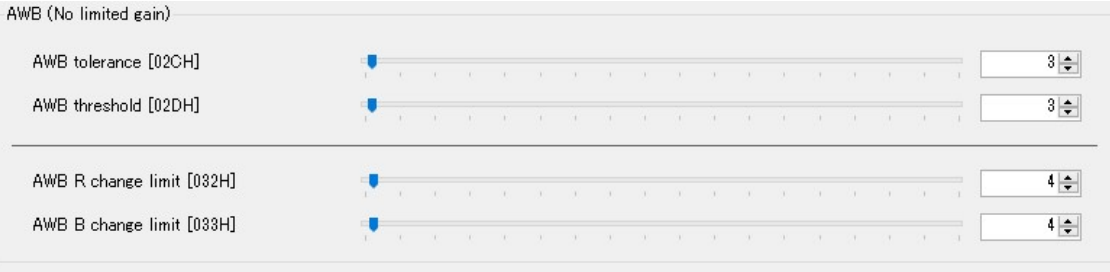

#### 1) AWB tolerance (No limited gain)

The no limited gain AWB process will be stop when white balance error becomes smaller than AWB tolerance.

#### 2) AWB threshold (No limited gain)

The no limited gain AWB process will be start when white balance error becomes greater than "(AWB tolerance + AWB threshold)"

# 3) AWB R and B change limit

Sets the control speed for no limit gain AWB process. The maximum amount of white balance gain change is limit by this setting. (There is no limit when setting "0")

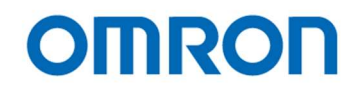

# DSP: Gamma

The settings for gamma are changeable. These can be change individual DSP User Preset.

#### Gamma

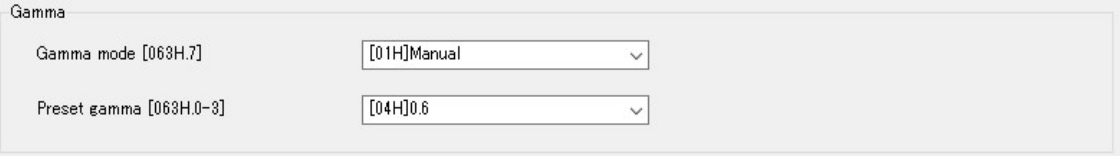

#### 1) Gamma mode

Selects the gamma mode from "Preset" and "Manual".

When selecting "Preset" gamma mode, gamma control with selected preset gamma at "Preset gamma" is valid. When selecting "Manual" gamma mode, gamma control with gamma control point settings.

# 2) Preset gamma

Selects the preset gamma mode from "1.0", "0.9", "0.8", "0.7", "0.6", "0.5", "0.45", "0.3" and "Through". This setting is valid when selecting "Preset" at "Gamma mode".

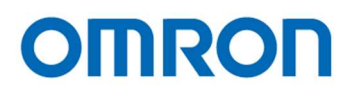

#### Manual Gamma

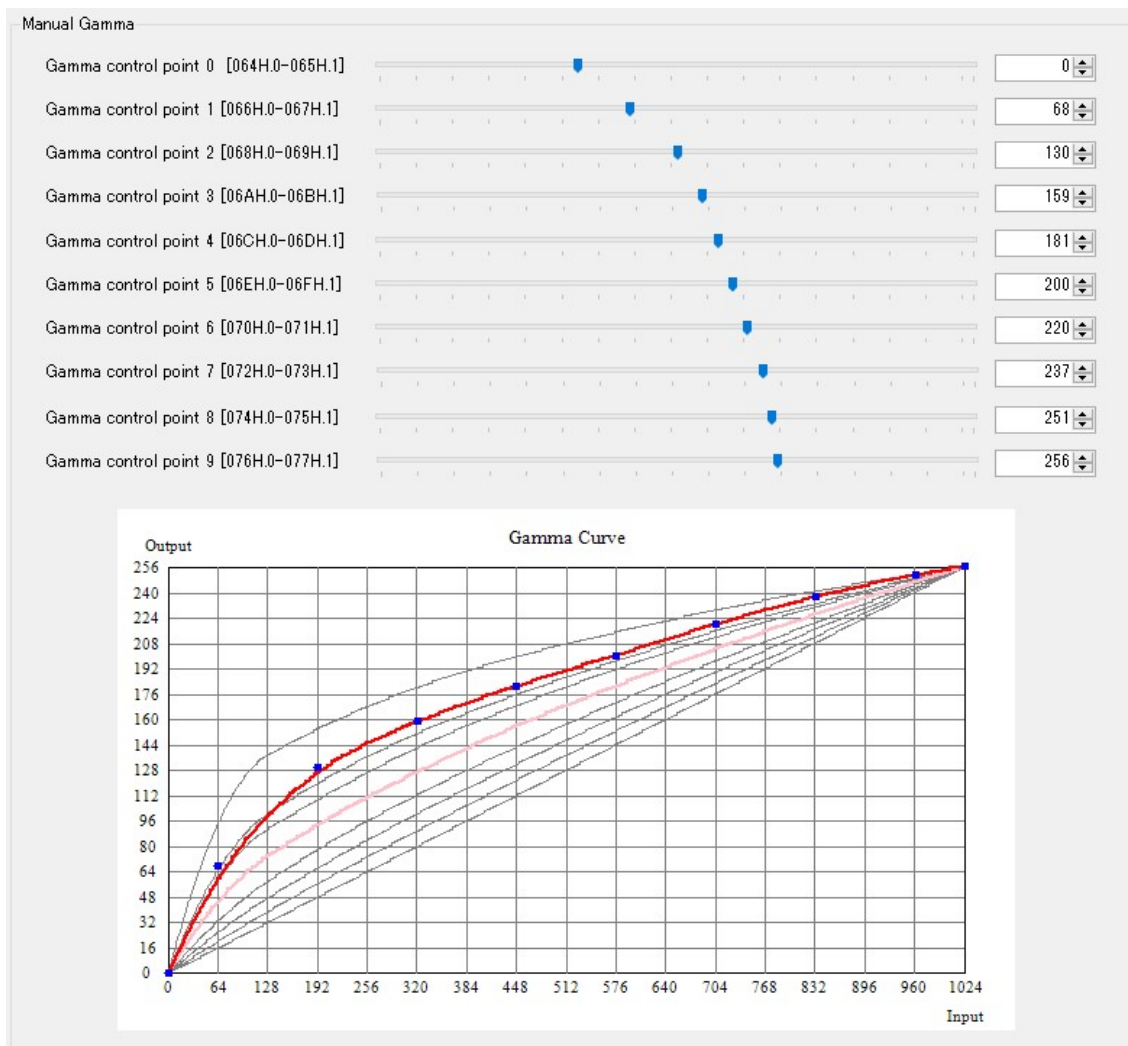

#### 1) Gamma control point 0 to 9

It is necessary to adjust gamma control point with displaying "Gamma Curve". These settings are valid when selecting "Manual" at "Gamma mode".

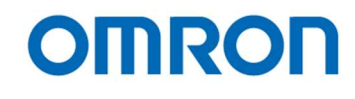

## DSP: Other

The settings for "Resolution and frame rate", flip image and "Color / Monochrome" are changeable. These can be change individual DSP User Preset.

# DSP Other

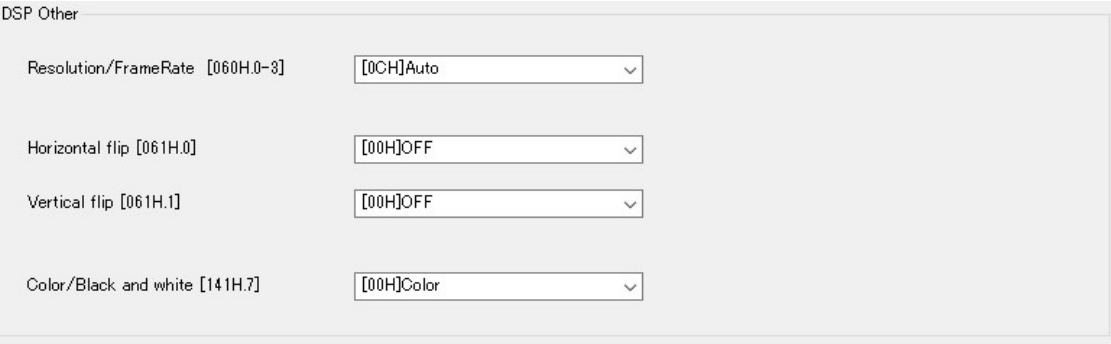

#### 1) Resolution/FrameRate

Selects the video output format from "1080p 60fps", "1080p 59.94fps", "1080p 50fps", "1080p 30fps", "1080p 29.97fps", "1080i 60fps", "1080i 59.94fps", "1080i 50fps", "720p 60fps", "720p 59.94fps" and "720p 50fps".

\* "Auto" is only available for DVI output models.

 When selecting "Auto", camera checks supported resolution and frequency of monitor then camera switches to monitor supported maximum resolution and frequency automatically.

#### 2) Horizontal flip

Selects "OFF" or "ON" for horizontal flip video output. When selecting "OFF", standard video is output from camera. When selecting "ON", horizontal flipped video is output from camera.

## 3) Vertical flip

Selects "OFF" or "ON" for vertical flip video output. When selecting "OFF", standard video is output from camera. When selecting "ON", vertical flipped video is output from camera.

#### 4) Colro/Black and white

Selects the video output from "Color" and "Black and white". When selecting "Color", color video is output from camera. When selecting "Black and white", monochrome video is output from camera.

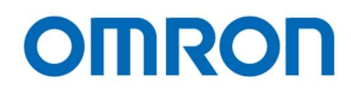

# DSP: Chroma

The settings for color (gain / saturation, and hue) are changeable. These can be change individual DSP User Preset.

# YUV

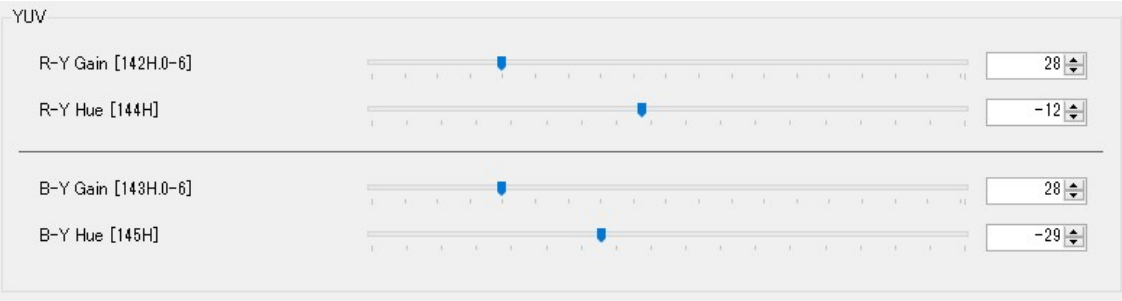

# 1) R-Y Gain and B-Y Gain

Sets gain (saturation) of color with "R-Y Gain" and "B-Y Gain".

# 2) R-Y Hue and B-Y Hue

Sets hue of color with "R-Y Hue" and "B-Y Hue".

#### High luminance chroma suppress

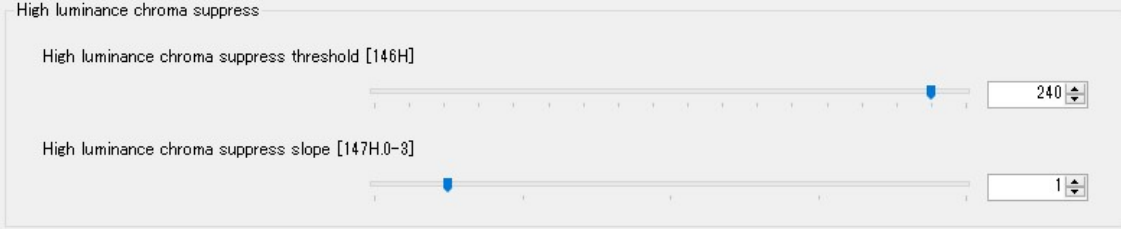

#### 1) High luminance chroma suppress threshold and slope

These settings are help to eliminate false color at high luminance part of video.

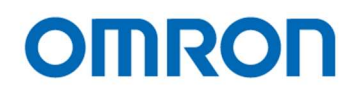

# DSP: Aperture

The settings for aperture (edge enhancement) are changeable. These can be change individual DSP User Preset.

### Aperture

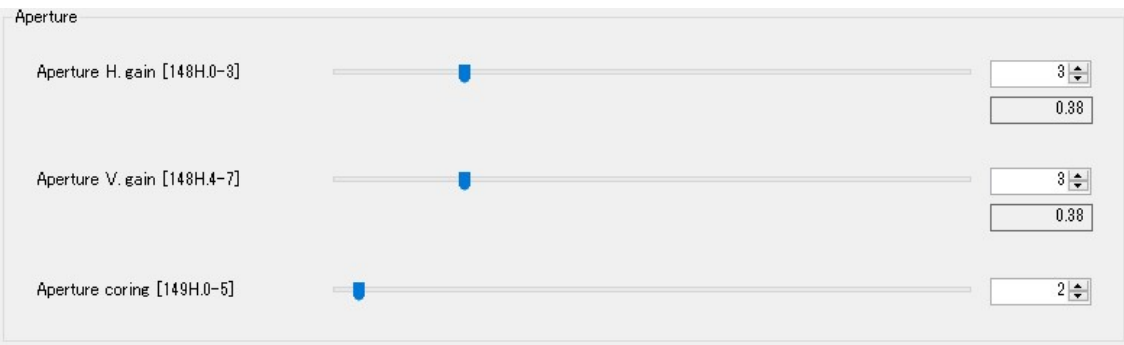

#### 1) Aperture H Gain

Sets horizontal aperture gain. When setting great value, horizontal edge enhancement becomes strong.

#### 2) Aperture V Gain

Sets vertical aperture gain. When setting great value, vertical edge enhancement becomes strong.

#### 3) Aperture coring

The noise level also emphasizes when using aperture function.

The SN ratio deteriorate for other than edge parts is prevented by cutting signal level that smaller than this setting.

The image becomes soft image if this setting sets too large.

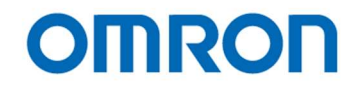

# DSP: Marker

The settings for markers (line markers, shadow mask and circle marker) are changeable. These can be change individual DSP User Preset.

## Marker

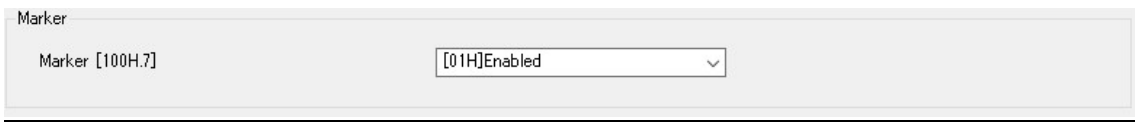

# 1) Marker

Selects enable or disable for displaying markers.

When selecting "Enable", line markers, shadow mask and circle marker are displaying. It is necessary to set color, thickness (size) and displaying position for each marker and shadow mask. When selecting "Disable", any markers including shadow mask do not display.

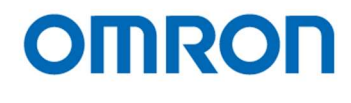

#### Line Marker

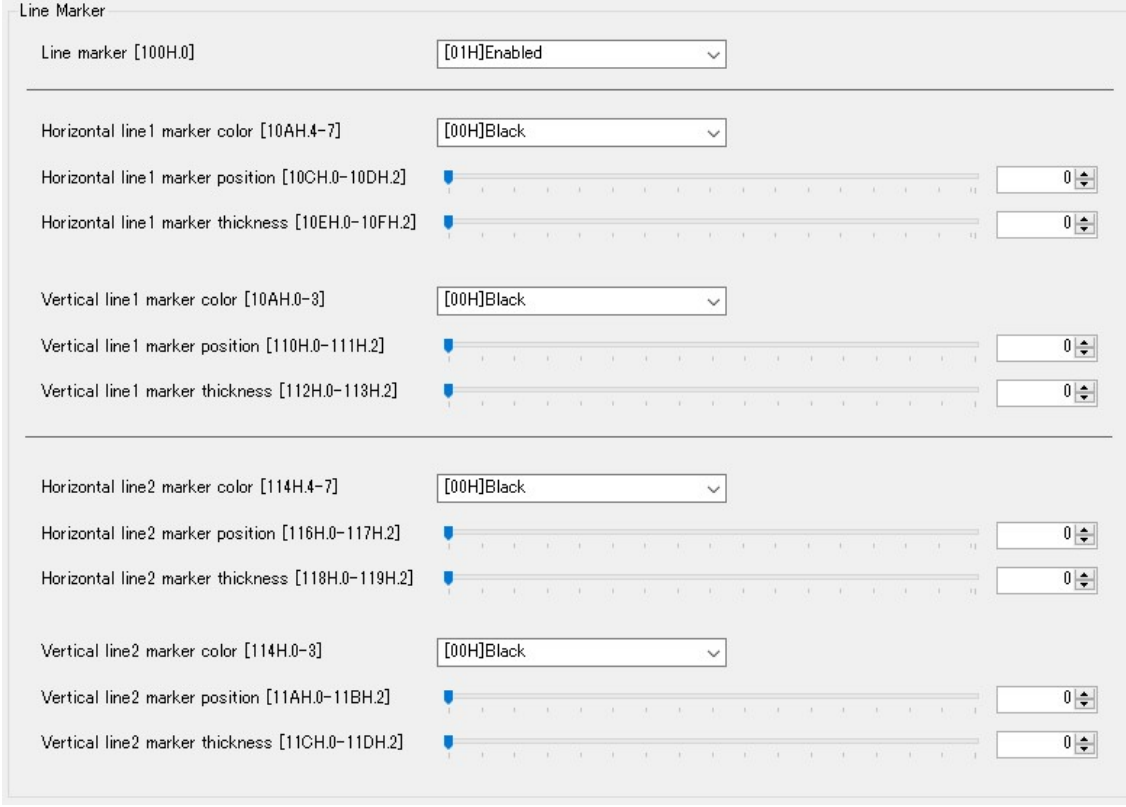

#### 1) Line marker

Selects enable or disable for displaying line markers. When selecting "Enable", line markers are displaying. It is necessary to set color, thickness (size) and displaying position for each line marker. When selecting "Disable", any line markers do not display.

- 2) Horizontal line 1 maker color and Horizontal line 2 marker color Selects color for horizontal line individually.
- 3) Horizontal line 1 maker position and Horizontal line 2 marker position Sets displaying position (lines) for horizontal line individually. When setting small value, horizontal line is displaying at upper part of image. When setting great value, horizontal line is displaying at lower part of image.
- 4) Horizontal line 1 thickness and Horizontal line 2 marker thickness Sets thickness (size) for horizontal line individually. When selecting "0", horizontal line does not display. When selecting small value, thin horizontal line is displaying. When selecting great value, thick horizontal line is displaying.
- 5) Vertical line 1 maker color and Vertical line 2 marker color Selects color for vertical line individually.

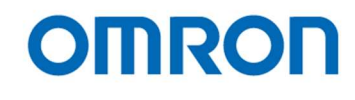

6) Vertical line 1 maker position and Vertical line 2 marker position Sets displaying position (pixels) for vertical line individually. When setting small value, vertical line is displaying at right part of image. When setting great value, vertical line is displaying at left part of image.

# 7) Vertical line 1 thickness and Vertical line 2 marker thickness Sets thickness (size) for vertical line individually. When selecting "0", vertical line does not display. When selecting small value, thin vertical line is displaying. When selecting great value, thick vertical line is displaying.

#### Shadow Mask

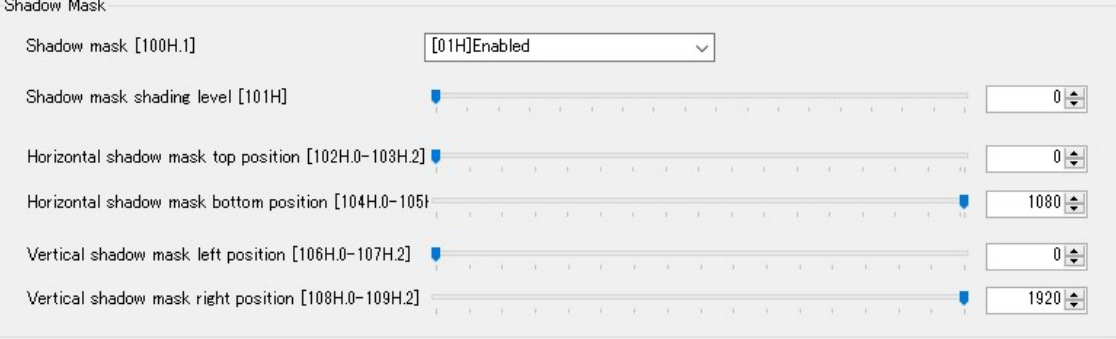

#### 1) Shadow mask

Selects enable or disable for displaying shadow mask. When selecting "Enable", shadow mask is displaying. It is necessary to set shading level and areas for shadow mask. When selecting "Disable", shadow mask does not display.

#### 2) Shadow mask shading level

Sets shading level for shadow mask.

When setting 0, 100% transparent shadow mask and borders of shadow mask are displaying. When setting 255, 100% black shadow mask is displaying.

- 3) Horizontal shadow mask top position Sets border of shadow mask from top of image.
- 4) Horizontal shadow mask bottom position Sets border of shadow mask from bottom of image.
- 5) Vertical shadow mask left position Sets border of shadow mask from left of image.
- 6) Vertical shadow mask right position Sets border of shadow mask from right of image.

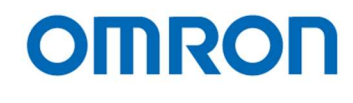

## Circle Marker

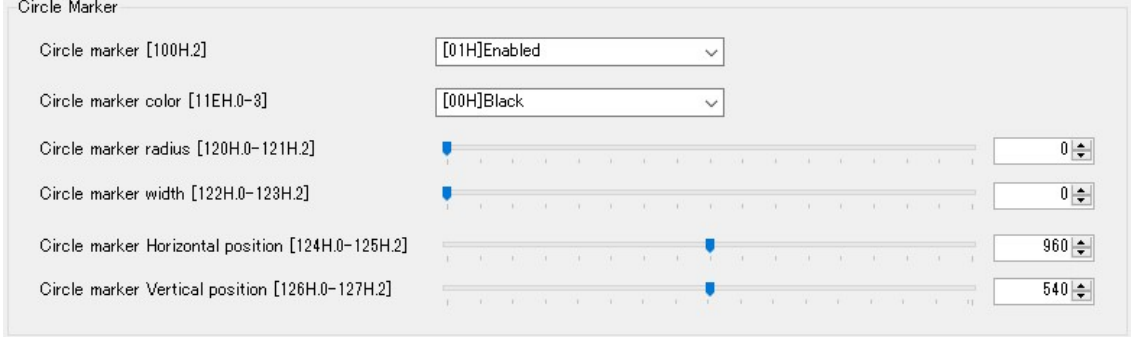

#### 1) Circle marker

Selects enable or disable for displaying circle marker. When selecting "Enable", circle marker is displaying. It is necessary to set color, radius, thickness and displaying position for circle marker. When selecting "Disable", circle marker does not display.

- 2) Circle marker color Selects color for circle marker.
- 3) Circle marker radius Sets radius for circle marker.
- 4) Circle marker Horizontal position Sets horizontal center position for circle marker.
- 5) Circle marker Vertical position Sets vertical center position for circle marker.

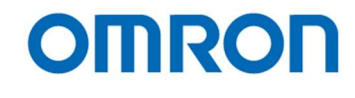

#### DSP: Pseudo

The settings for Pseudo mode (color, threshold and slope) are changeable. These can be change individual DSP User Preset.

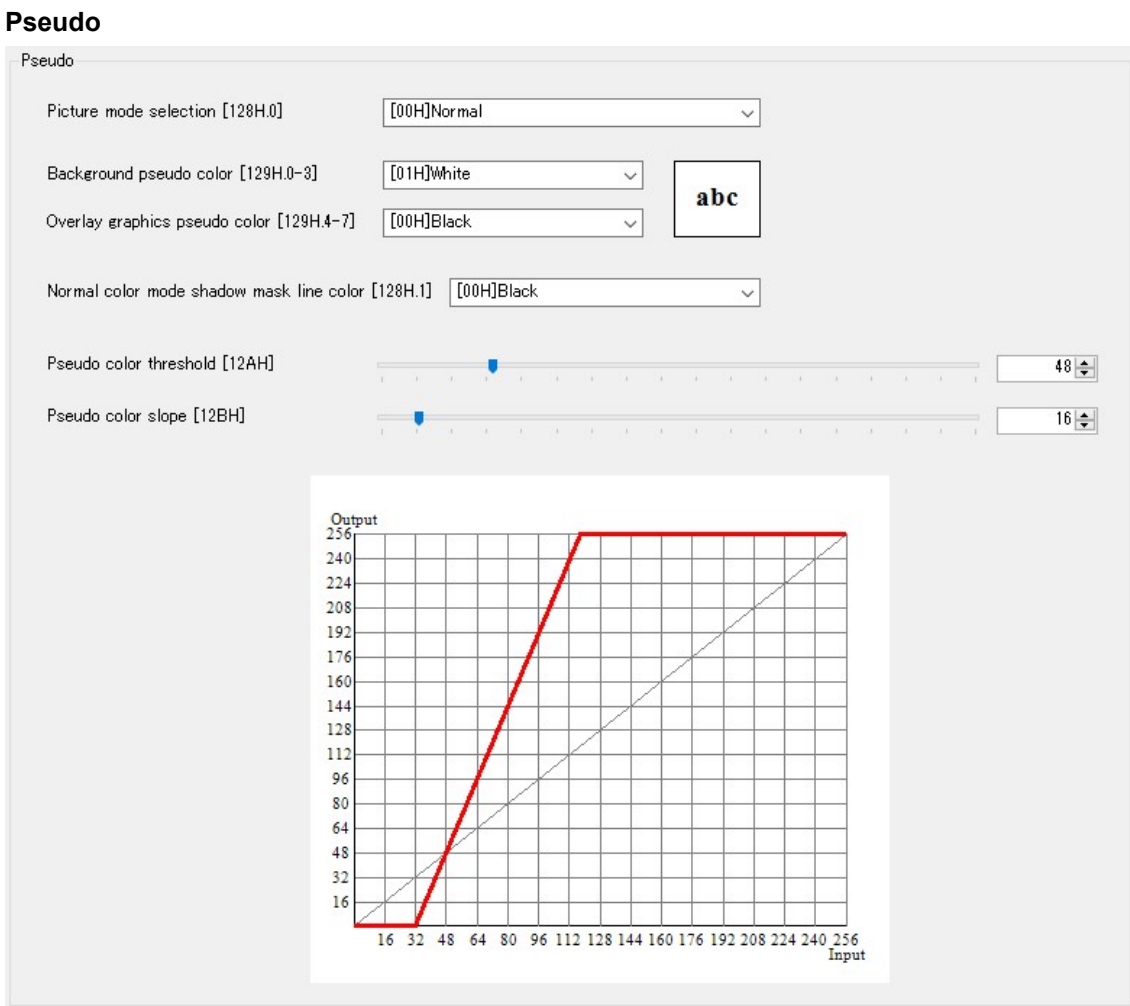

#### 1) Picture mode selection

Selects picture mode from "Normal" and "Pseudo". When selecting "Normal", original image is output from camera. When selecting "Pseudo", pseudo image is output from camera. It is necessary to set color, threshold and slope.

#### 2) Background pseudo color

Selects color for background of pseudo image.

- 3) Overlay graphics pseudo color Selects color for foreground of pseudo image.
- 4) Normal color mode shadow mask line color Selects color of boarder of shadow mask from "Black" or pseudo color.

# 5) Pseudo color threshold

Sets threshold for banalization of pseudo image.

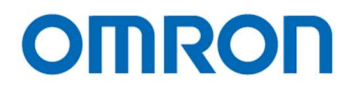

# 6) Pseudo color slope

Sets slope for banalization of pseudo image.

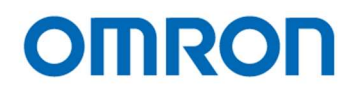

# uCOM: UserColor

The settings for user defined color of makers are changeable. These are applying all DSP User Presets.

## Pseudo

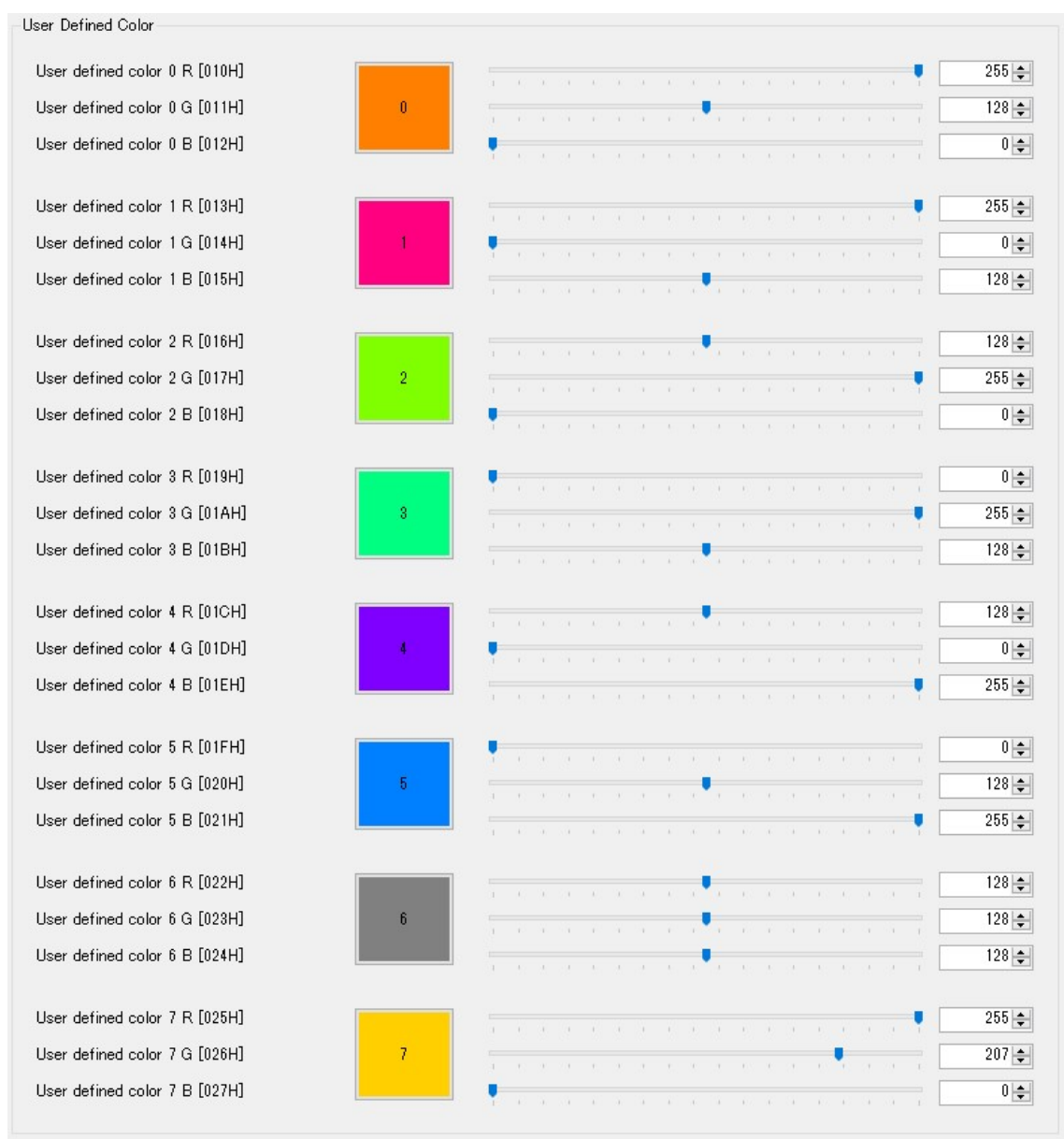

#### 1) User defined color 0 to 7

Sets R, G and B elements for user defined color individually.

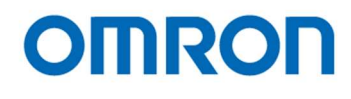

### uCOM: Push Button

The settings for push buttons are changeable. These are applying all DSP User Presets.

# Push Button

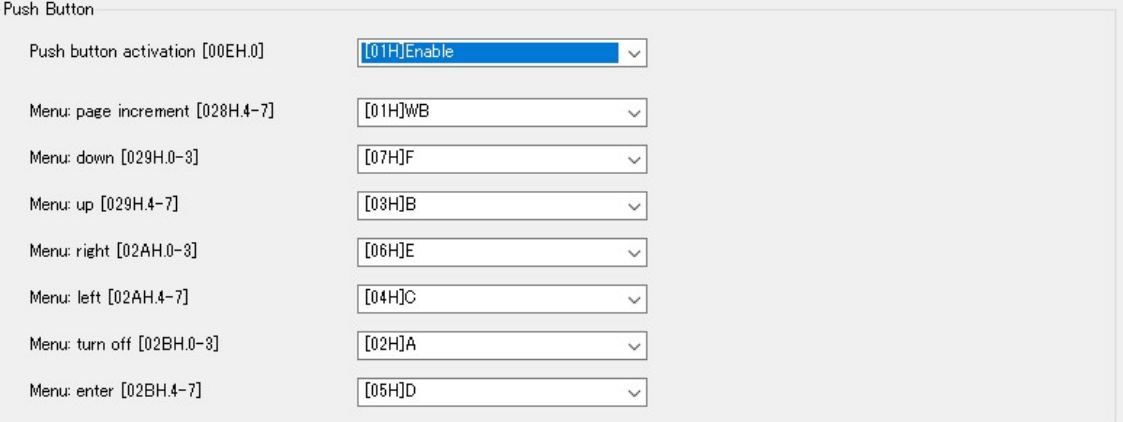

#### 1) Push button activation

Selects enable or disable for push button on camera and external switch functionality. When selecting "Enable", push button on camera and external switch functionality are activate and assigned function can be using.

When selecting "Disable", push button on camera and external switch functionality are deactivate

#### 2) Menu page increment

Selects the button for page increment function on OSD.

#### 3) Menu down

Selects the button for cursor moves to down (selects next lower selection) function on OSD.

#### 4) Menu up

Selects the button for cursor moves to up (selects next upper selection) function on OSD.

#### 5) Menu right

Selects the button for cursor moves to right (selects next right selection) function on OSD.

#### 6) Menu left

Selects the button for cursor moves to left (selects next left selection) function on OSD.

#### 7) Menu turn off

Selects the button for return function on OSD.

## 8) Menu enter

Selects the button for executes selected function on OSD.

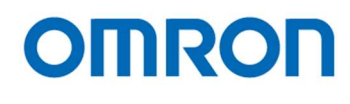

# 9) External switch

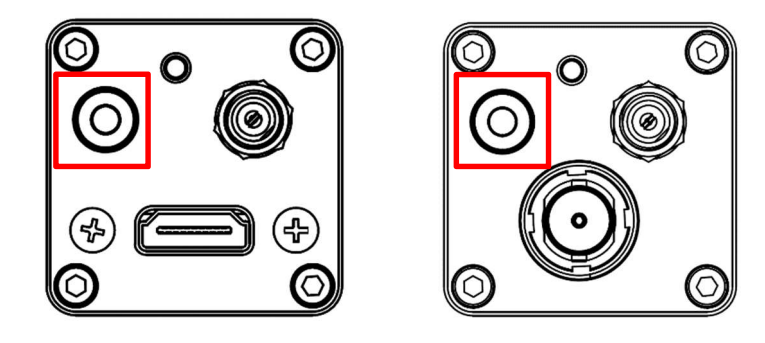

# Switch Circuit Diagram,

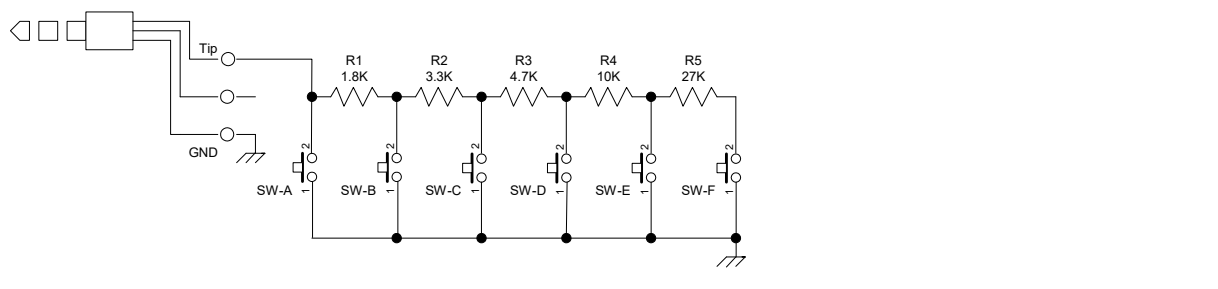

Example

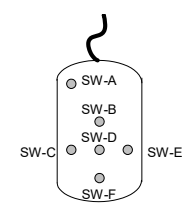

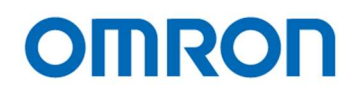

#### Line Maker (position/thickness)

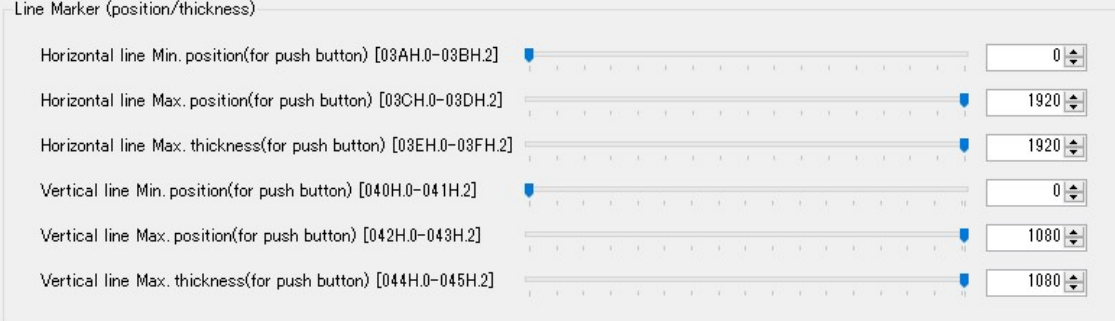

- 1) Horizontal line Min. and Max. position (for push button) Sets the minimum and maximum position of horizontal line that can be controlling with push button function.
- 2) Horizontal line Max. thickness (for push button) Sets the maximum thickness of horizontal line that can be controlling with push button function.
- 3) Vertical line Min. and Max. position (for push button) Sets the minimum and maximum position of vertical line that can be controlling with push button function.
- 4) Vertical line Max. thickness (for push button) Sets the maximum thickness of vertical line that can be controlling with push button function.

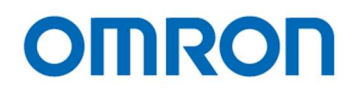

# Direct Key Function

Direct Key Function

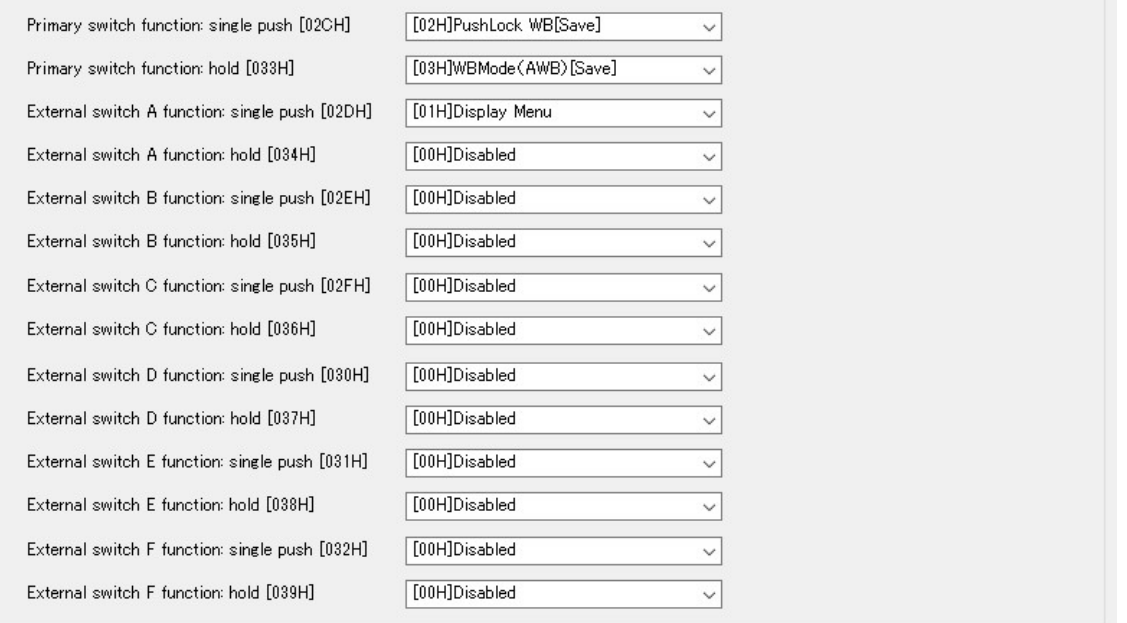

# 1) Switch function (single push / hold)

Selects the function for "single push" and "hold" action at individual button including push button on camera and buttons on external switch, from below selection.

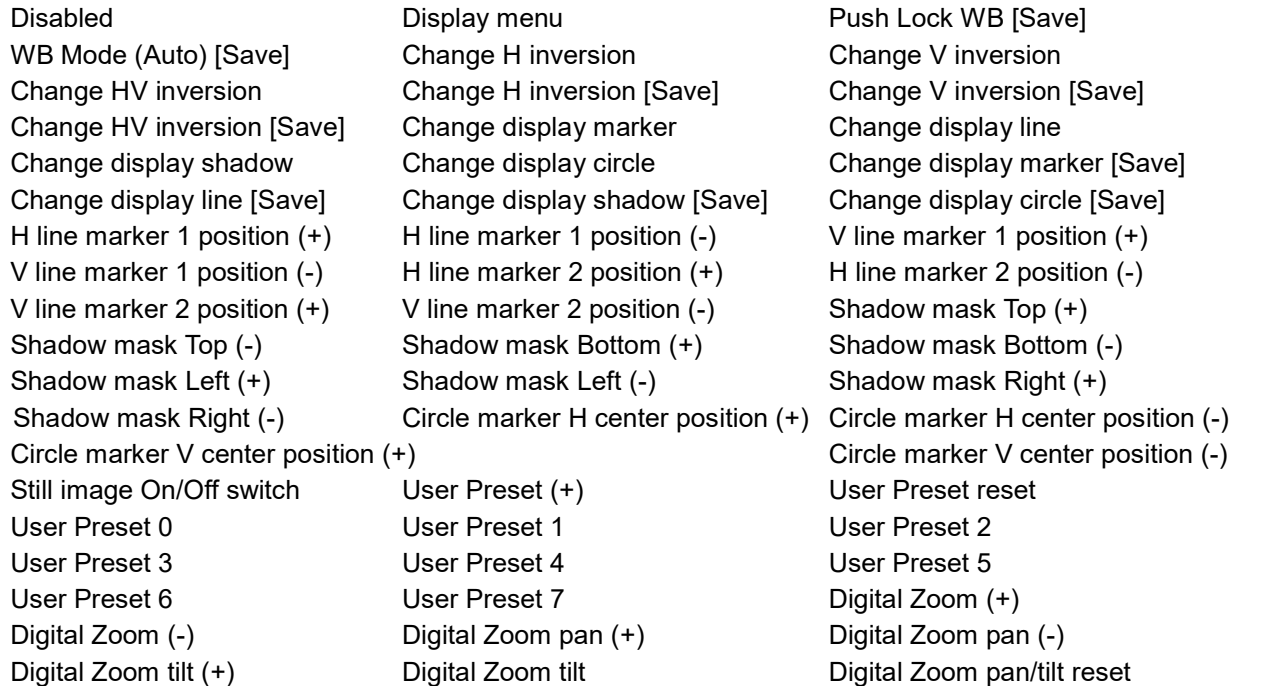

\* "Still image On/Off switch", "Digital Zoom", "Digital Zoom pan" and "Digital Zoom tilt" are available only STC-HD213DV, HD213DV-CS, HD213SDI and HD213SDI-CS.

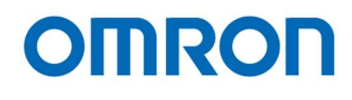

# uCOM: Other

The settings for User Preset, OSD, Digital Zoom, test pattern display, output range for DVI output and still image are changeable.

- \* Digital Zoom and still image functions are only available for STC-HD213DV, HD213DV-CS, HD213SDI and HD213SDI-CS
- \* Output range for DVI output is only available for DVI output models.

## User Preset

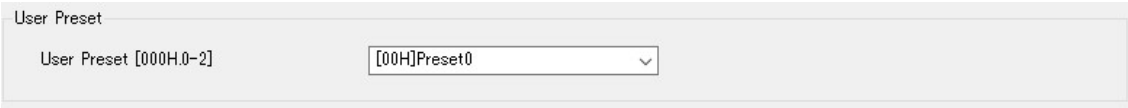

# 1) User Preset

Selects applying User Preset setting from "Preset0" to "Preset7".

# **OSD**

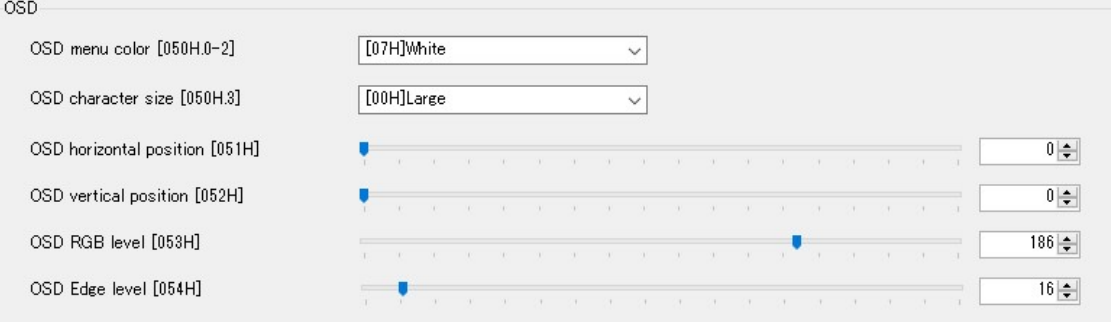

#### 1) OSD menu color

Selects color for displaying OSD menu.

#### 2) OSD character size

Selects character size for displaying OSD menu

#### 3) OSD horizontal position

Selects horizontal start position for displaying OSD menu.

#### 4) OSD vertical position

Sets vertical start position for displaying OSD menu

#### 5) OSD RGB level

Sets brightness level for displaying OSD menu.

### 6) OSD Edge level

Sets edge enhancement level for displaying OSD menu

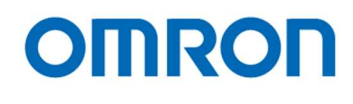

## Digital Zoom

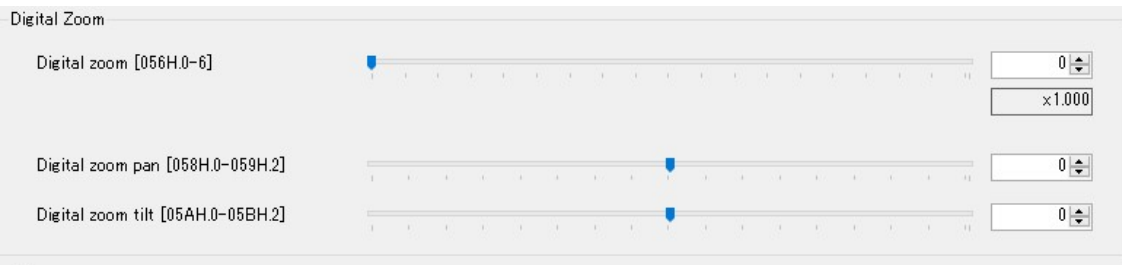

#### 1) Digital zoom

Sets the magnification for digital zooming.

#### 2) Digital zoom pan

Sets pan (horizontal offset) for digital zooming image.

#### 3) Digital zoom tilt

Sets tilt (vertical offset) for digital zooming image.

#### **Other**

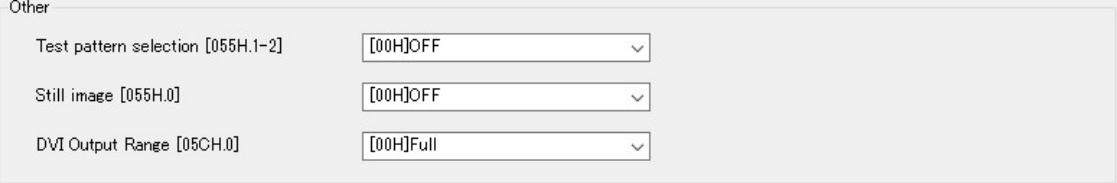

#### 1) Test pattern selection

Selects the test parttan to check connecting monitor form "OFF (Video out)", "Gray scale", "Color bar" and "Color bar + Gray scale".

#### 2) Still image

When selecting "ON", still image is output from camera. When selecting "OFF", live video is output from camera.

#### 3) DVI Output Range

Selects DVI output range for DVI output models from "Limited" and "Full".

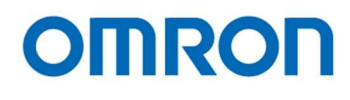

# uCOM: UART

The settings for UART communication are changeable.

# UART

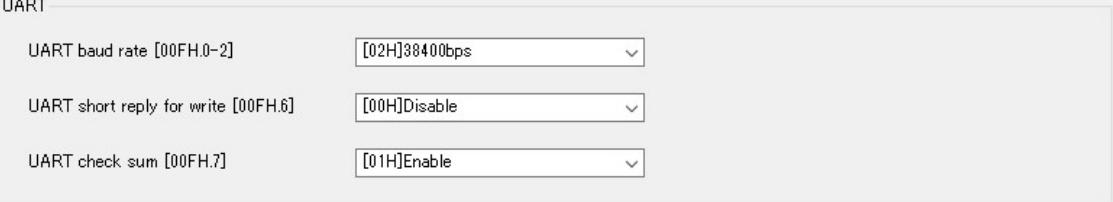

# 1) UART baud rate

Selects baud rate for UART communication from "9600bps", "19200bps", "38400bps", "57600bps" and "115200bps".

# 2) UART short reply for write

When selecting "OFF", receiving data from camera for writing command, does not include written data. When selecting "ON", receiving data from camera for writing command, includes written data.

#### 3) UART check sum

Selects "Enable" or "Disable" for UART communication checksum.

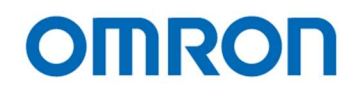

## uCOM: Blemish Pixel

The defective pixel detection and correction can be process. The maximum 256 defective pixels can be correcting.

# Pixel blemish correction

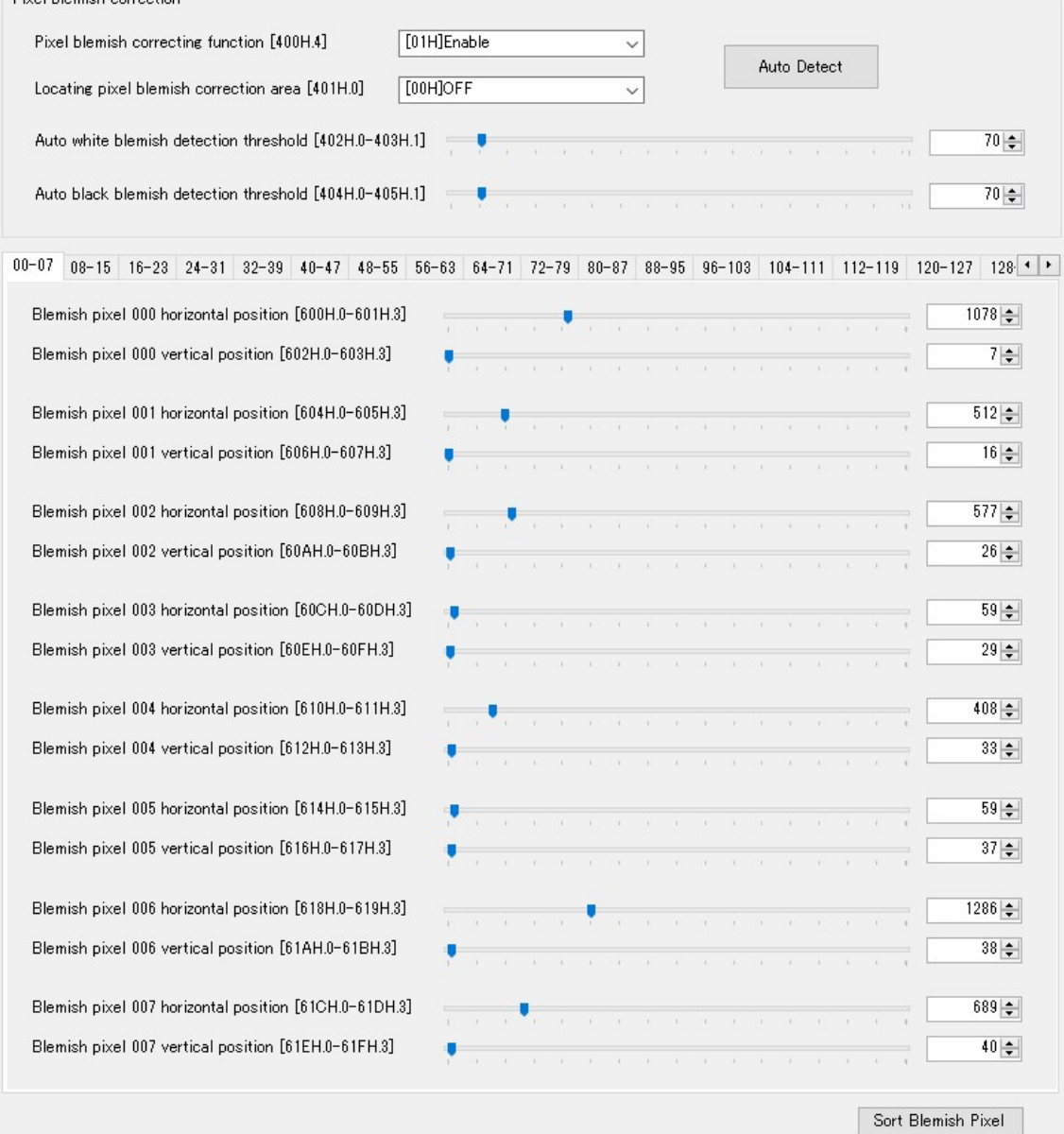

#### 1) Pixel blemish correcting function

When selecting "OFF", original video without defective pixel correction is output form camera. When selecting "ON", defective pixel corrected video is output from camera.

## 2) Locating pixel blemish correction area

When selecting "ON", defective pixels are displaying highlighted on video.

# 3) Auto Detect

When selecting "Auto Detect" button, defective pixel detection process is starting. \* It is necessary to shading camera before starts defective pixel detection.

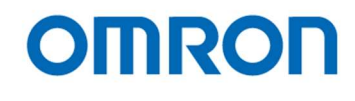

# 4) Auto white blemish detection threshold Sets brightness threshold to detect defective pixel (white pixel / hot pixel) at detection process.

- 5) Auto black blemish detection threshold Sets brightness threshold to detect defective pixel (dark pixel) at detection process.
- 6) Blemish pixel 000 to 255 horizontal and vertical position Sets X and Y coordinates of defective pixel. Displays X and Y coordinates of defective pixel that detected by auto detect function.

#### 7) Sort Blemish Pixel

Sorts X and Y coordinates of defective pixel as order of raster scanning (from upper left to lower bottom on image) automatically.

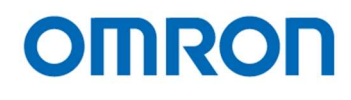

# uCOM: ReadOnly

The version of firmware and FPGA of camera are displaying.

## Version Information

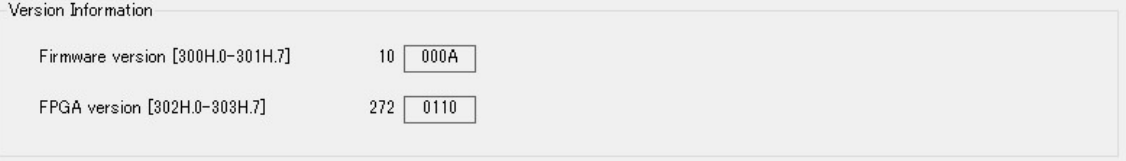

# OSD Cmd

The OSD functionality can be check.

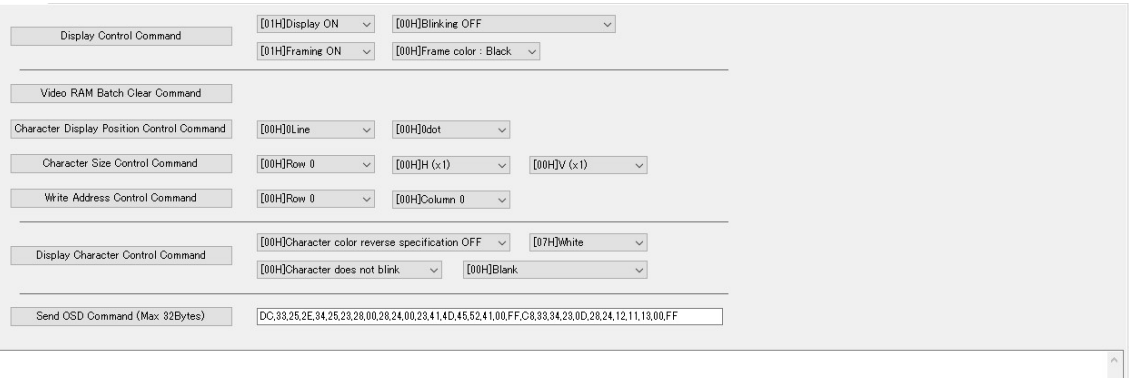

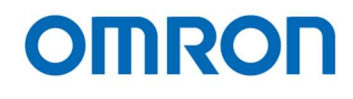

# Field Table

The settings of camera including on EEPROM can be check on this table. When selecting "Register" on each setting by left-click, each setting can be change on this table.

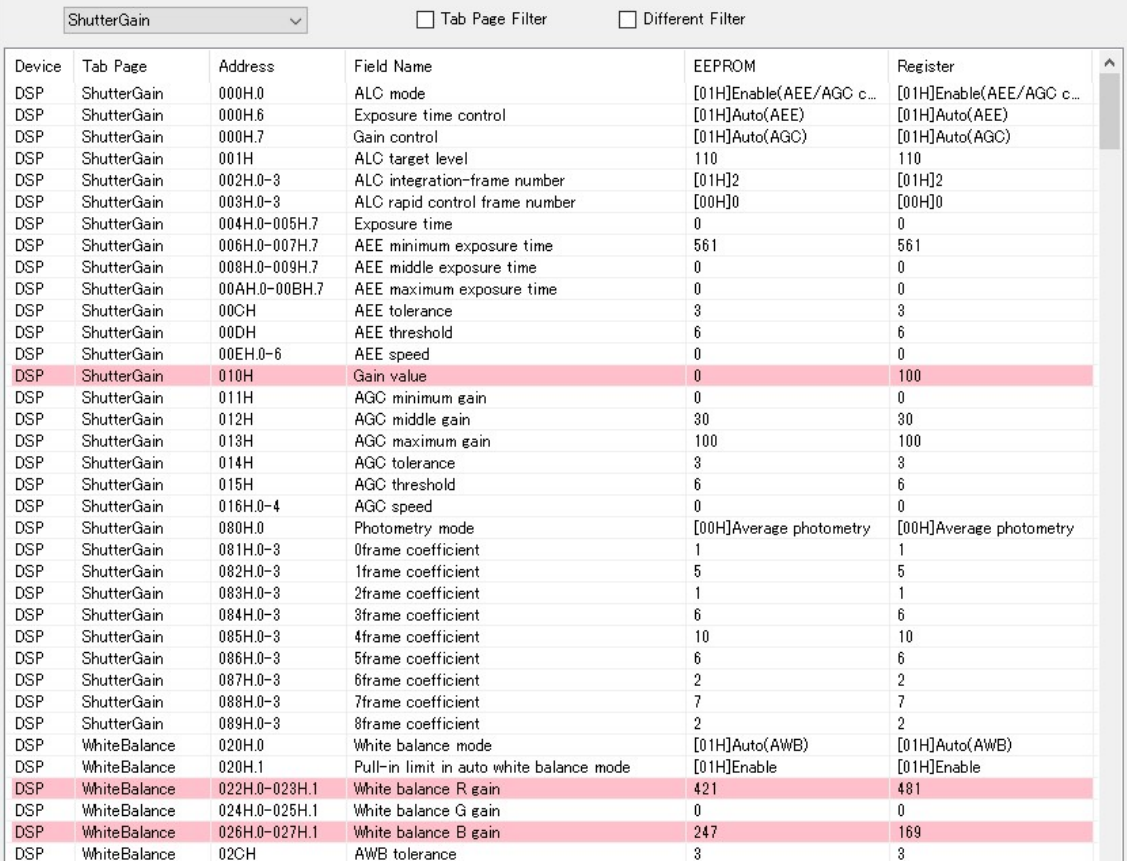

Define the eight color table. The defined color can be used as Pseudo color and Line marker..

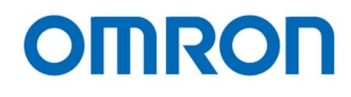

# 8 The Communication Protocol Specifications

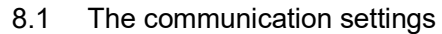

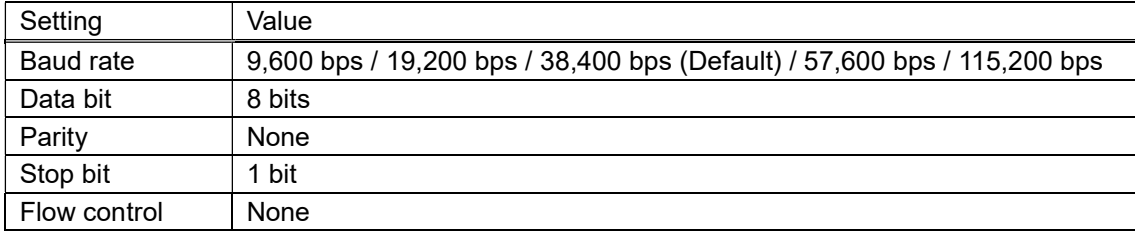

#### 8.2 The communication format

The format for sending / receiving data between PC and camera is in below:

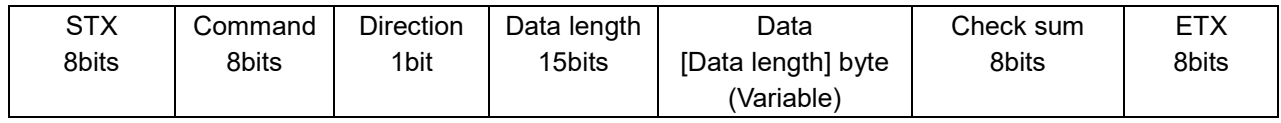

# The details for format

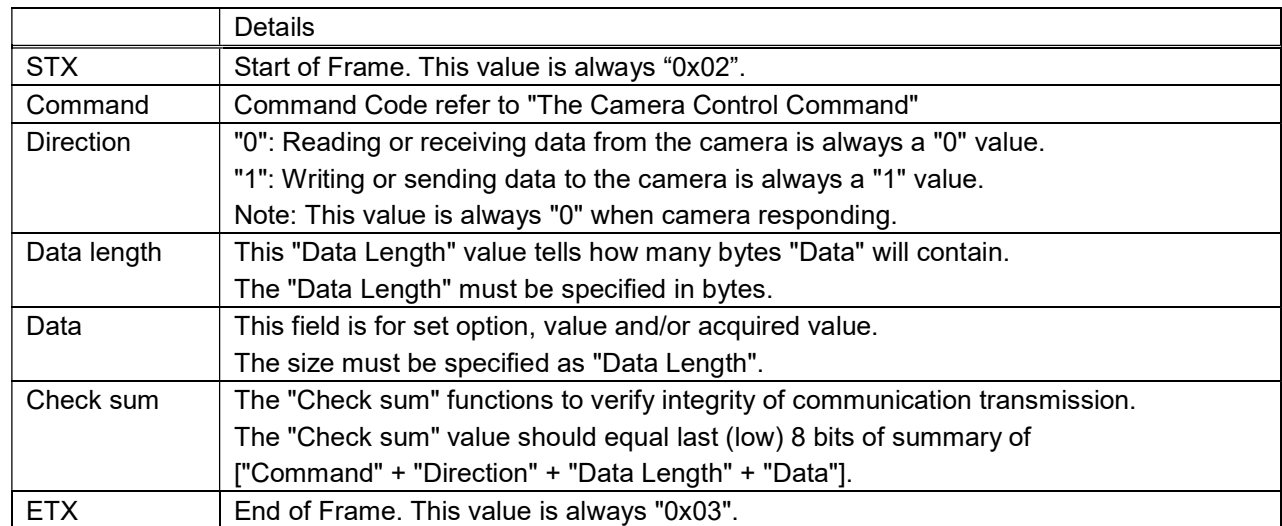

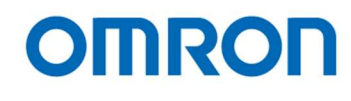

# 8.3 Camera control commands

All data in this section is described in Hexadecimal format (HEX).

## 8.3.1 The command list for communication

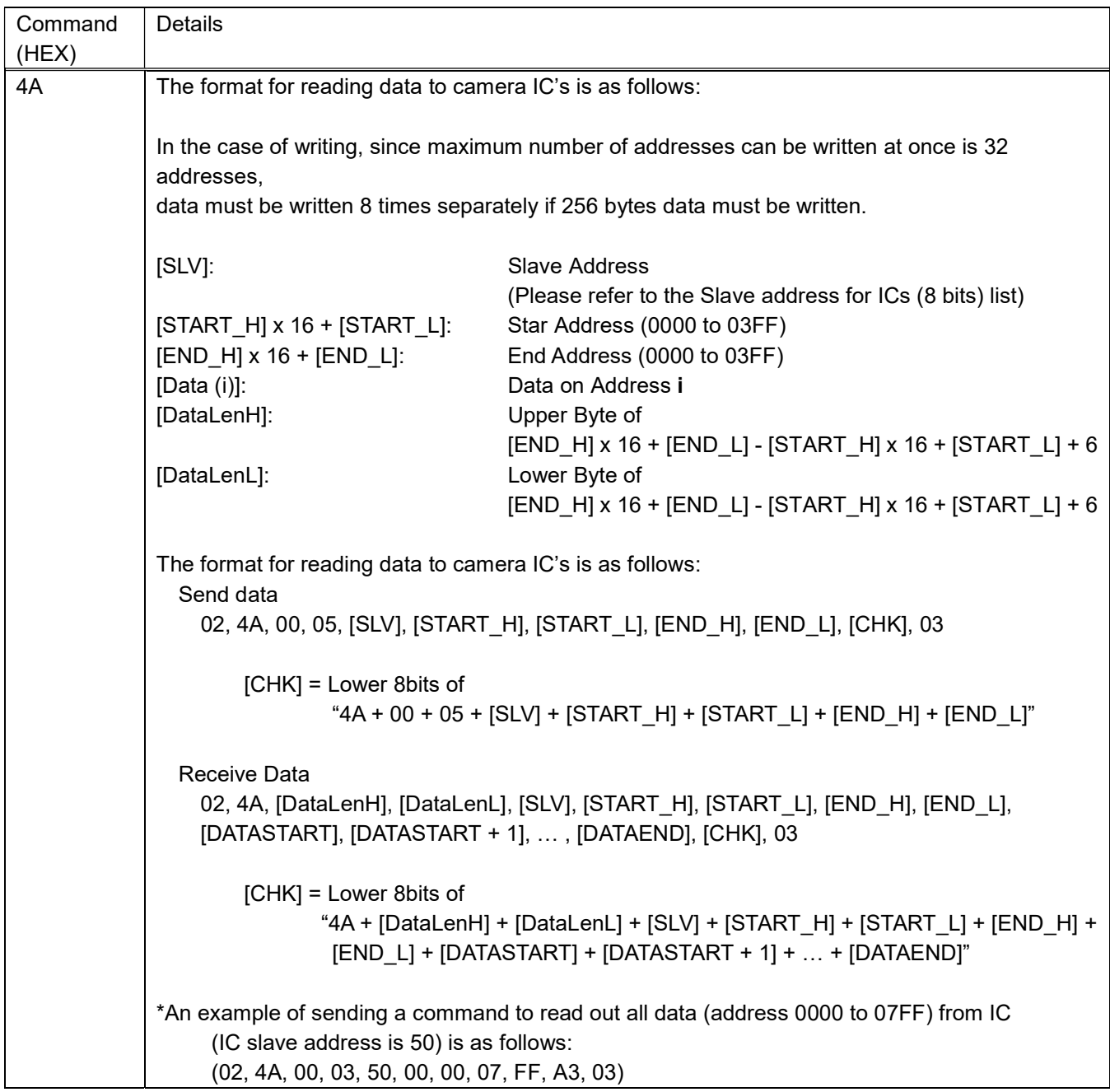

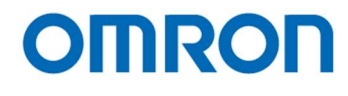

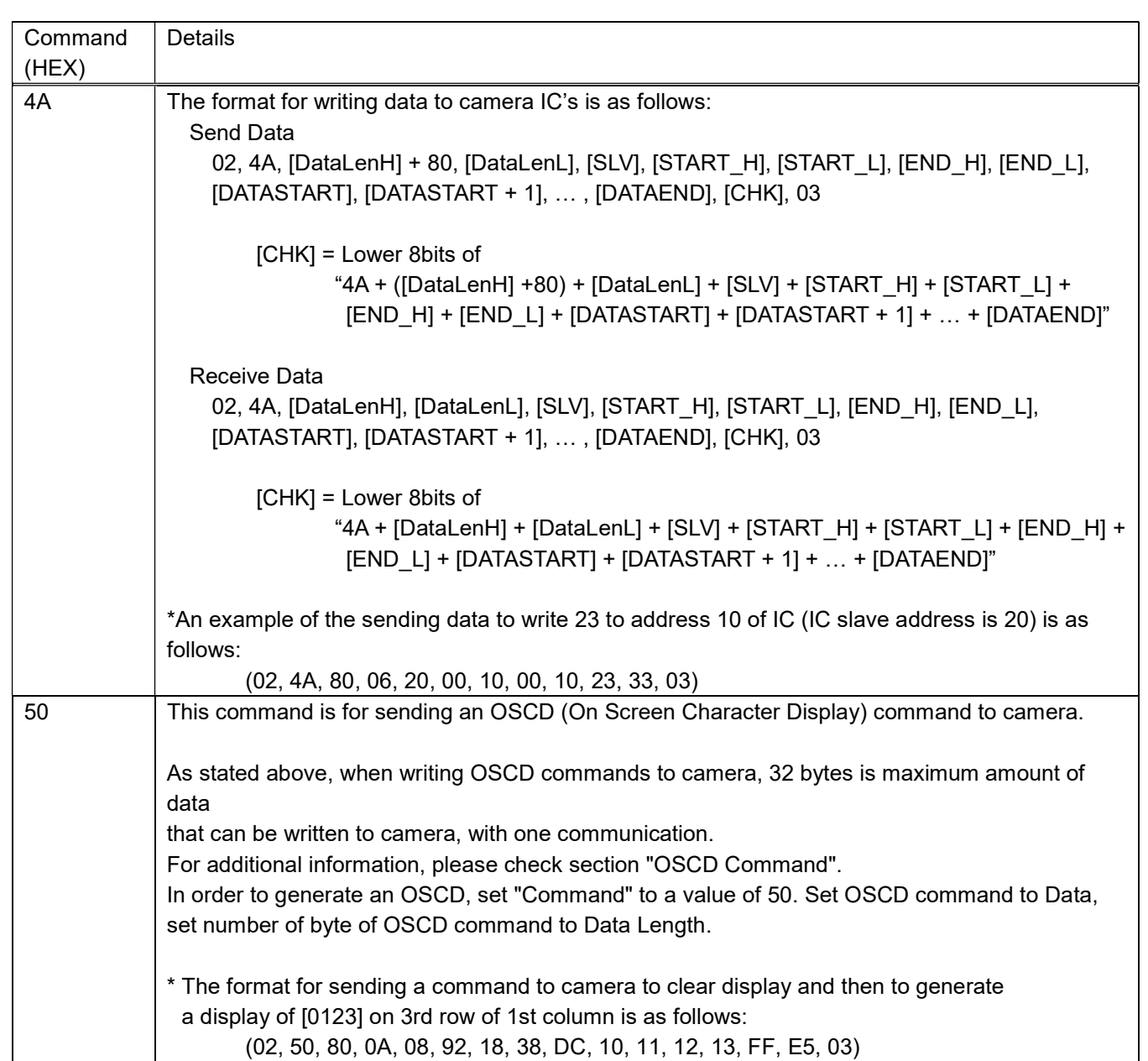

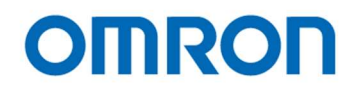

#### 8.3.2 Slave address for ICs (8bits) list

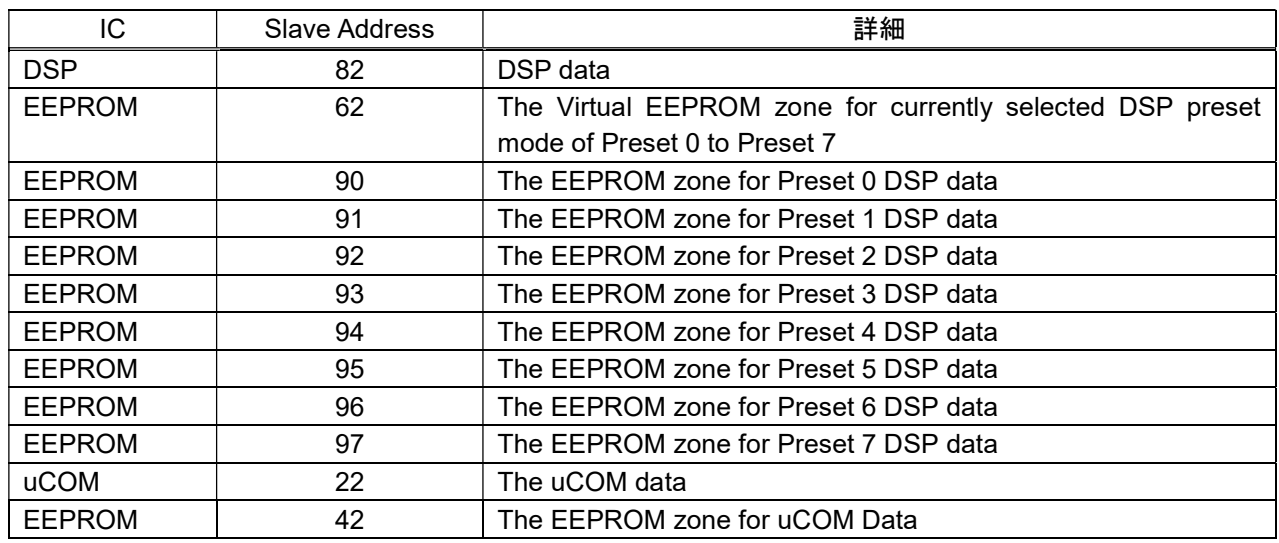

Note: There is maximum number of writing to EEPROM of 1,000,000 times.

# 8.3.3 Error code list

If an error occurs, camera sends an error code with following format: The Command number of Error Message is FF (HEX). The Data length is 0002.

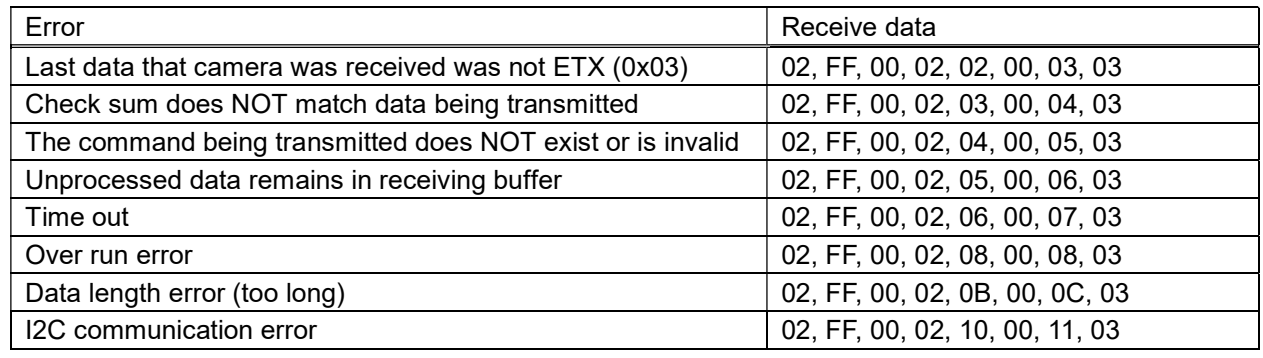

Note.1: The camera disregards data, which is not start with STX (0x02).

Note.2: The time out error is occurred when camera does not receive next data 3 seconds after receiving data.

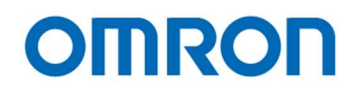

# 8.4 The uCOM register mapping list

\* Please do not change "Reserved data".

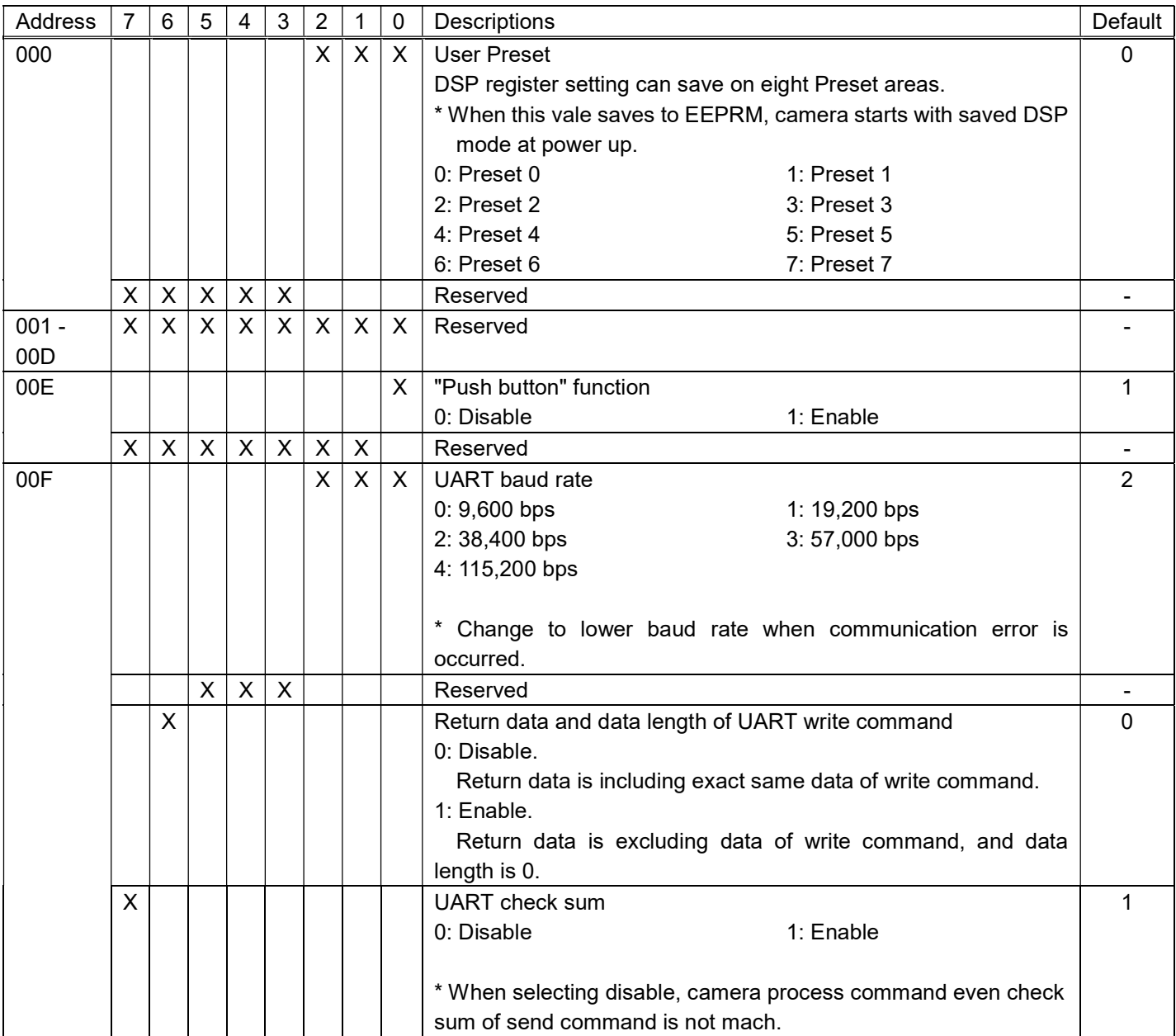

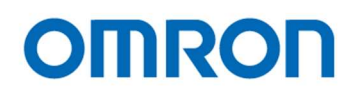

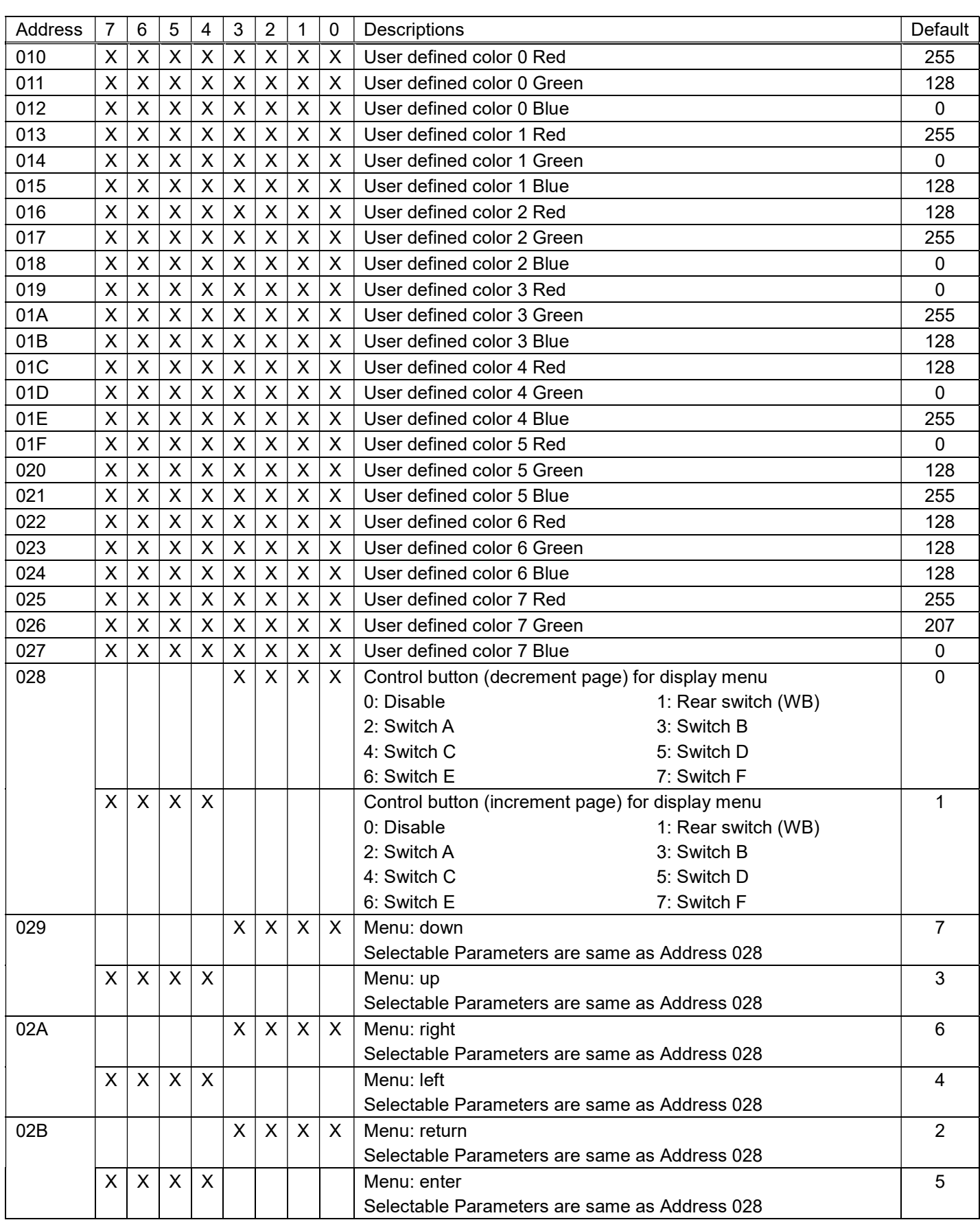

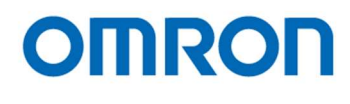

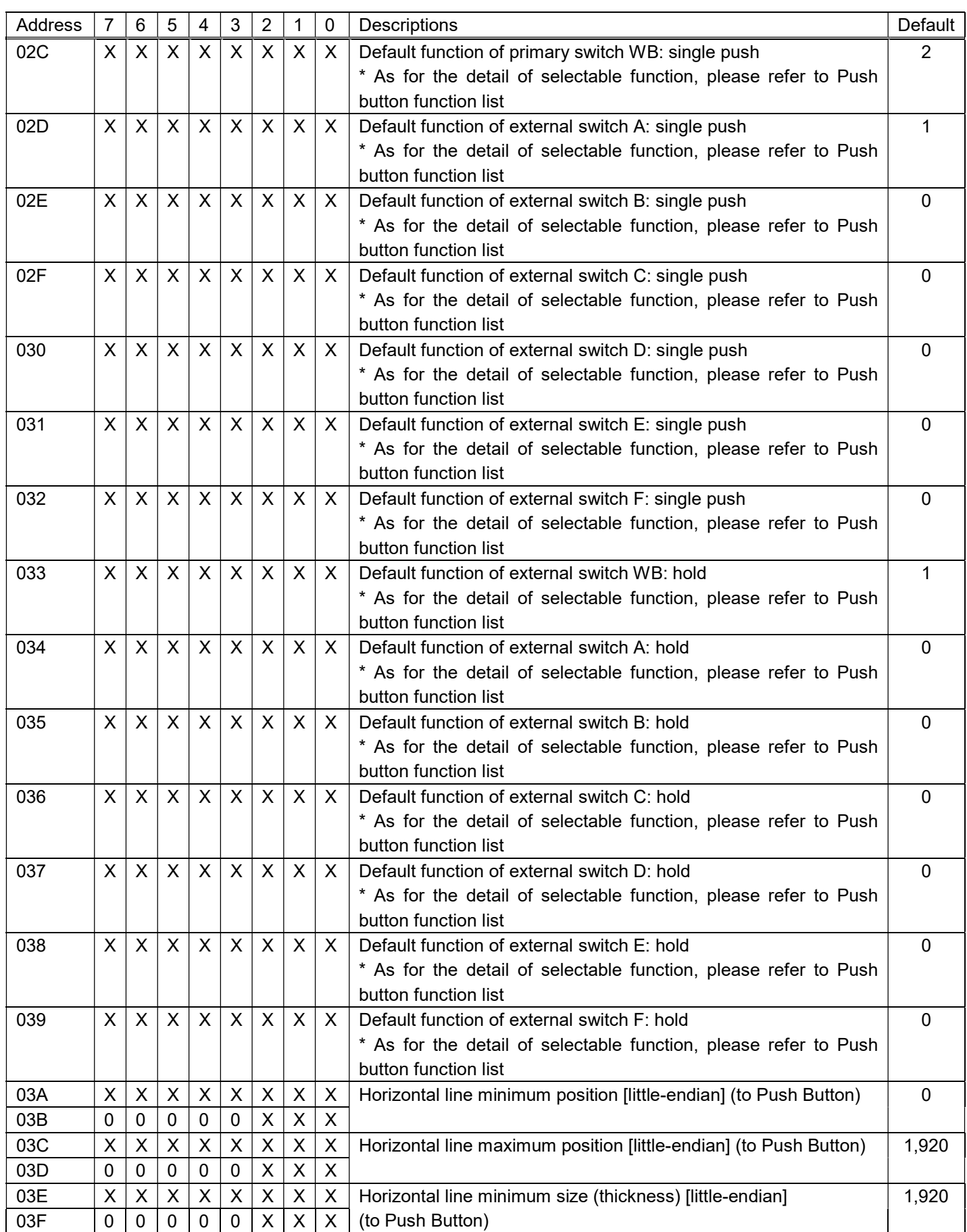
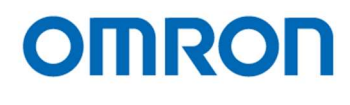

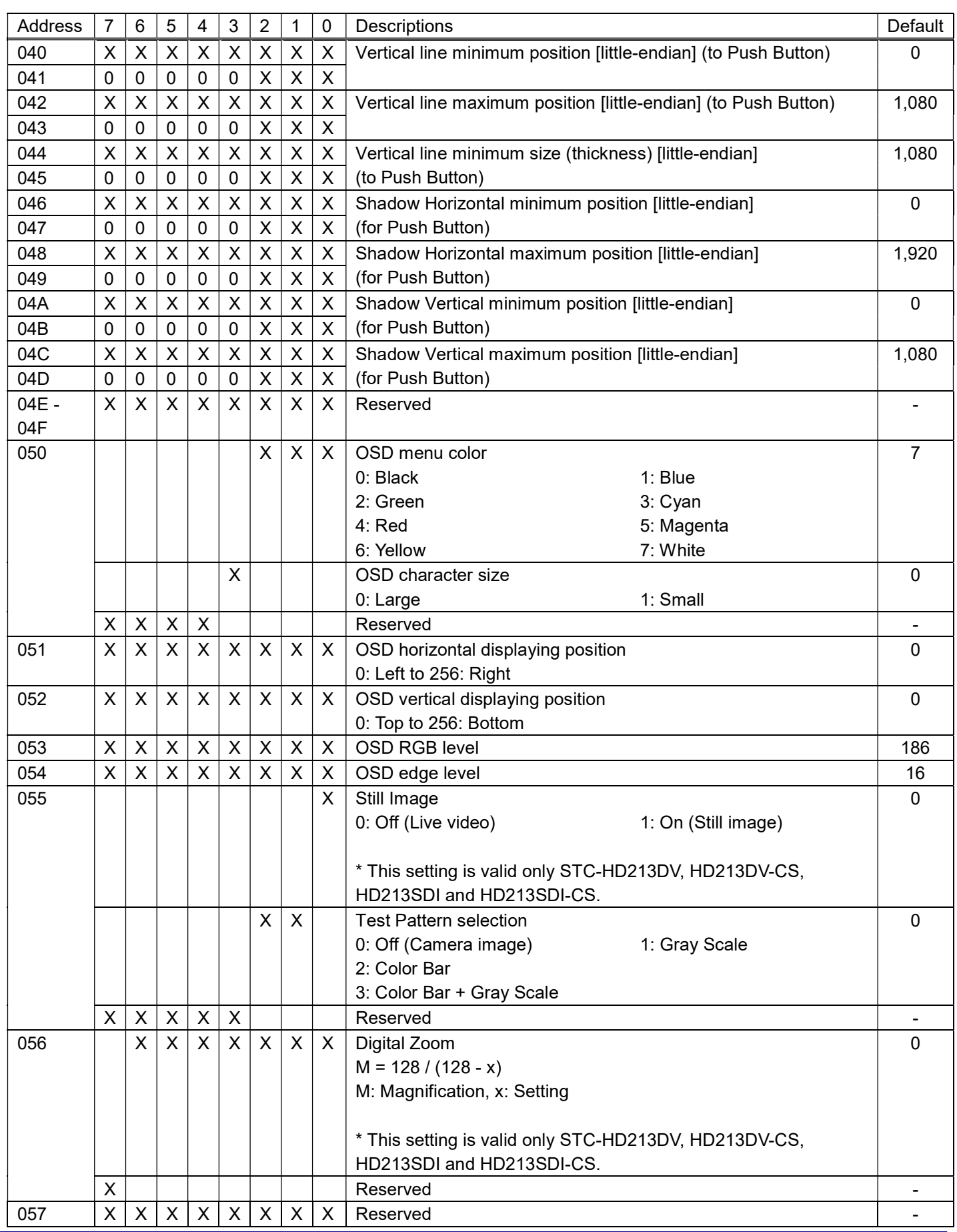

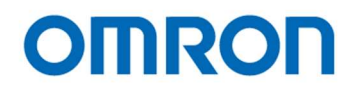

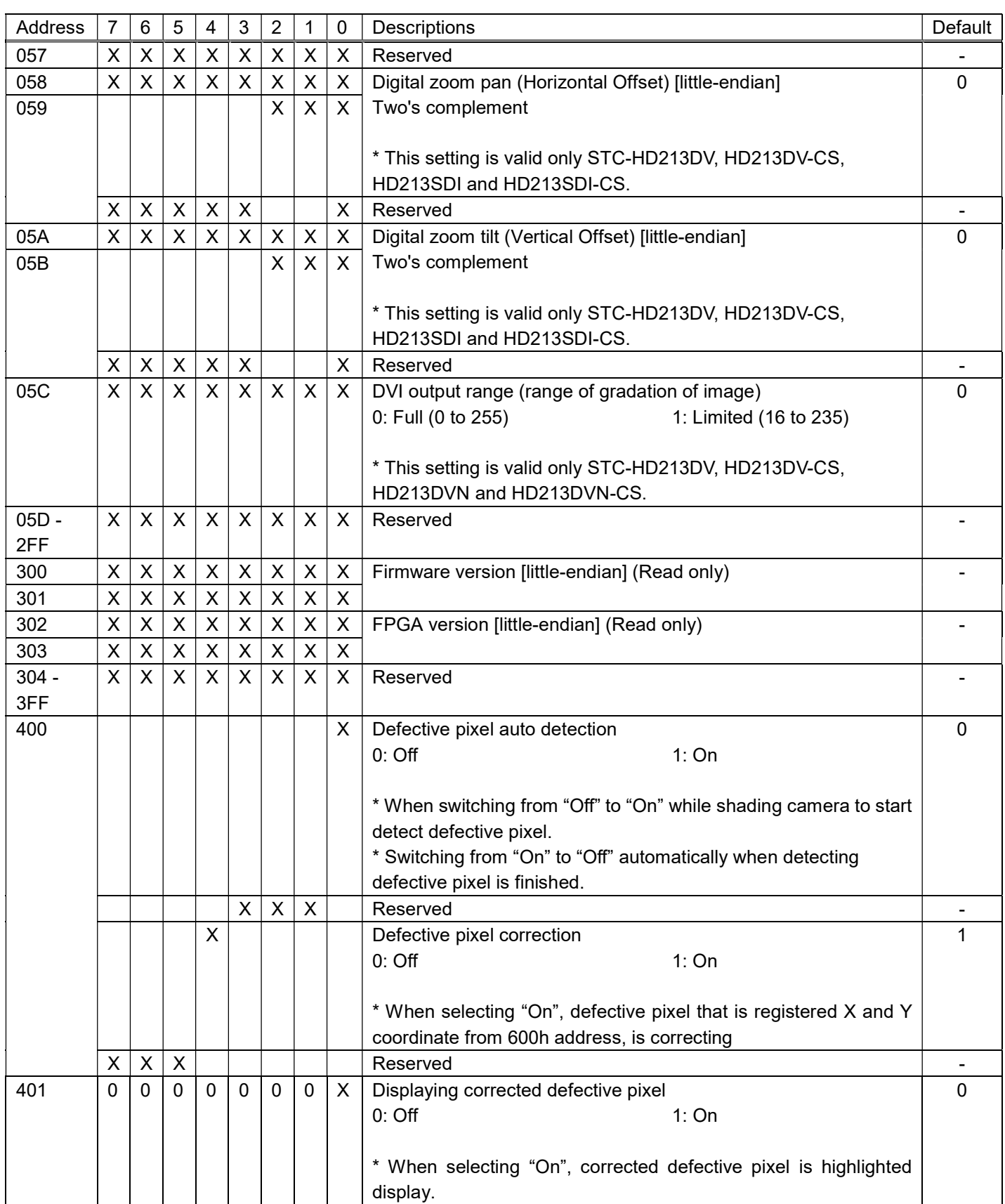

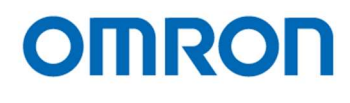

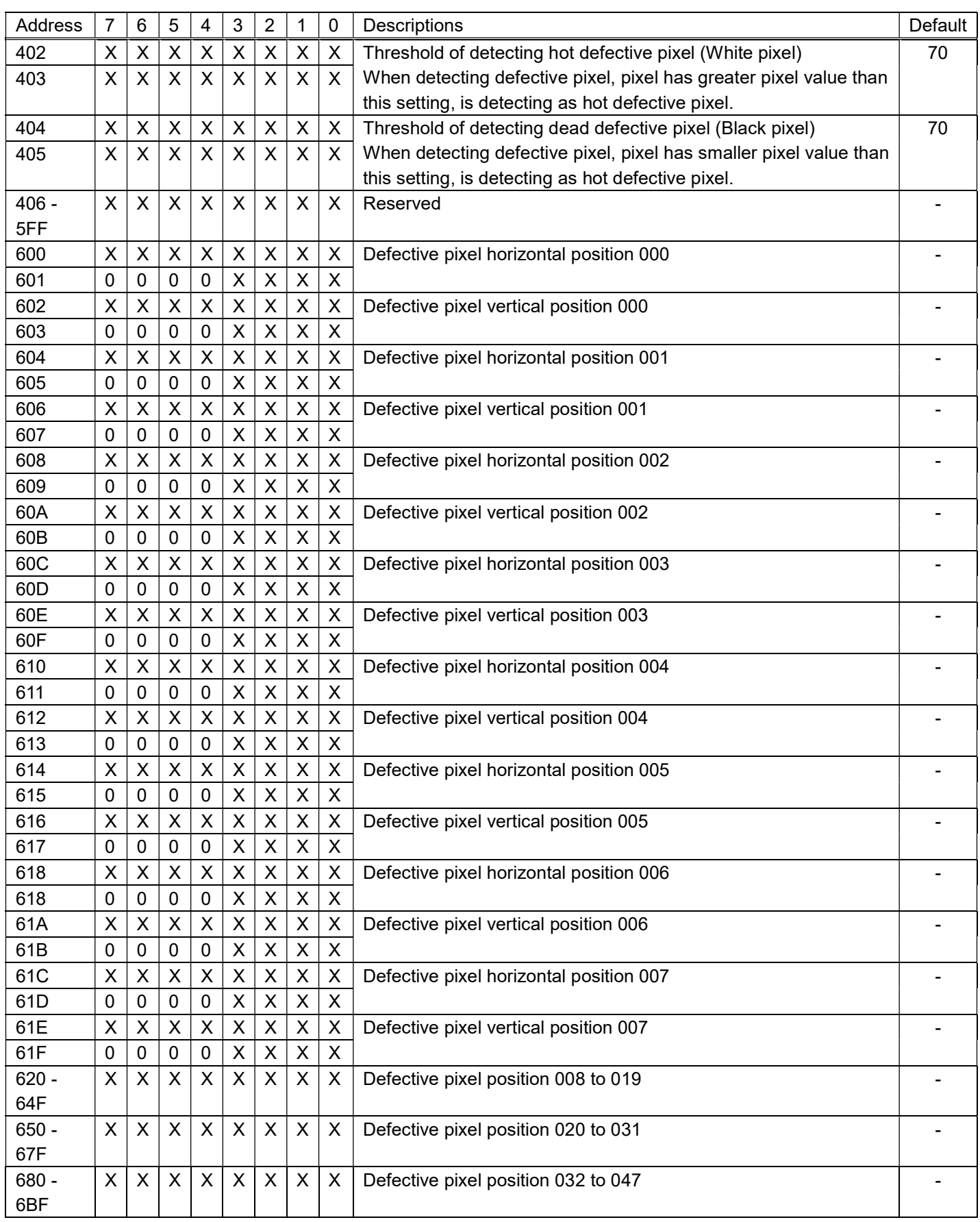

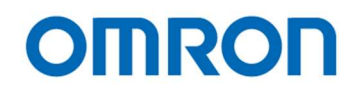

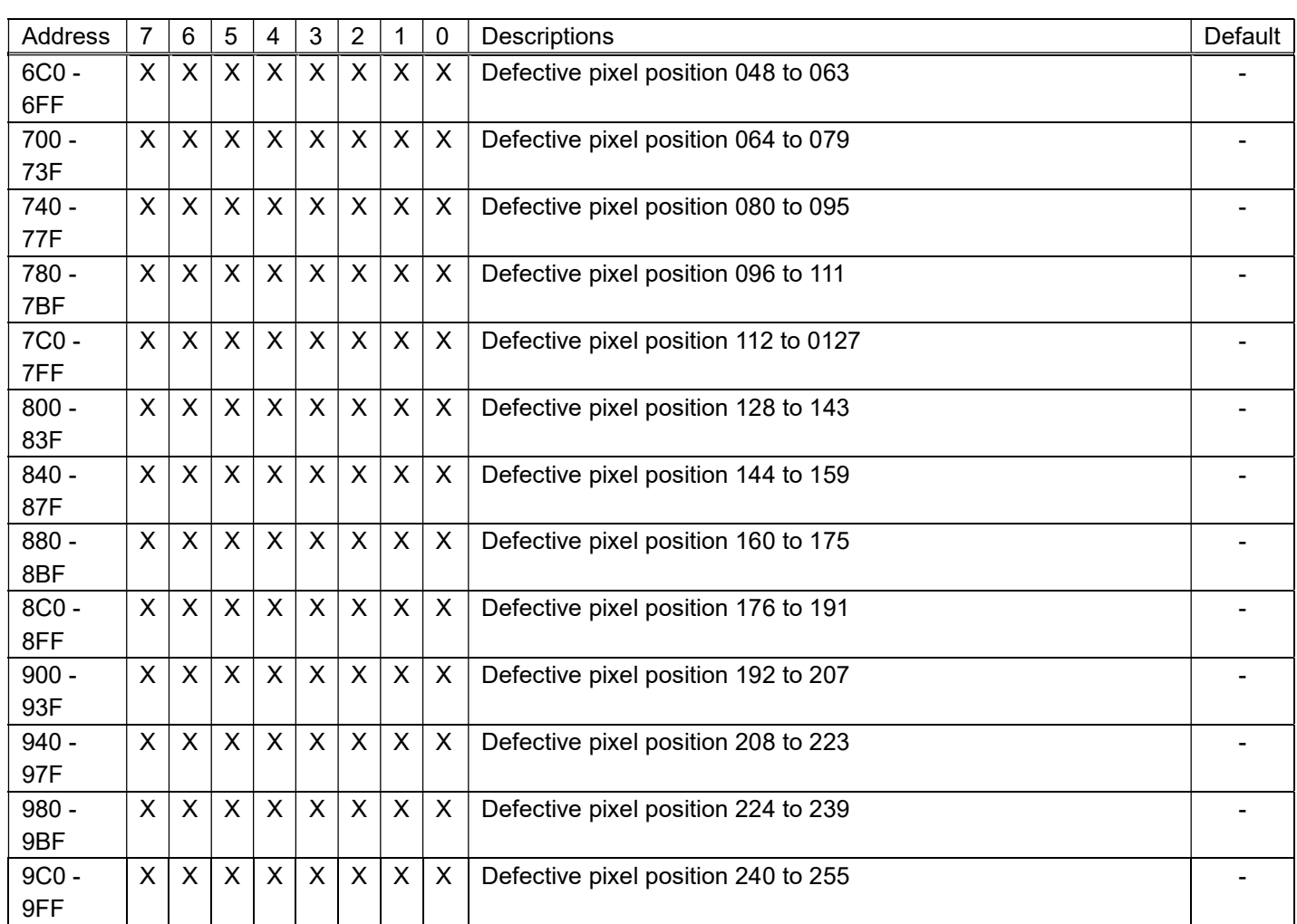

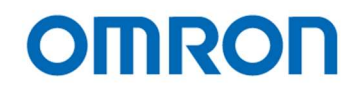

# 8.4.1 Push Button Function on Meru

When menu is displayed, the following function is assign for each Push Button.

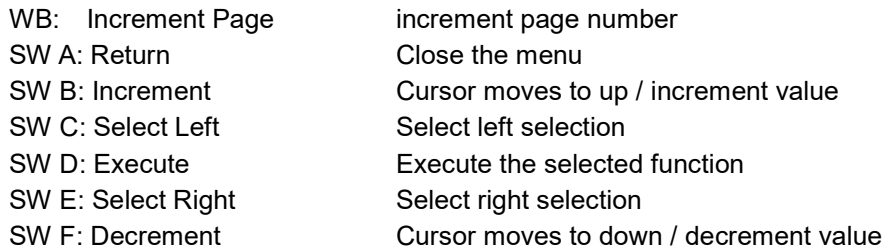

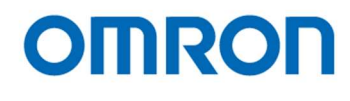

# 8.4.2 Push button function list

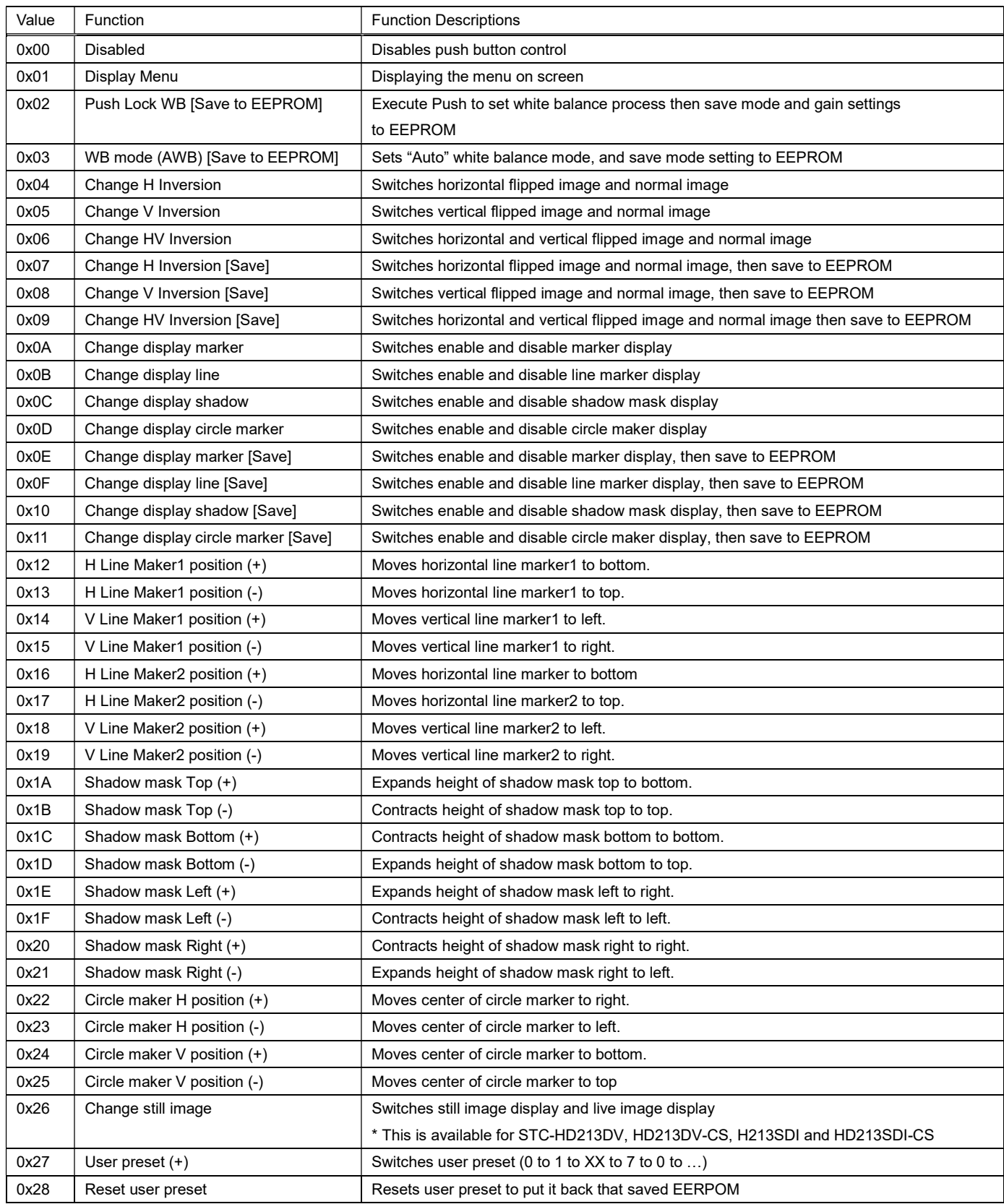

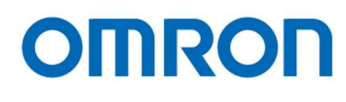

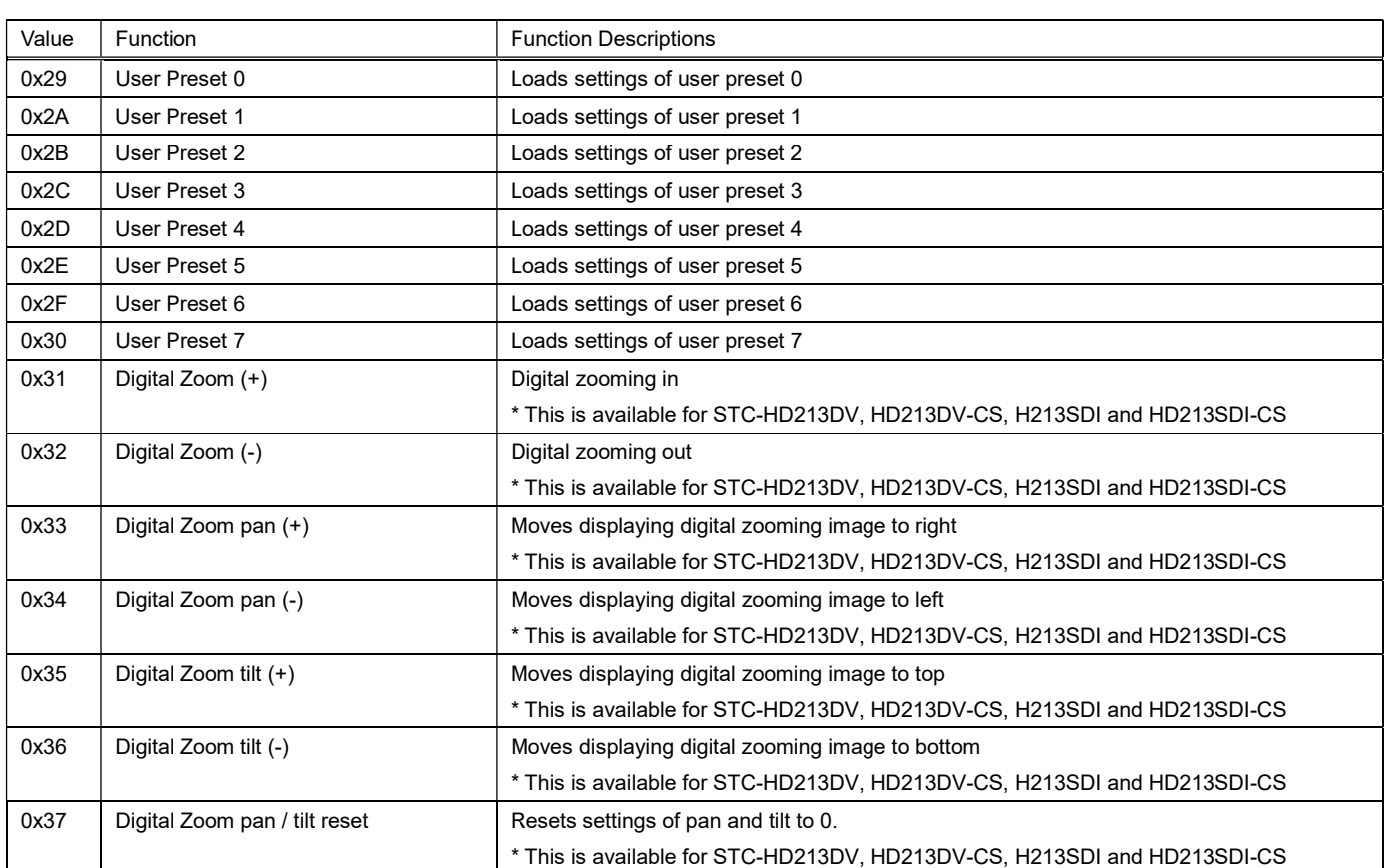

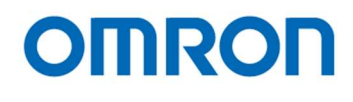

# 8.5 The DSP register mapping list

\* Please do not change access "Reserved data".

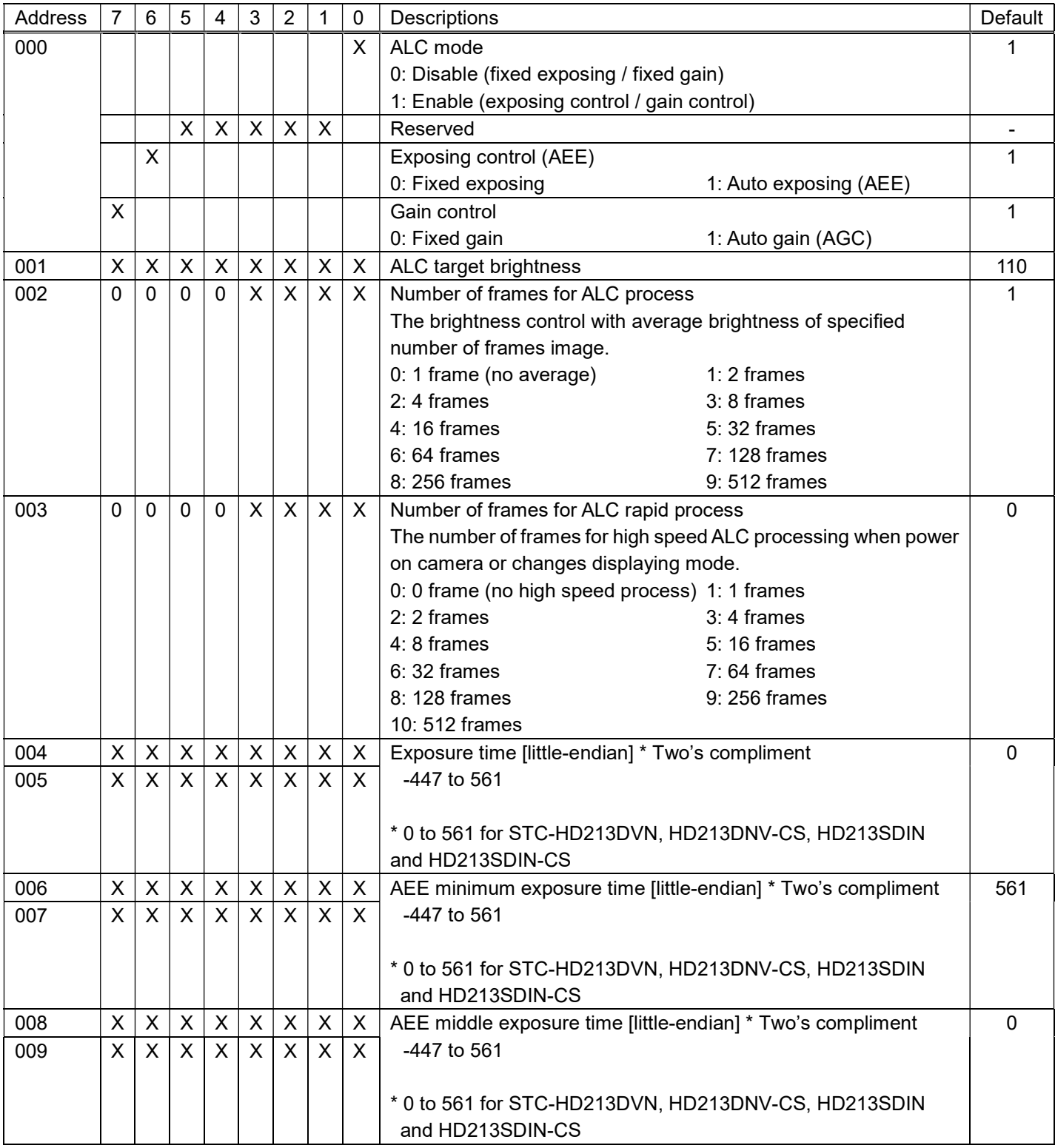

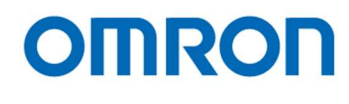

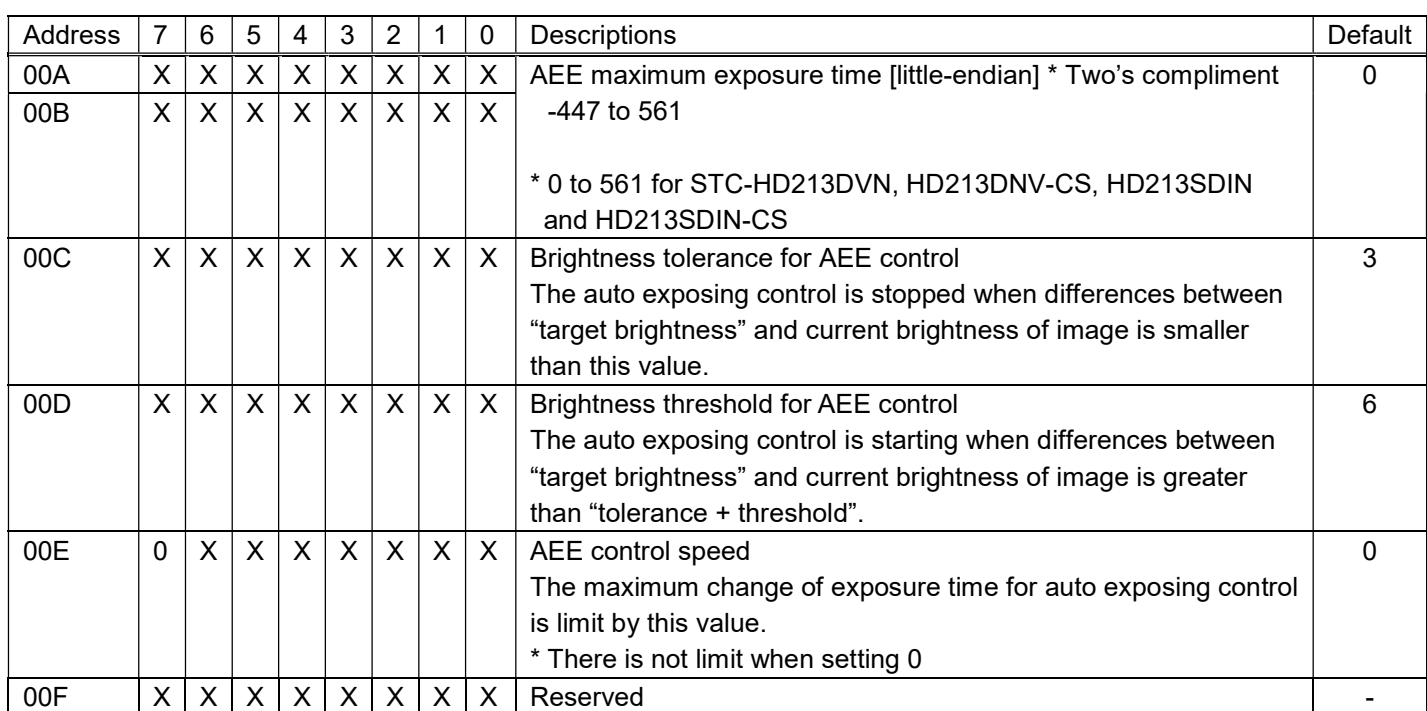

# The relationship between setting and exposure time

The relationship between setting and exposure time is changing based by selected "Resolution / frame rate"

# setting

[0x060]

\* The range of setting for STC-HD213DVN, HD213DVN-CS, HD213SDIN and HD213SDIN-CS is "0 to 561".

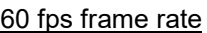

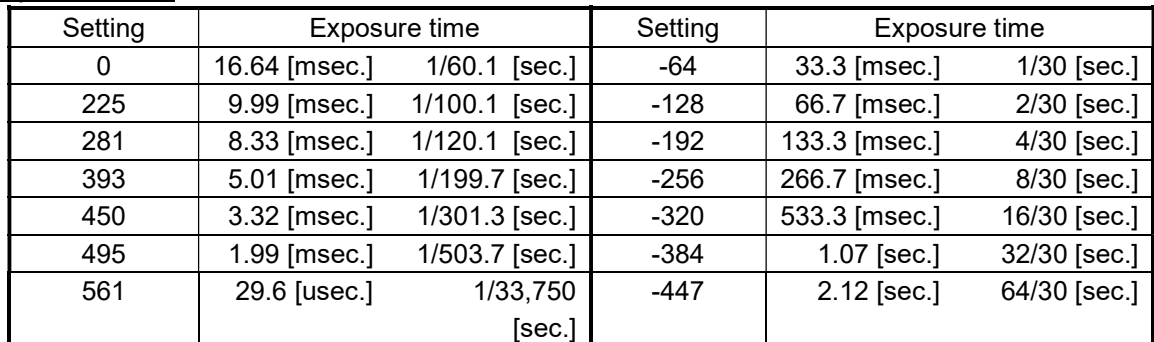

## 50 fps frame rate

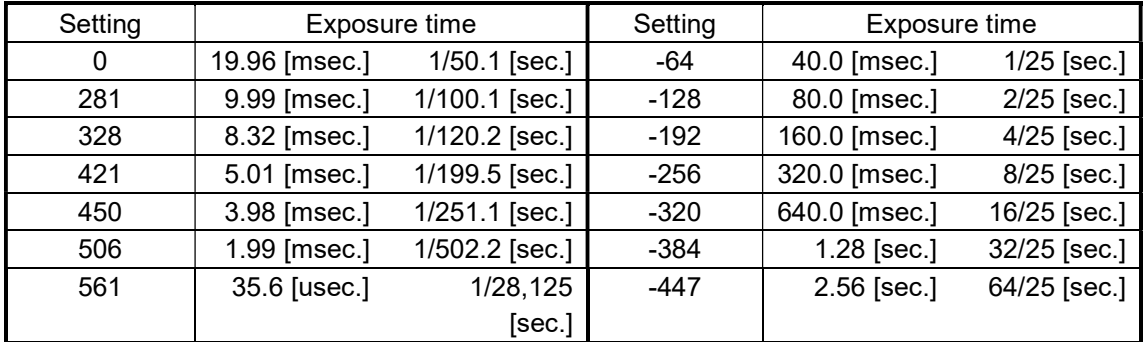

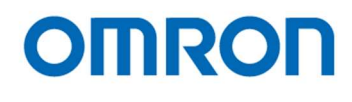

## 30 fps frame rate

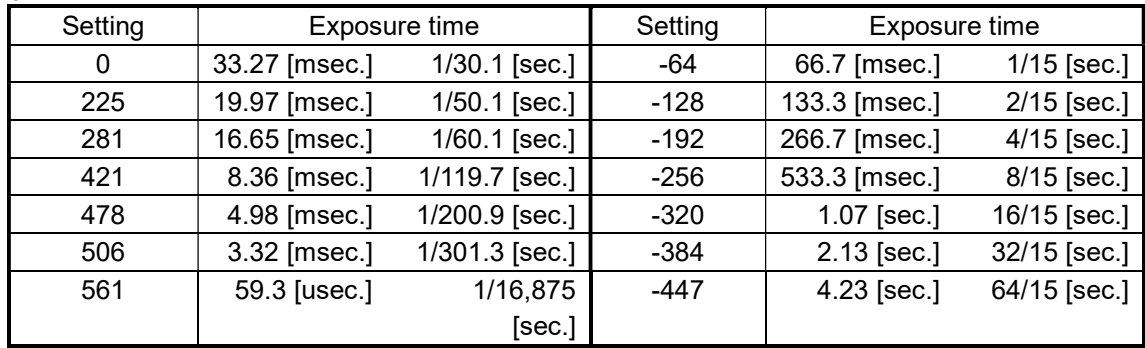

# 25 fps frame rate

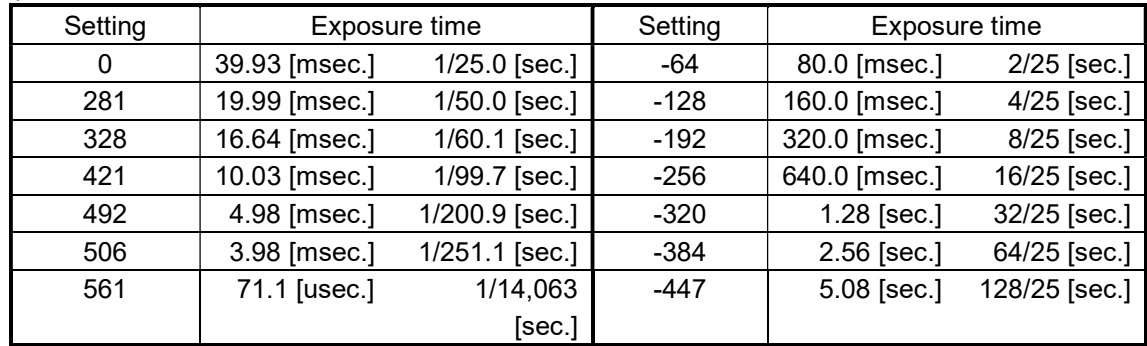

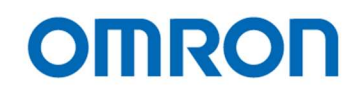

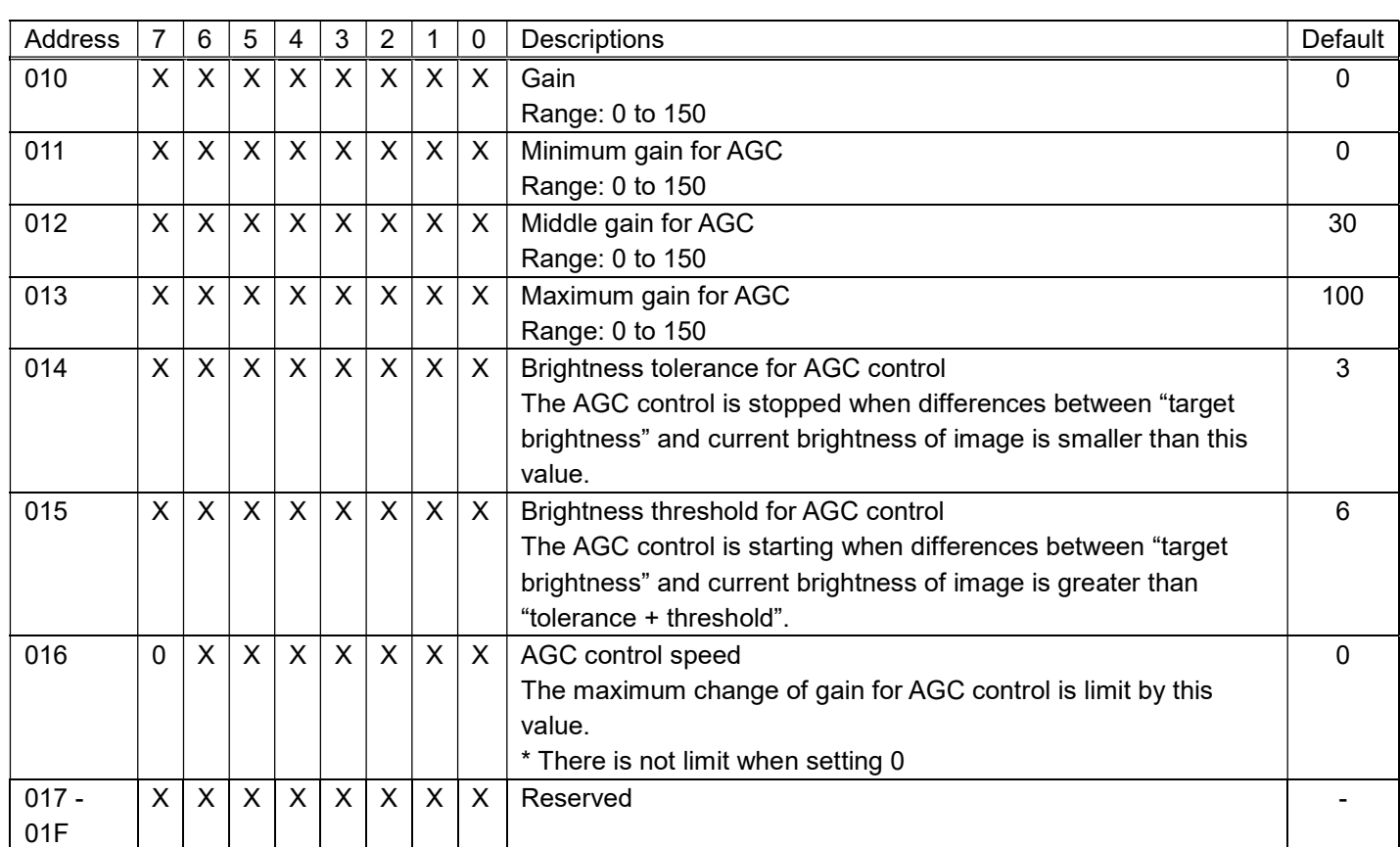

The formula of gain: G  $[dB] = 0.3 \times$  gain setting

The interlock between auto exposing control (ALC) and auto gain control (AGC)

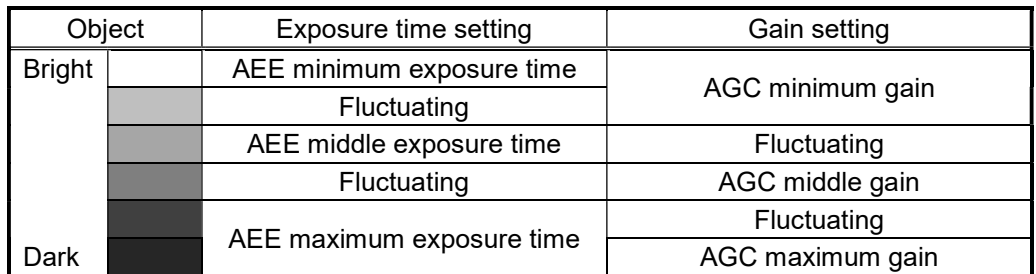

It is necessary to set minimum, middle and maximum AEE exposure time and AGC gain as below order. AEE minimum exposure time <= AEE middle exposure time <= AEE maximum exposure time AGC minimum gain <= AGC middle gain <= AGC maximum gain

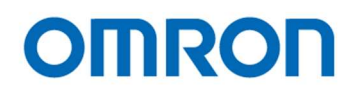

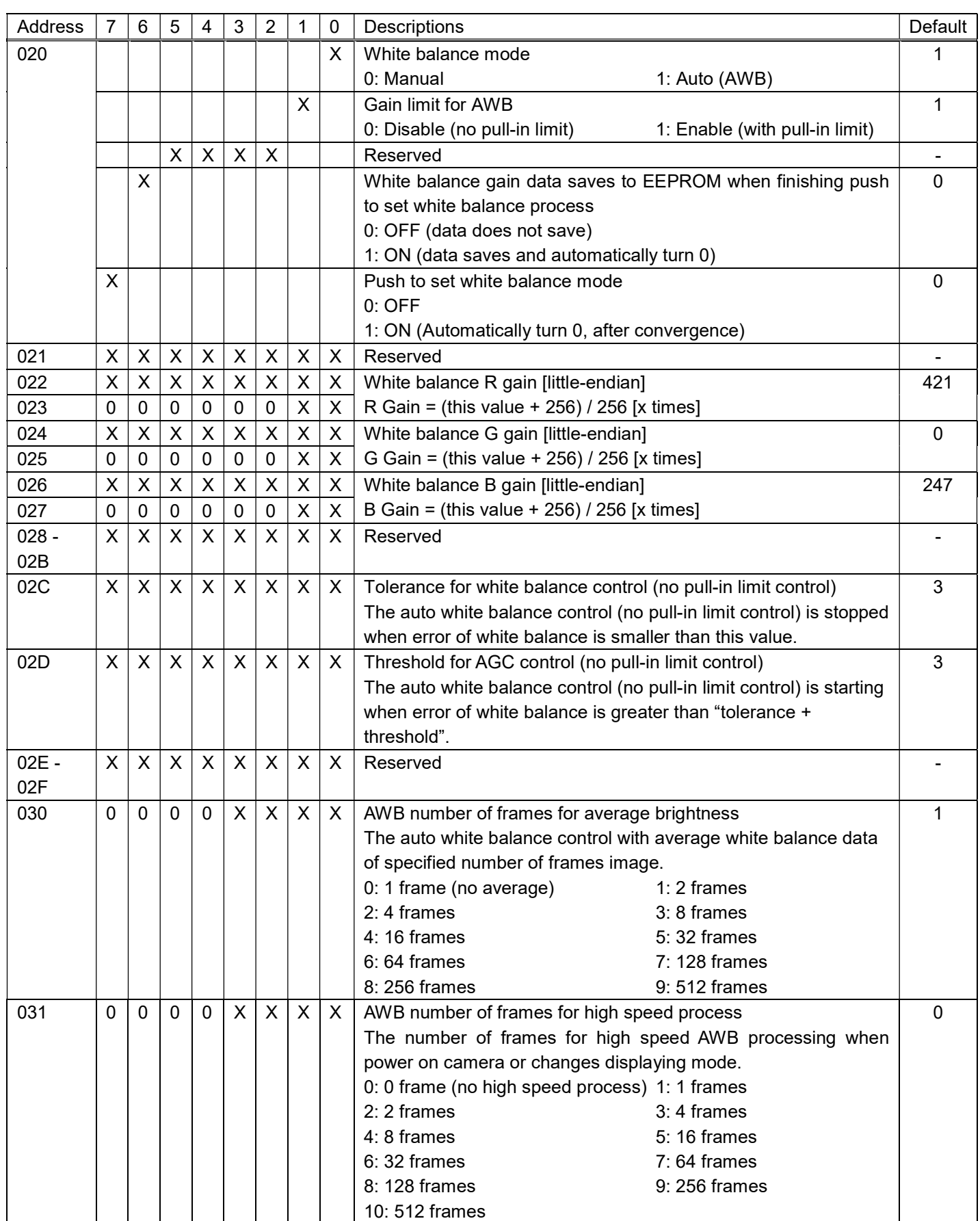

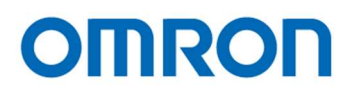

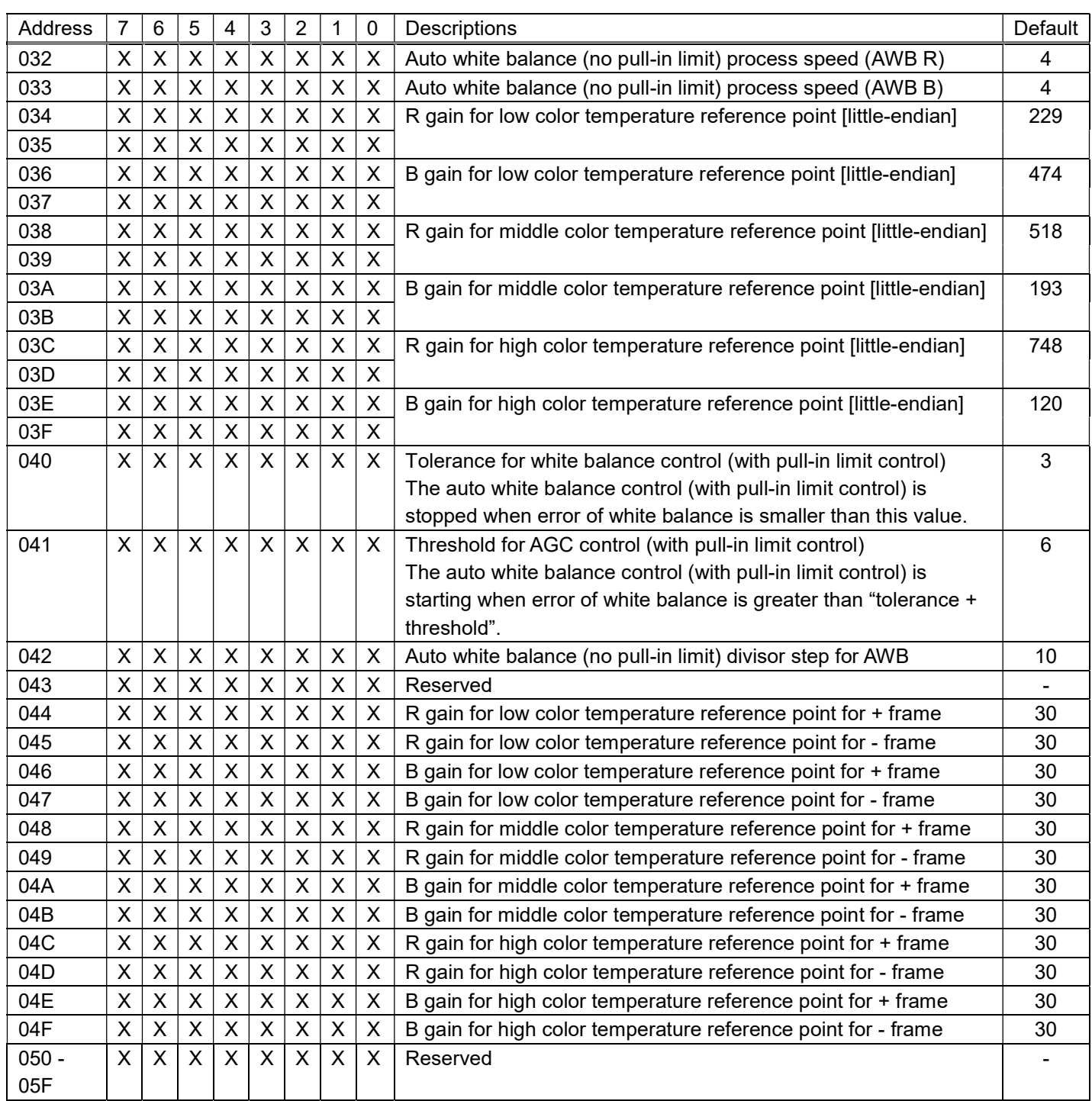

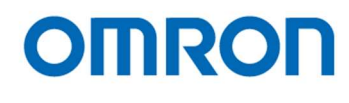

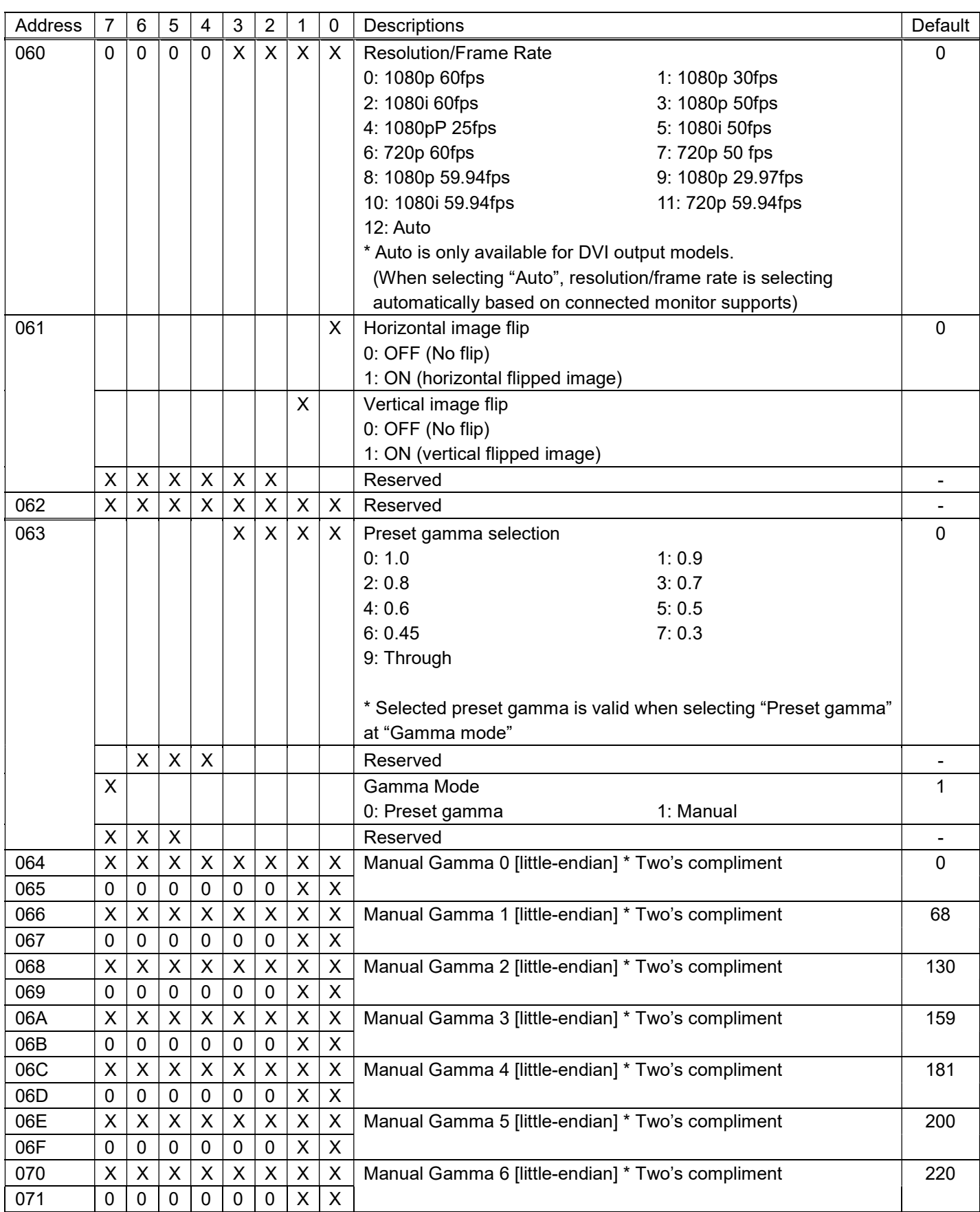

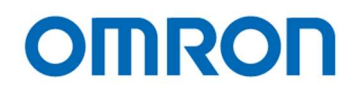

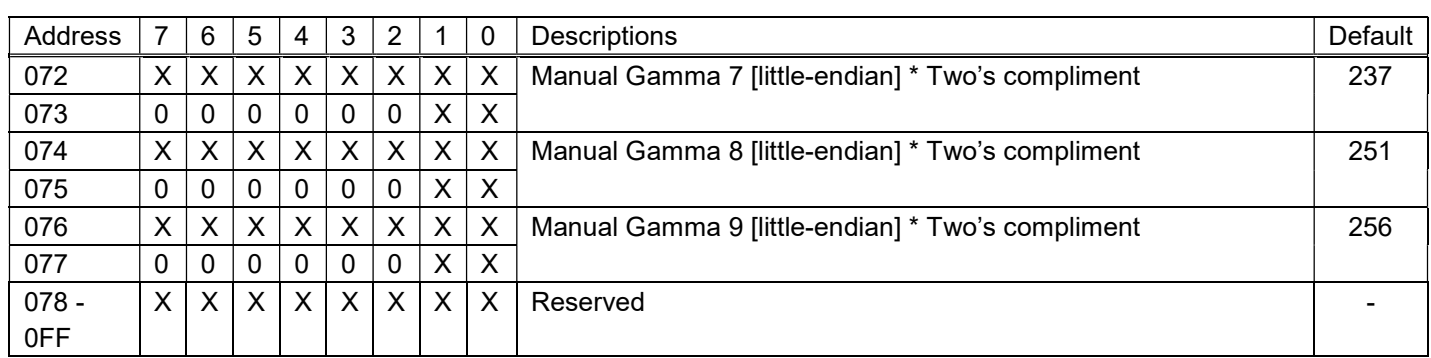

# Photometry Mode

In order to achieve the optimum luminance, photometry mode of this DSP either automatically adjusts gain value and exposure time to achieve optimum luminance level by detecting luminance signals in screen region using 9 frames (3 horizontal x 3 vertical frames) and giving weighting to this region on screen。

Average Photometry: This evaluation mode uses same weighting for all 9 frames Weight Photometry: The weighting for each of 9 frames can be specified.

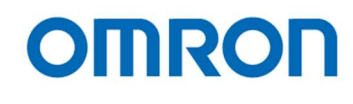

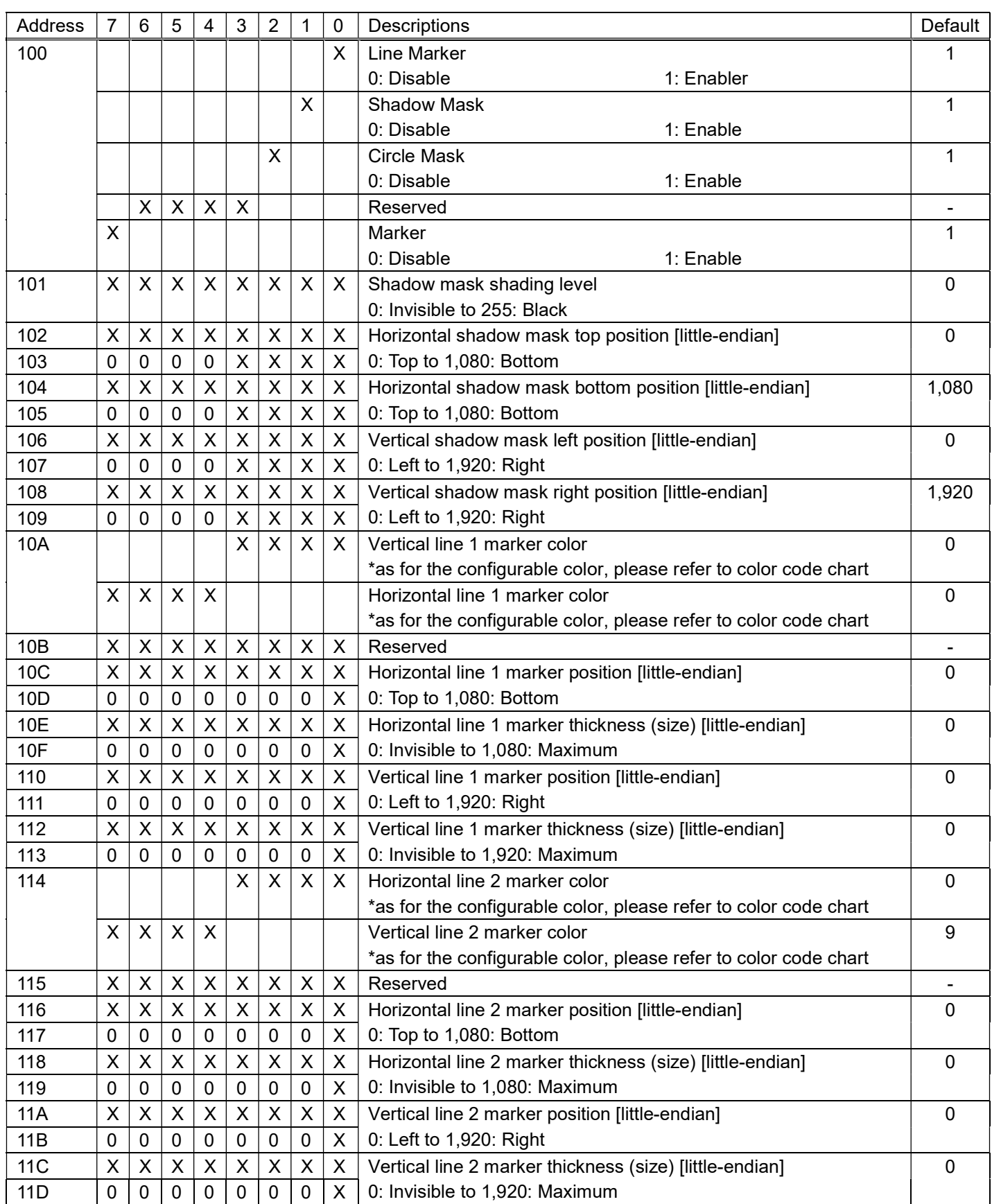

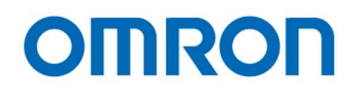

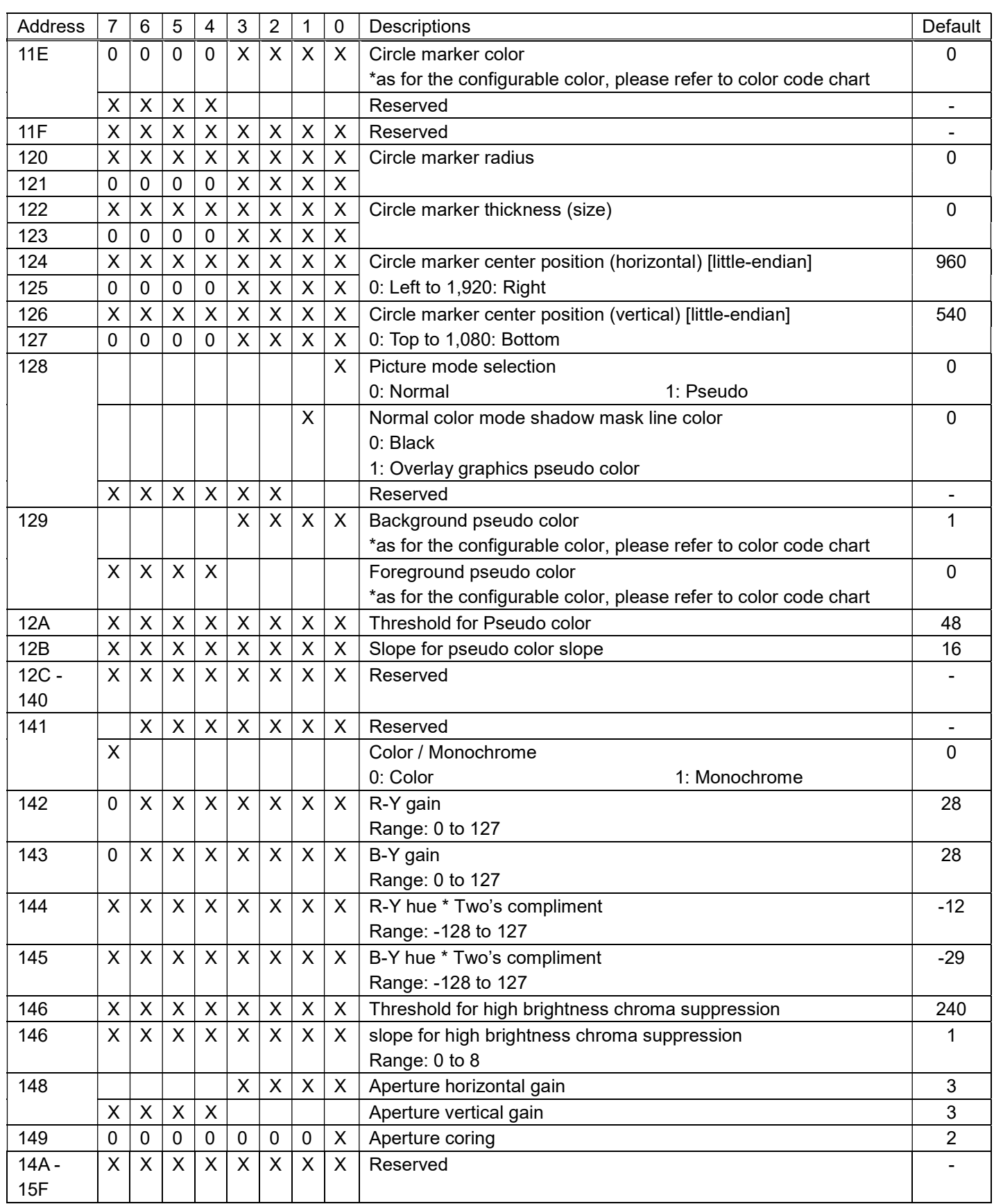

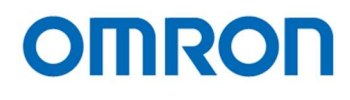

# Color Code Table

16 defined colors can be selected from following table and these colors can be referring to Line Marker. As for User Defined Color 0 to 7, user can configure these colors setting through serial communication.

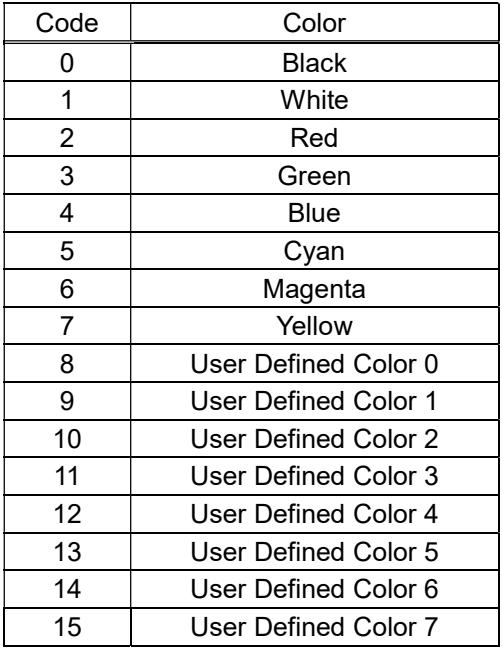

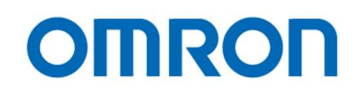

## 8.6 OSCD (On Screen Character Display) Command

#### 2 Byte Command

Note: The data have to send as follow order D15-D8, D7-D0.

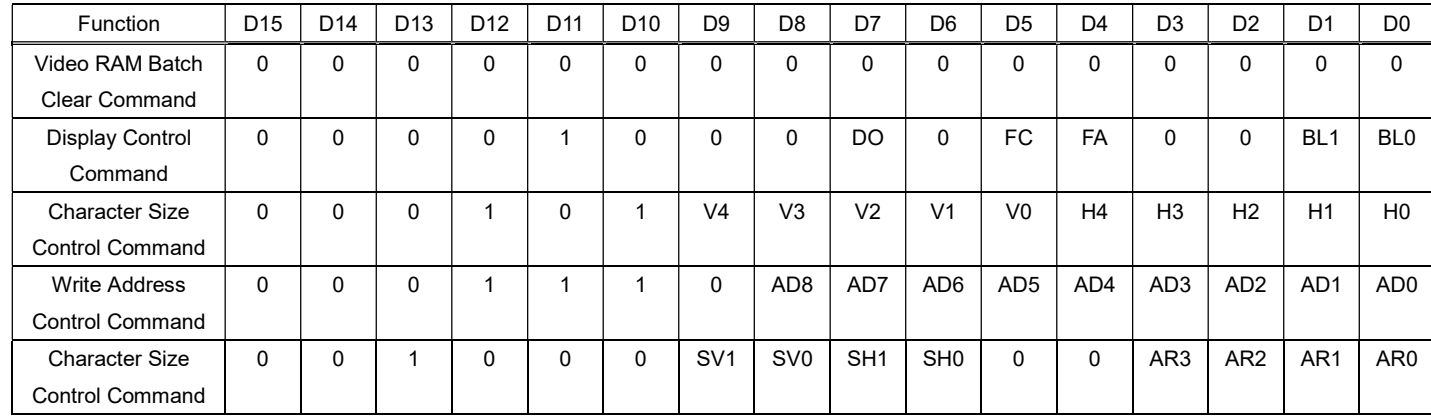

#### Video RAM Batch Clear Command

Clear the all character data (12Lines 28digits) on Video RAM. Display, Framing color , Framing, Blinking, Frame Color and character size wii set as default (00H) on all lines.

#### Display Control Command

- DO: Display (0:Display ON, 1:Display OFF)
- FC: Frame color (0:Black, 1:White)
- FA: Framing (0:ON, 1:OFF)
- BL1, BL0: Blinking Frequency

(00: Blinking OFF, 01: Blinking Frequency approximately 2 Hz, 02: Blinking Frequency approximately 1 Hz, 03: Blinking Frequency approximately 0.5 Hz)

#### Character Size Control Command

Sets the start position. 32 steps / 8 dots unit on horizontal. 32 steps / 4 lines unit on vertical. H4, H3, H2, H1, H0: 8 dots unit (0 to 31) V4, V3, V2, V1, V0: 4 lines unit (0 to 31)

#### Write Address Control Command

AD8, AD7, AD6, AD5, AD4, AD3, AD2, AD1, AD0: Address (0 to 335) Sets the address to write character. The address consists of RAW 0 (Column 0 to 27), RAW 1 (Column 56 to 83) … RAW11 (Column 308 to 335).

#### Character Size Control Command

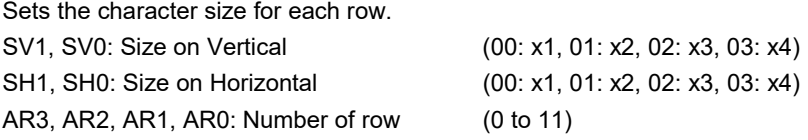

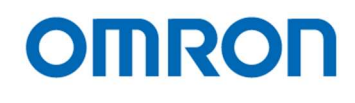

# 8.6.2 2 Byte consecutive Command

#### Note: The data have to send as follow order D15-D8, D7-D0.

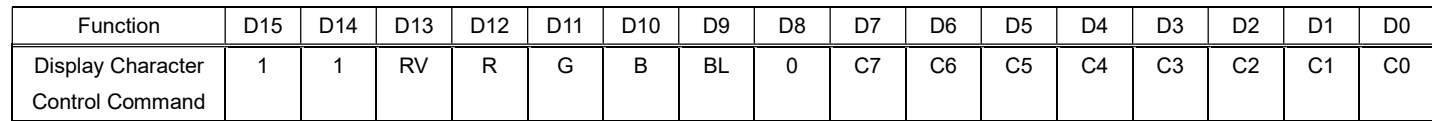

#### Display Character Control Command

Sets the writing character data, character color, blink data into Video RAM address.

This command is 2 Byte consecutive command, if more than 2 consecutive character writing are required, just send only lower 8bits (C7 to C0). The write address will be increased automatically.

When character control finishing, it is necessary to send 0xFF (End code of 2 Byte consecutive command).

RV: Reverse character color (0: OFF, 1: ON)

RGB: Character color (0: Black, 1: Blue, 2: Green, 3: Cyan, 4: Red, 5: Magenta, 6: Yellow, 7: White)

BL: Character blinks (0: No blinking, 1: Blinking)

C7-C0: Character code (please refer to the Character table as below)

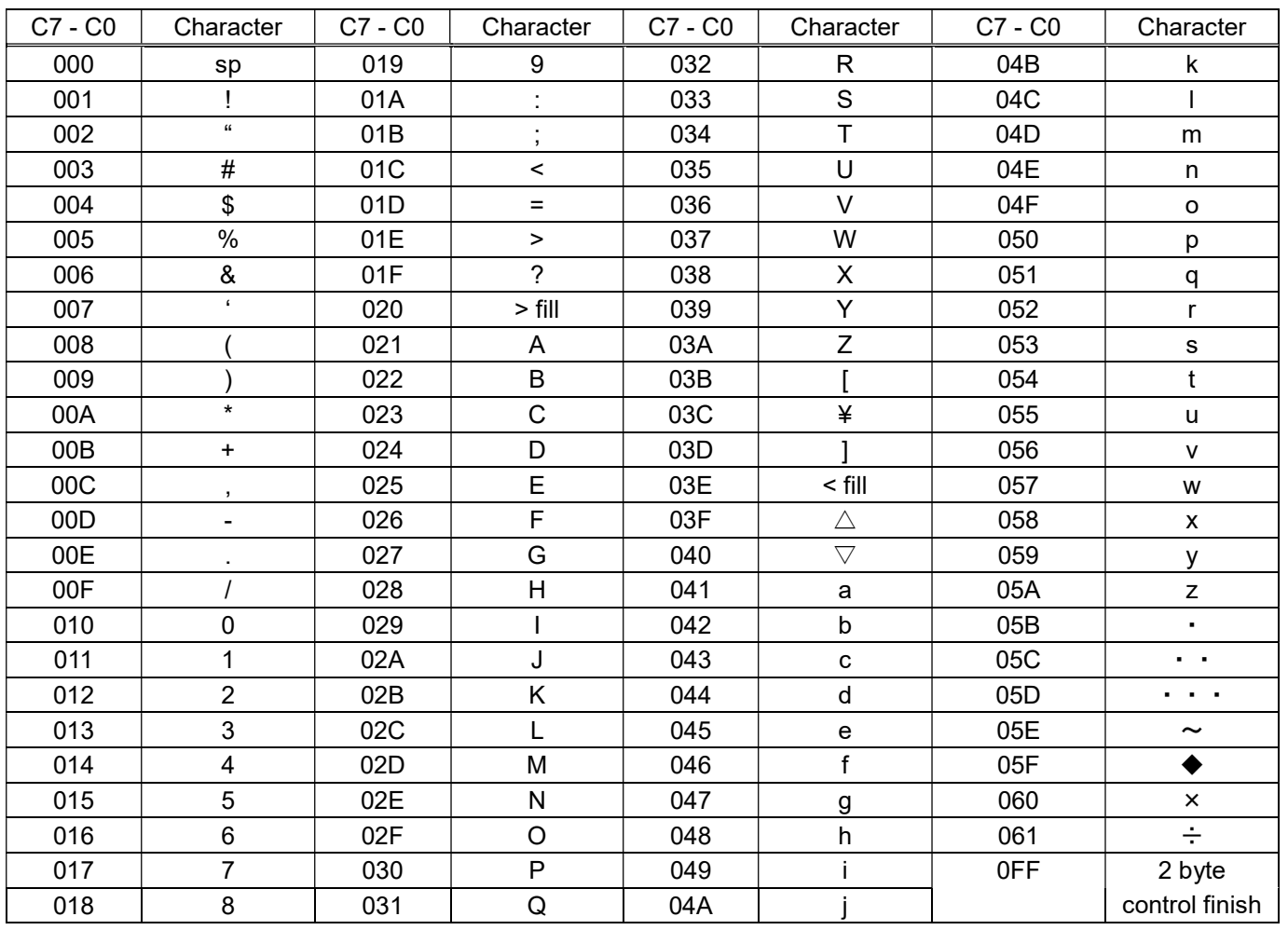

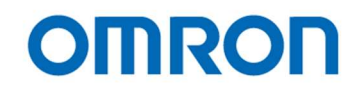

# 9 Revisions History

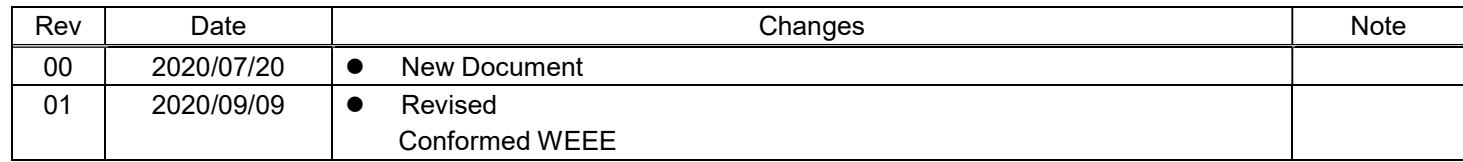

Note: Product specifications would be changed without notification.

Company names and product names in this document are trademarks of their respective owners.

No. 20S071-01

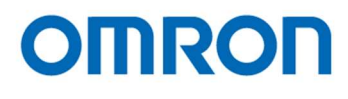

# **OMRON SENTECH CO., LTD.**

19F, Ebina Prime Tower 9-50, Chuo 2 chome Ebina-city, Kanagawa 243-0432 Japan TEL 81-46-236-6660 FAX 81-46-236-6661 URL http://www.sentech.co.jp/